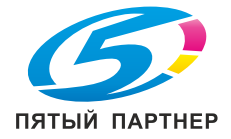

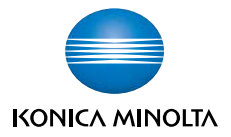

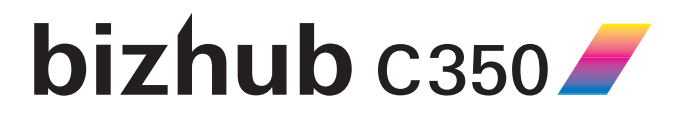

# **ИHCTPYKЦИЯ OПEPATOPA**

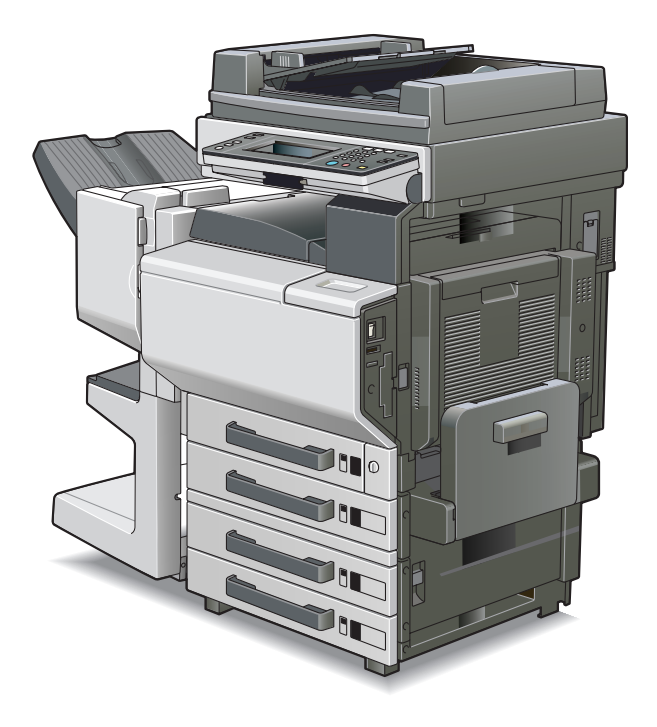

### **Содержание**

### **[1 Введение](#page-7-0)**

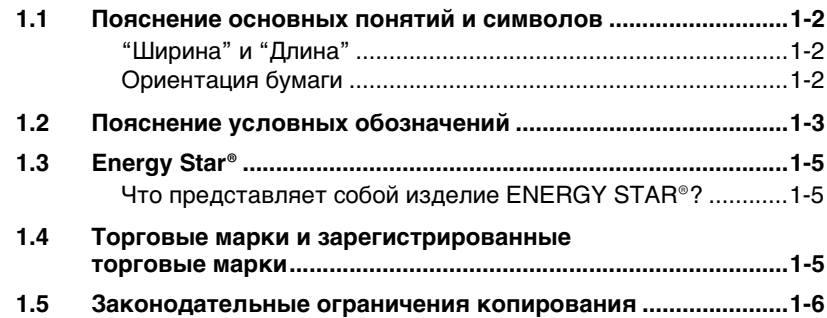

### **[2 Установка и меры предосторожности](#page-13-0)**

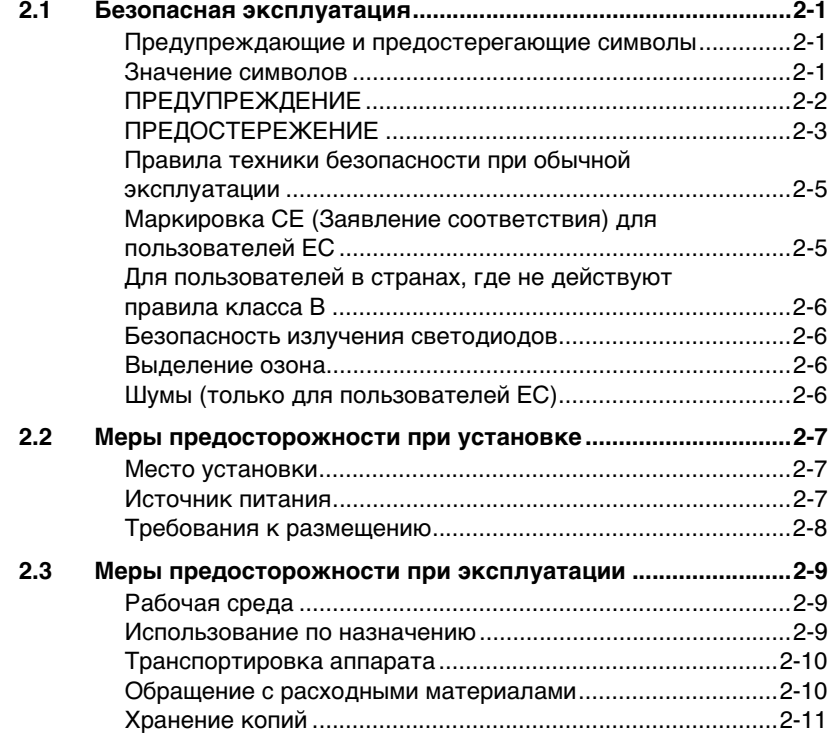

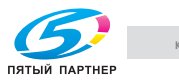

### **[3 Перед копированием](#page-25-0)**

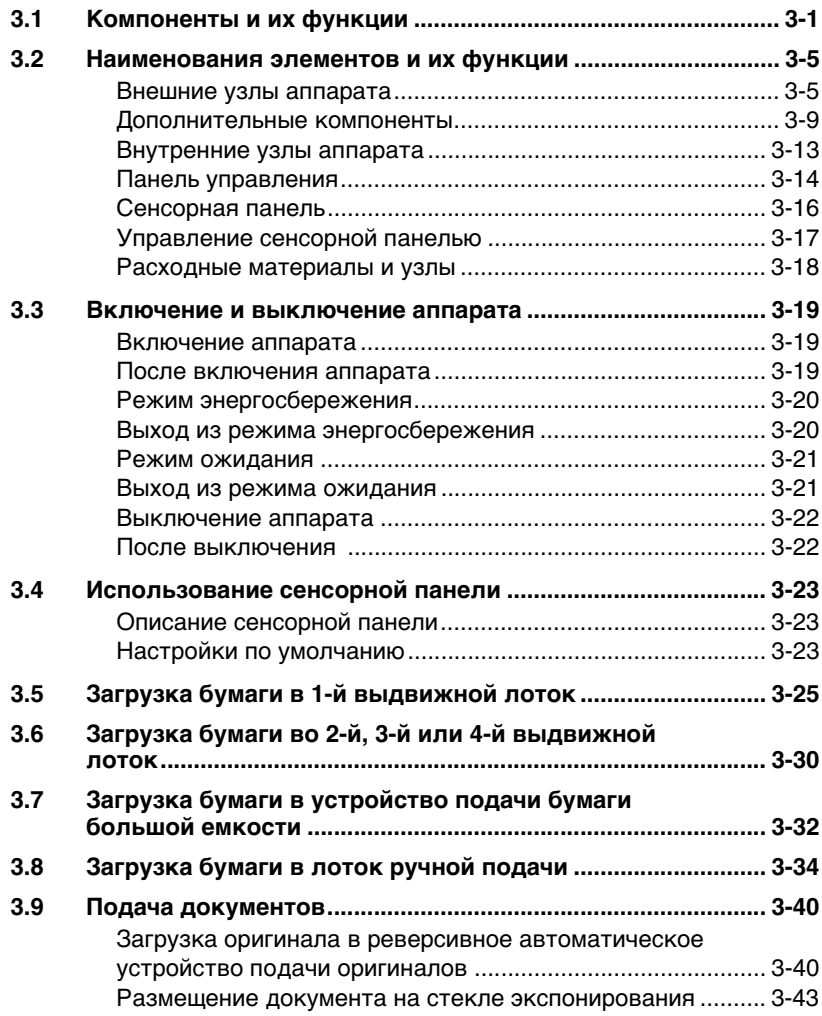

### **[4 Простое копирование](#page-71-0)**

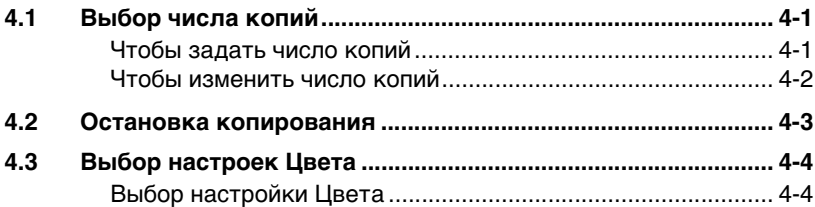

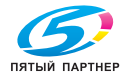

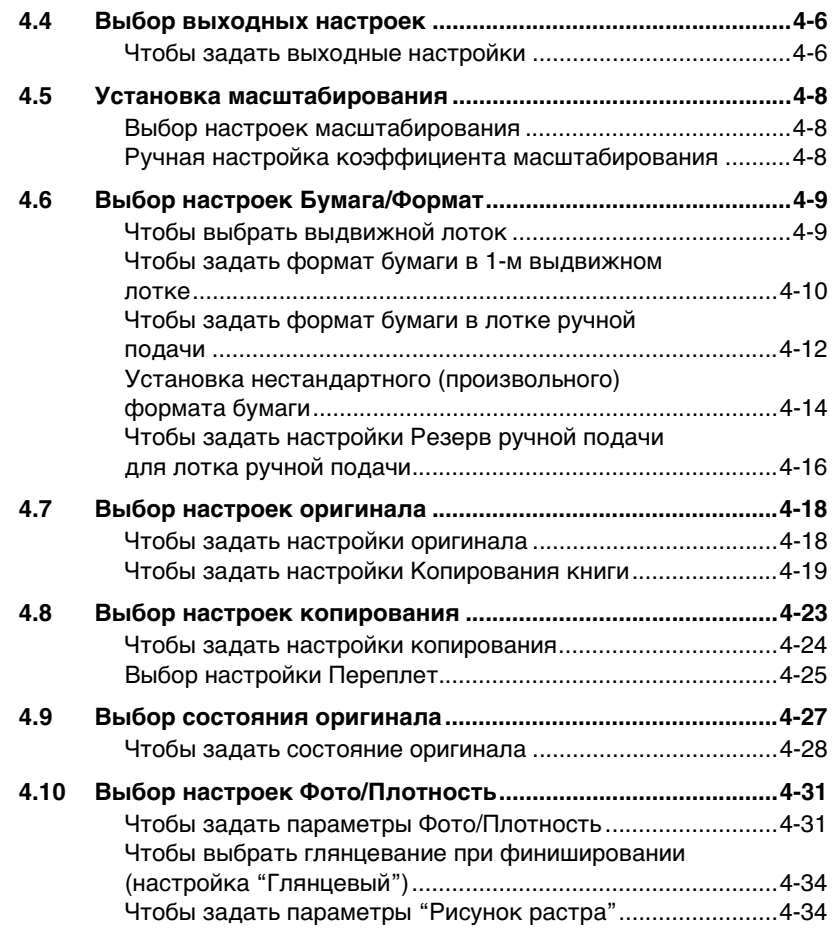

### **[5 Бумага для копий](#page-105-0)**

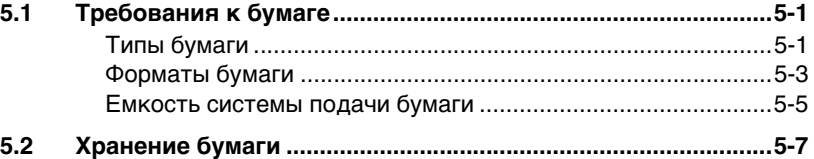

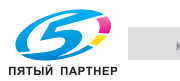

### **[6 Оригиналы документов](#page-113-0)**

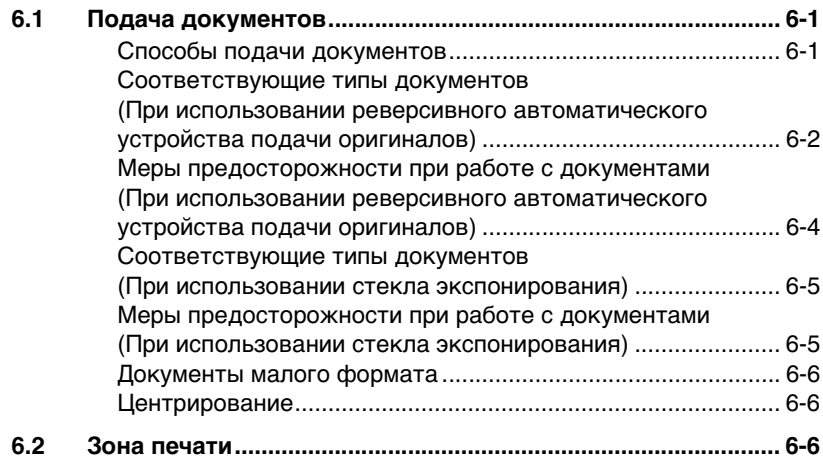

### **[7 Уход за аппаратом](#page-119-0)**

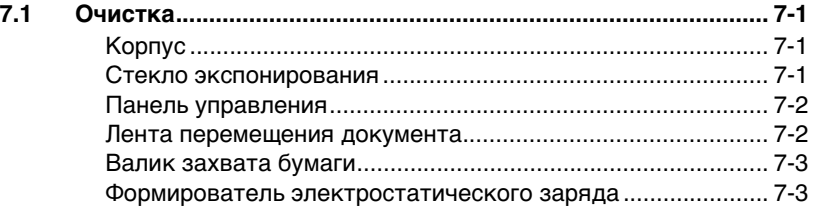

### **[8 Сообщения на сенсорной панели](#page-123-0)**

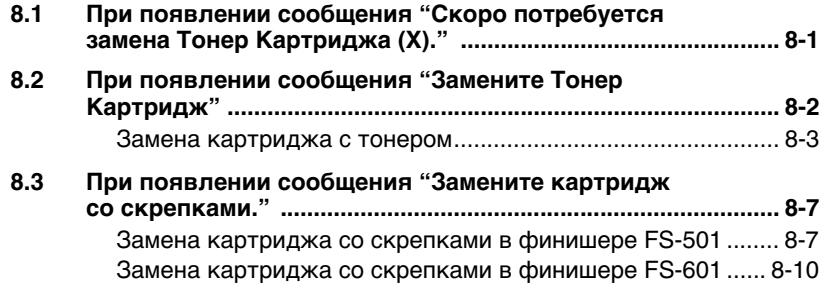

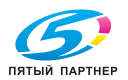

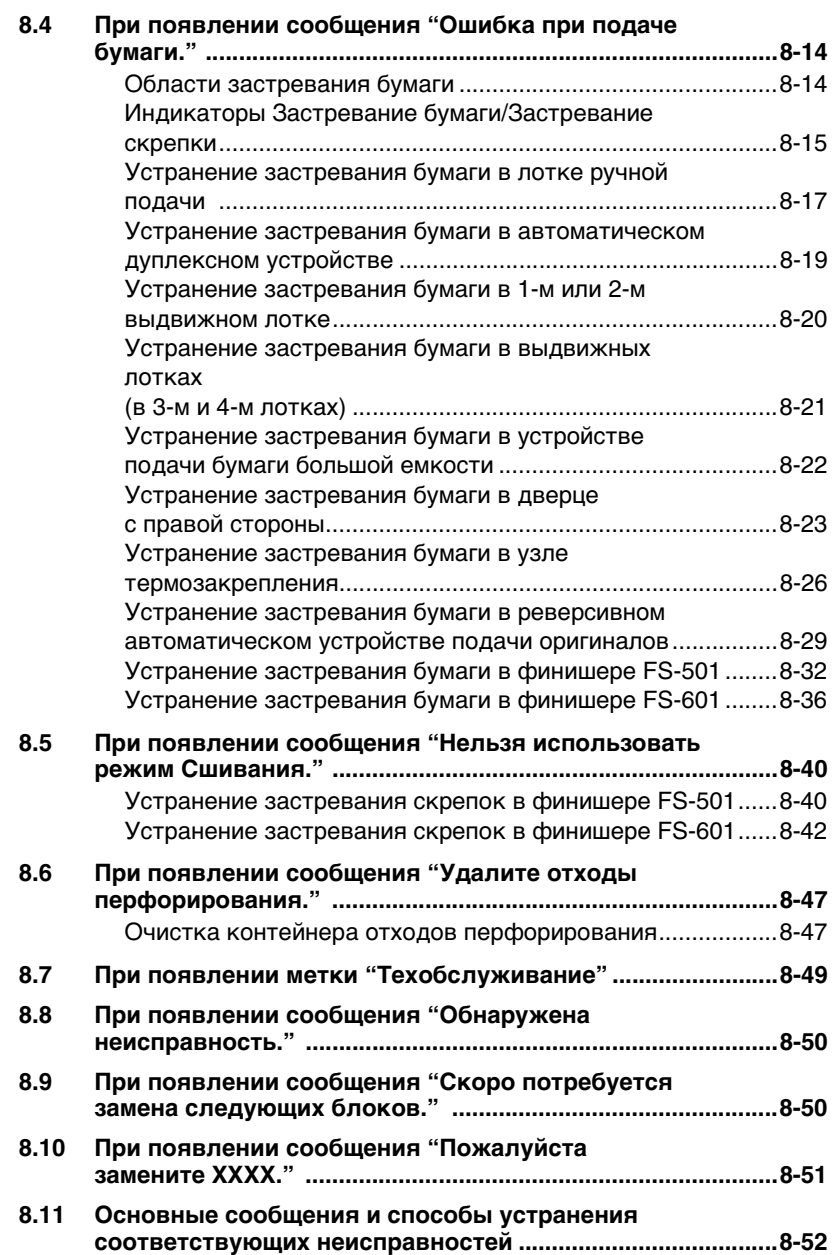

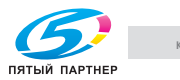

### **[9 Устранение неисправностей](#page-177-0)**

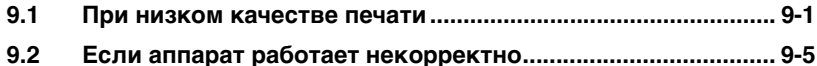

### **[10 Спецификация](#page-183-0)**

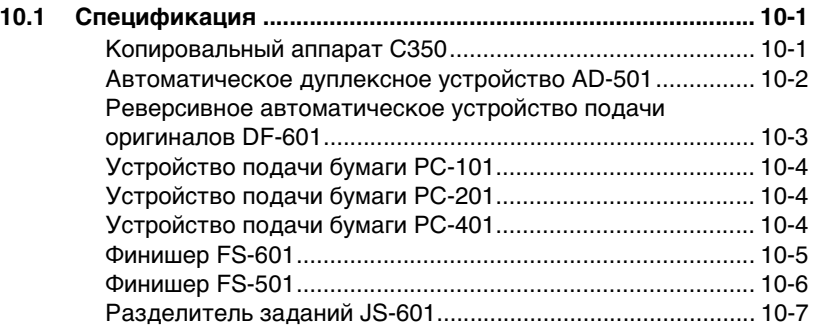

### **[11 Приложение](#page-191-0)**

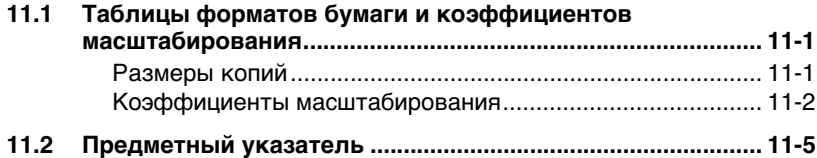

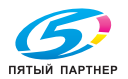

### <span id="page-7-0"></span>**1 Введение**

Благодарим Вас за приобретение копировального аппарата Minolta.

В настоящем руководстве содержится информация об управлении различными функциями аппарата, меры предосторожности при работе с ним, а также основные действия по устранению неисправностей. Перед началом работы внимательно прочтите данное руководство. В этом случае эксплуатация аппарата будет корректной и более эффективной. Ознакомившись с руководством, храните его под рукой, чтобы можно было обратиться к нему в случае возникновения вопросов или проблем во время эксплуатации аппарата.

Иллюстрации, используемые в настоящем руководстве, могут незначительно отличаться от реальных элементов оборудования, которые они изображают.

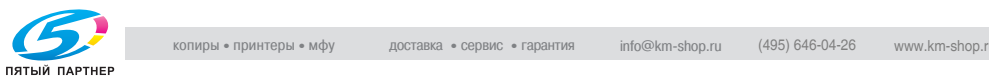

### <span id="page-8-0"></span>**1.1 Пояснение основных понятий и символов**

Здесь объясняются слова и символы, используемые в данном руководстве.

#### <span id="page-8-1"></span>**"Ширина" и "Длина"**

Размеры бумаги в данном руководстве обозначаются следующим образом: первое значение означает ширину бумаги (обозначено на рисунке буквой "Y"), а второе – длину (обозначено на рисунке буквой "X").

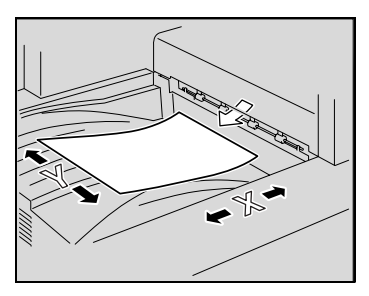

#### <span id="page-8-2"></span>**Ориентация бумаги**

По длине  $(\overline{\mathbf{v}})$ Когда ширина бумаги (Y) меньше длины (X), бумага расположена в вертикальной (или книжной) ориентации. Обозначается либо "L", либо $\Box$ .

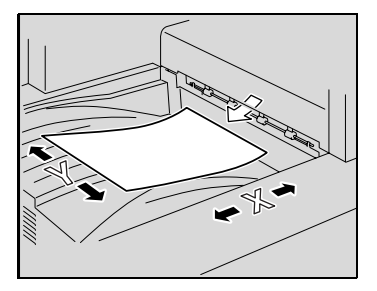

По ширине  $(|\downarrow|)$ Когда ширина бумаги (Y) больше длины (X), бумага расположена в горизонтальной (или альбомной) ориентации. Обозначается либо "C", либо  $J$ .

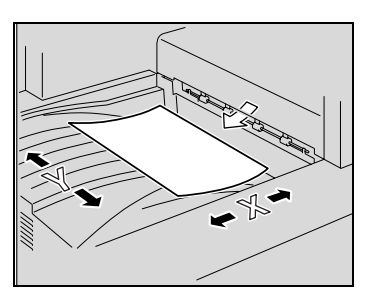

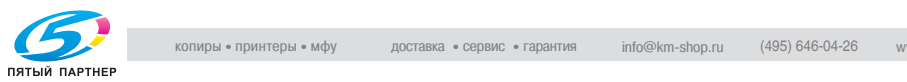

### <span id="page-9-0"></span>**1.2 Пояснение условных обозначений**

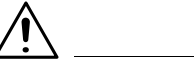

#### **ПРЕДУПРЕЖДЕНИЕ**

#### **Смертельные или тяжелые травмы**

- ➜ Несоблюдение указаний, выделенных таким образом, может привести к тяжелым травмам или смерти.
- **→** Соблюдайте все предупреждения, чтобы обеспечить безопасное использование аппарата.

#### **ПРЕДОСТЕРЕЖЕНИЕ**

#### **Серьезные травмы или материальный ущерб**

- ➜ Несоблюдение указаний, выделенных таким образом, может привести к тяжелым травмам или материальному ущербу.
- ➜ Соблюдайте все предостережения, чтобы обеспечить безопасное использование аппарата.

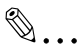

#### **Внимание!**

Текст, выделенный таким образом, относится к мерам предосторожности при эксплуатации аппарата. Внимательно прочитайте и тщательно выполняйте эти инструкции.

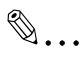

#### **Дополнительная информация**

Текст, выделенный таким образом, содержит более подробную информацию о действиях при эксплуатации аппарата.

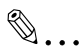

#### **Совет**

Здесь приводятся ссылки и дополнительная информация об эксплуатации аппарата, а также другая информация. Рекомендуется внимательно прочитать данную информацию.

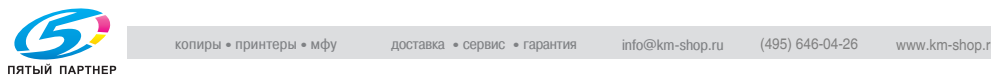

# ✎

#### **Ссылка**

Текст, выделенный таким образом, относится к разделам с дополнительной информацией. При необходимости обращайтесь к указанным разделам.

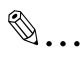

#### **Условие**

Текст, выделенный таким образом, содержит информацию о комбинировании функций.

Клавиша [ ]

Наименования клавиш на панели управления обозначаются так, как показано выше.

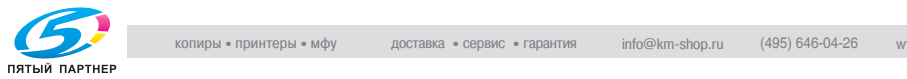

### <span id="page-11-0"></span>**1.3 Energy Star®**

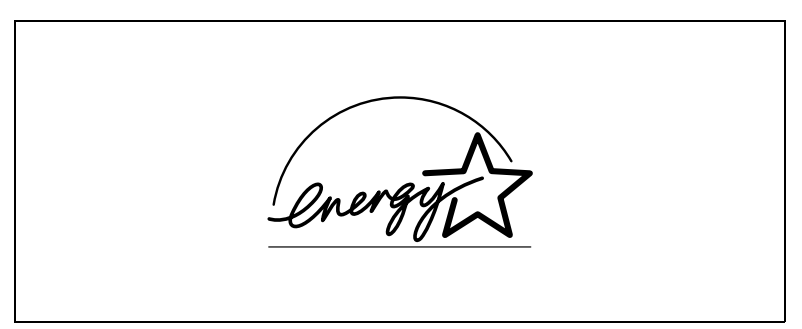

В качестве участника программы ENERGY STAR® заявляем. что данный аппарат соответствует нормативам  $\mathsf{ENERGY}\ \mathsf{STAR}^{\circledR}$  по рациональному использованию электроэнергии.

#### <span id="page-11-1"></span>**Что представляет собой изделие ENERGY STAR®?**

Изделия ENERGY STAR<sup>®</sup> имеют специальную функцию, которая по истечении определенного периода простоя включает режим низкого энергопотребления. Изделия ENERGY STAR<sup>®</sup> более рационально используют электроэнергию, снижают расходы по утилизации, способствуют охране окружающей среды.

### <span id="page-11-2"></span>**1.4 Торговые марки и зарегистрированные торговые марки**

bizhub является торговой маркой компании KONICA MINOLTA BUSINESS TECHNOLOGIES, INC.

Все другие упомянутые наименования изделий являются торговыми марками или зарегистрированными торговыми марками своих законных владельцев

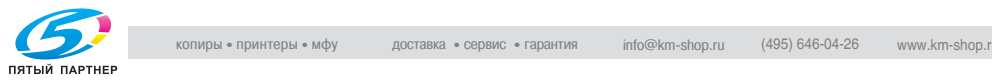

### <span id="page-12-0"></span>**1.5 Законодательные ограничения копирования**

На аппарате запрещается копировать определенные типы документов с целью выдачи копии за оригинал.

Ниже для справки приведен неполный список таких документов.

#### *Финансовые документы*

- Пичные чеки
- Дорожные чеки
- Денежные переводы
- Депозитные сертификаты
- Облигации и другие долговые обязательства
- Свидетельства на акции

#### *Юридические документы*

- Продовольственные талоны
- Почтовые марки (гашеные и негашеные)
- Чеки и векселя государственных учреждений
- Гербовые марки (гашеные и негашеные)
- Паспорта
- Иммиграционные документы
- Водительские права и документы на транспортные средства
- Документы о владении жильем и имуществом

#### *Документы общего содержания*

- Идентификационные карточки, бэйджи и значки
- Защищенные законом об авторских правах документы без разрешения обладателя прав

Кроме того, запрещается копирование национальных денежных знаков и денежных знаков других государств, а также произведений искусства без разрешения обладателя авторских прав.

Если характер документа вызывает сомнение, обратитесь за консультацией к юристу.

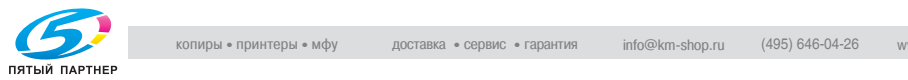

## <span id="page-13-0"></span>**2 Установка и меры предосторожности**

### <span id="page-13-1"></span>**2.1 Безопасная эксплуатация**

Данный раздел содержит подробные указания по использованию и техническому обслуживанию аппарата. Чтобы использовать данное устройство наилучшим образом, рекомендуется внимательно читать инструкции данного руководства и следовать им. Храните данное руководство в доступном месте недалеко от аппарата.

Перед началом эксплуатации прочитайте следующий раздел. В нем содержатся сведения о технике безопасности пользователя и превентивных мерах во избежание выхода из строя оборудования.

Обязательно соблюдайте все меры предосторожности, указанные в данном руководстве.

Ver07

Заметьте, что некоторые узлы Вашего аппарата могут отличаться от узлов, описанных в данном разделе.

#### <span id="page-13-2"></span>**Предупреждающие и предостерегающие символы**

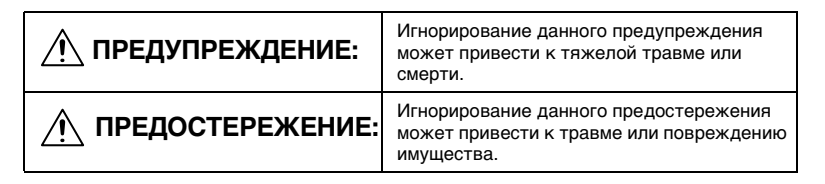

#### <span id="page-13-3"></span>**Значение символов**

Треугольник означает опасность, во избежание которой необходимо принять меры предосторожности.

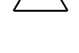

Данный символ означает опасность ожога. Диагональная линия означает запрет действия.

Данный символ означает, что вскрывать устройство нельзя.

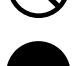

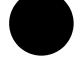

Черный круг означает обязательное действие.

Данный символ означает, что Вы должны отключить устройство.

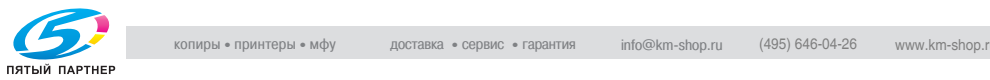

#### <span id="page-14-0"></span>**ПРЕДУПРЕЖДЕНИЕ**

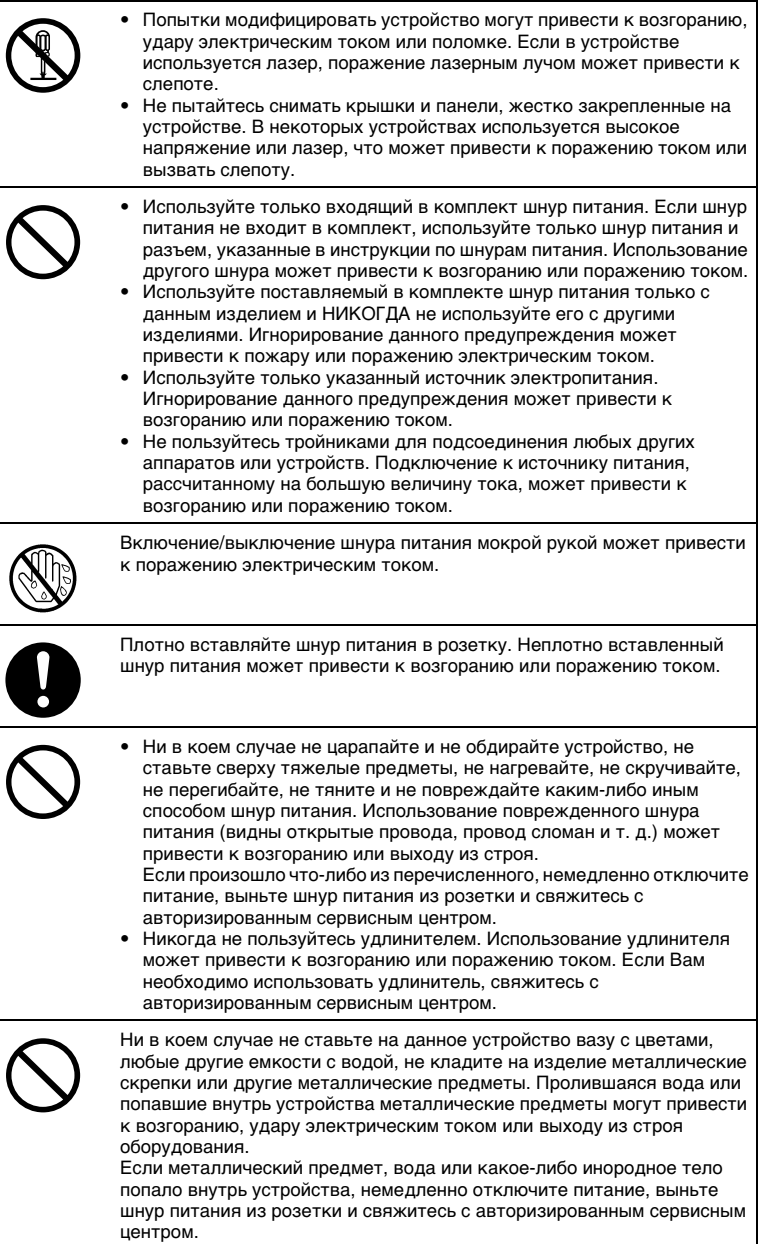

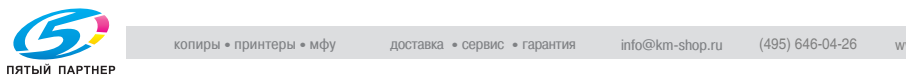

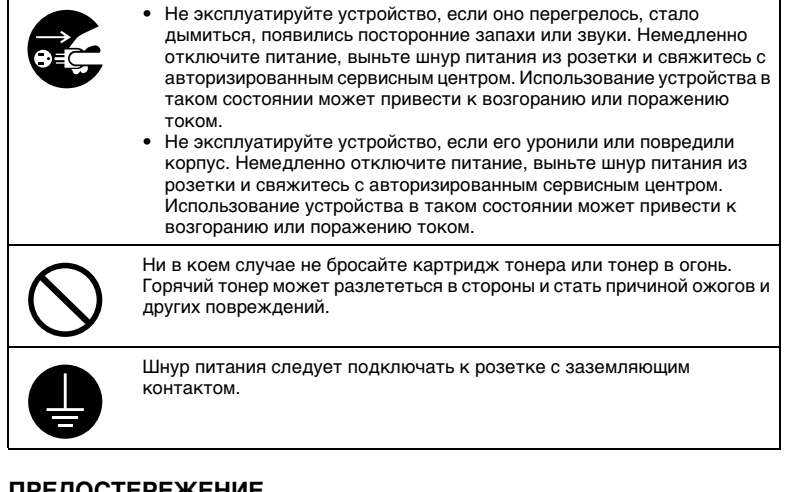

#### <span id="page-15-0"></span>**ПРЕДОСТЕРЕЖЕНИЕ**

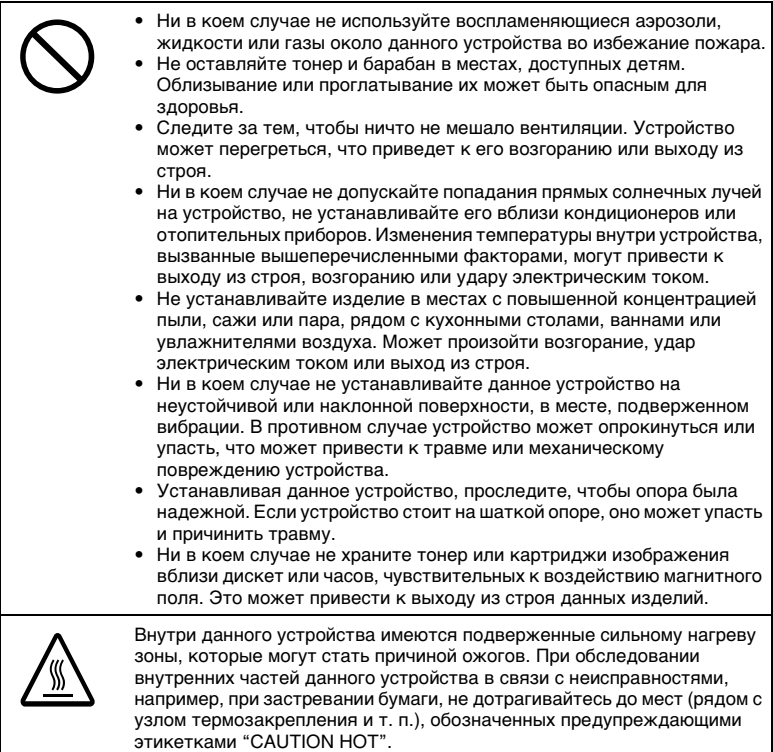

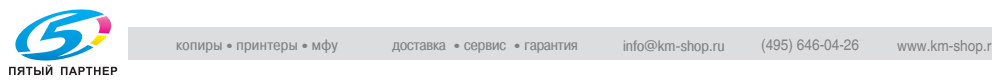

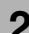

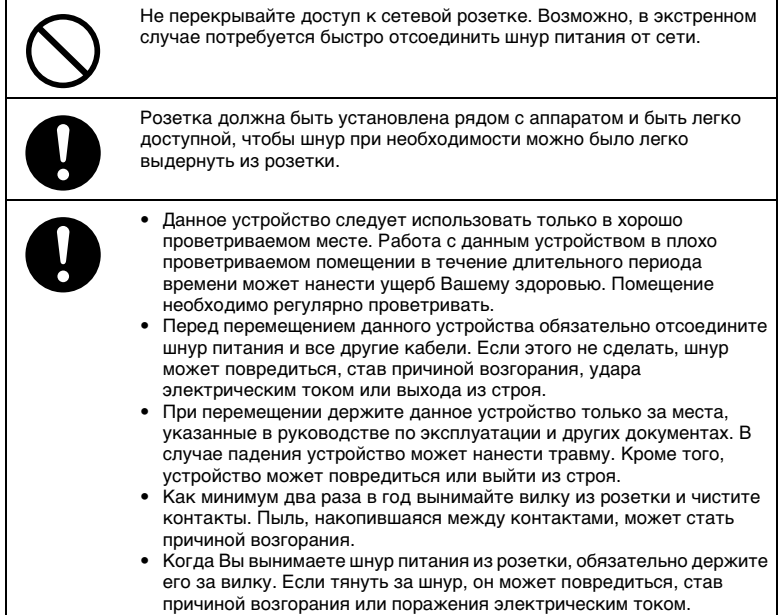

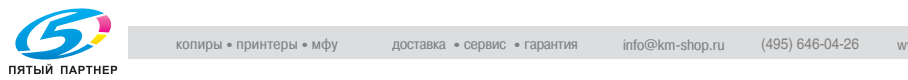

#### <span id="page-17-0"></span>**Правила техники безопасности при обычной эксплуатации**

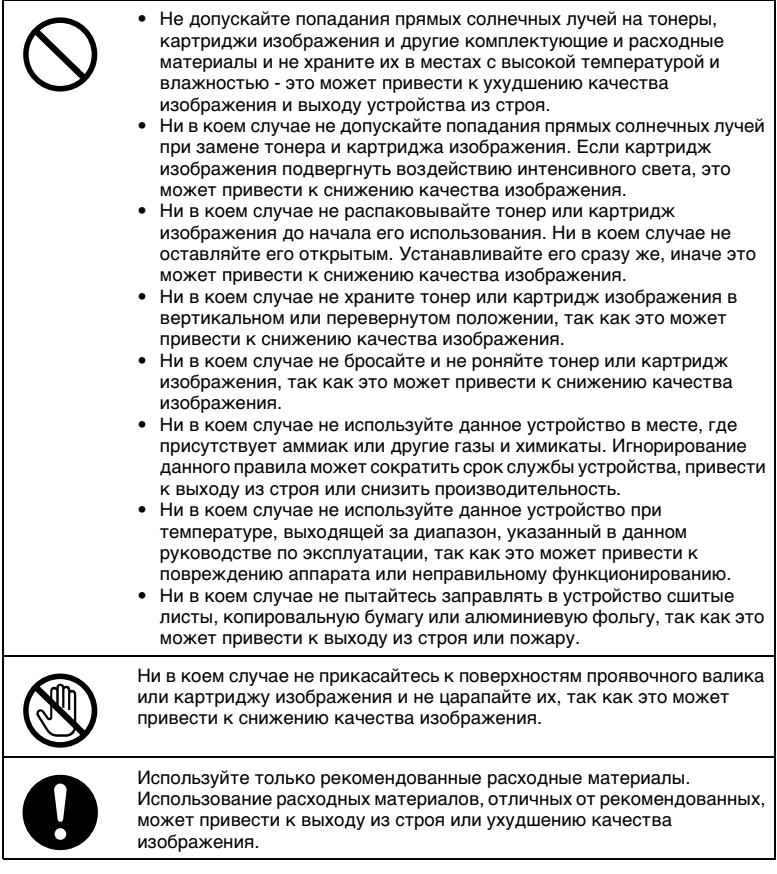

#### <span id="page-17-1"></span>**Маркировка CE (Заявление соответствия) для пользователей ЕС**

Данное изделие соответствует следующим директивам ЕС: 89/336/EEC, 73/23/EEC и 93/68/EEC.

Данное заявление действительно на всей территории ЕС.

Данное устройство следует использовать с экранированным сетевым кабелем (10 Base-T/100 Base-TX) и экранированным параллельным кабелем. Использование неэкранированных кабелей может привести к созданию помех радиосвязи и запрещается директивами ЕС.

C350 2-5

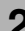

#### <span id="page-18-0"></span>**Для пользователей в странах, где не действуют правила класса B**

#### ПРЕДУПРЕЖДЕНИЕ

Данный аппарат является изделием класса A. В обычных условиях эксплуатации данное изделие может стать причиной радиопомех. В таком случае пользователю, возможно, придется принять надлежащие меры.

Данное устройство следует использовать с экранированным сетевым кабелем (10 Base-T/100 Base-TX) и экранированным параллельным кабелем. Использование неэкранированных кабелей может привести к созданию помех радиосвязи и запрещается директивами ЕС.

#### <span id="page-18-1"></span>**Безопасность излучения светодиодов**

Данный аппарат является устройством, использующим светодиоды. От оптического излучения светодиодов не исходит никакой опасности, так как уровень оптического излучения светодиодов не превосходит допустимый предел излучения устройств класса 1 в любых условиях работы, технического обслуживания, сервисного обслуживания и поломки.

#### <span id="page-18-2"></span>**Выделение озона**

Устройство должно находиться в хорошо проветриваемом помещении

Во время нормальной работы данного принтера выделяется незначительное количество озона. Однако в плохо вентилируемом помещении при продолжительной эксплуатации может появиться неприятный запах. Для того, чтобы работать в комфортабельных, здоровых и безопасных условиях, рекомендуется хорошо проветривать помещение.

Placer l'appareil dans une piece largement ventilee Une quantite d'ozone negligable est degagee pendant le fonctionnement de l'appareil quand celui-ci est utilise normalement. Cependant, une odeur desagreable peut etre ressentie dans les pieces dont l'aeration est insuffisante et lorsque une utilisation prolongee de l'appareil est effectuee. Pour avoir la certitude de travailler dans un environnment reunissant des conditions de confort, sante et de securite, il est preferable de bien aerer la piece ou se trouve l'appareil.

#### <span id="page-18-3"></span>**Шумы (только для пользователей ЕС)**

Положение по излучению шума 3 GSGV, 18.01.1991: уровень звукового давления на оператора согласно EN 27779 не должен превышать 70 дБ(А).

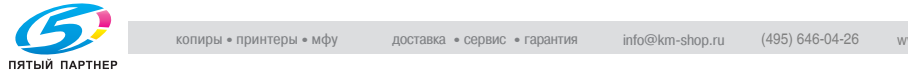

### <span id="page-19-1"></span><span id="page-19-0"></span>**2.2 Меры предосторожности при установке**

#### **Место установки**

Чтобы обеспечить наибольшую безопасность и предотвратить возможные неполадки, устанавливайте аппарат в месте, удовлетворяющем следующим требованиям:

- **-** Вдали от занавесок или легко воспламеняющихся предметов
- **-** Не подвержено воздействию воды или других жидкостей
- **-** Не подвержено воздействию прямых солнечных лучей
- **-** Не находится под действием прямого потока воздуха из кондиционера или обогревателя, не подвержено слишком высоким или слишком низким температурам
- **-** Хорошо вентилируется
- **-** Не подвержено воздействию высокой влажности
- **-** С невысокой концентрацией пыли
- **-** Не подвержено воздействию повышенной вибрации
- **-** Устойчивая и ровная поверхность
- **-** Не подвержено воздействию аммиака или органических газов
- **-** Оператор не должен непосредственно вдыхать воздух, выходящий из вентиляционного отверстия аппарата
- **-** Вдали от любых нагревательных устройств

#### <span id="page-19-2"></span>**Источник питания**

Требования к источнику питания следующие.

- Отклонение напряжения: не более  $\pm 10$  % (при 220-240 В $\sim$ )
- Отклонение частоты: не более ±3 Гц (при 50 Гц)
- ❍ Рекомендуется использовать источник питания с наименьшими отклонениями напряжения или частоты.

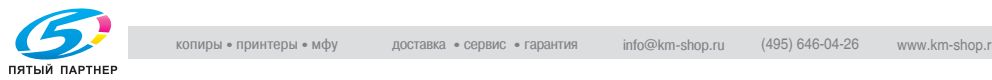

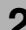

#### <span id="page-20-0"></span>**Требования к размещению**

Чтобы обеспечить легкость в использовании и обслуживании, следуйте приведенным ниже рекомендациям по размещению.

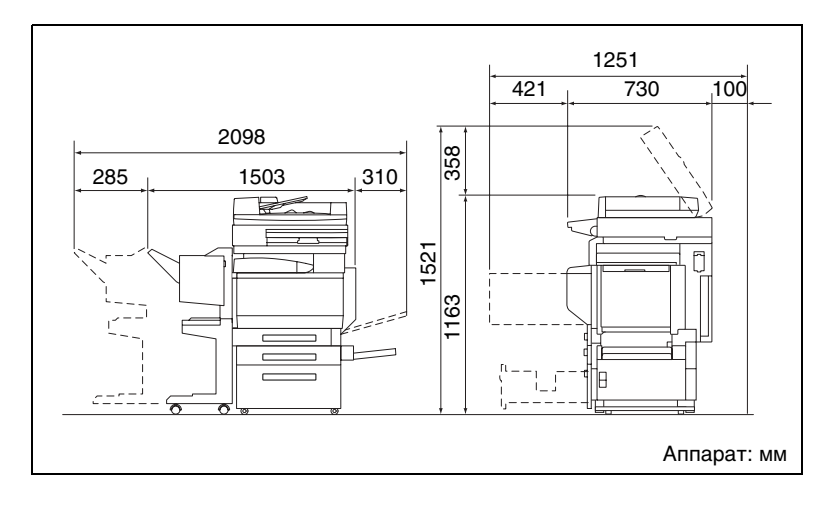

✎

#### **Внимание!**

Обязательно оставьте сзади зазор для вентиляции не менее 100 мм.

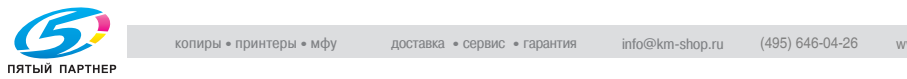

### <span id="page-21-1"></span><span id="page-21-0"></span>**2.3 Меры предосторожности при эксплуатации**

#### **Рабочая среда**

Требования к рабочей среде для правильной эксплуатации аппарата следующие.

- Температура: 10 °С (50°F) 30 °С (86°F) с перепадами не более 10 °C (50°F) в час
- **•** Влажность: 15 % 85 % с перепадами не более 20 % в час

#### <span id="page-21-2"></span>**Использование по назначению**

Чтобы обеспечить оптимальную производительность копировального аппарата, соблюдайте следующие меры предосторожности.

- **-** Не кладите тяжелые предметы на стекло экспонирования и не подвергайте его повышенному давлению.
- **-** Не открывайте дверцы аппарата и не отключайте его во время работы, так как это может привести к застреванию бумаги.
- **-** Не подносите намагниченные предметы и не используйте воспламеняющиеся аэрозоли и жидкости около аппарата.
- ✚ Обязательно убедитесь, что вилка шнура питания плотно вставлена в розетку.
- **-** Обязательно убедитесь, что вилка шнура питания аппарата находится в поле зрения и не загорожена аппаратом.
- ✚ Если аппарат не используется в течение длительного периода времени, обязательно отключайте его от источника питания.
- ✚ При копировании больших объемов обеспечьте хорошую вентиляцию.

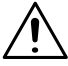

#### **ПРЕДОСТЕРЕЖЕНИЕ**

**Если отверстие вентилятора со стороны задней панели аппарата закрыто, внутри аппарата будет скапливаться тепло, что приведет к его поломке или возгоранию.**

➜ Обязательно оставьте сзади зазор для вентиляции не менее 100 мм.

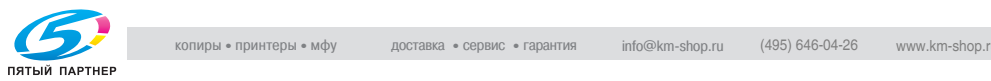

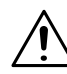

#### **ПРЕДОСТЕРЕЖЕНИЕ**

#### **Зона около узла термозакрепления сильно нагревается.**

- ➜ Чтобы снизить вероятность получения ожога, не прикасайтесь к любым элементам, находящимся рядом с узлом термозакрепления изображения, кроме тех, что разрешены данным руководством. Будьте особенно внимательны с элементами, помеченными предупреждающими этикетками, и зоной вокруг них.
- **→** При получении ожога немедленно смочите кожу холодной водой и обратитесь к врачу.

#### <span id="page-22-0"></span>**Транспортировка аппарата**

При необходимости транспортировки на большие расстояния проконсультируйтесь с Вашим техническим представителем.

#### <span id="page-22-1"></span>**Обращение с расходными материалами**

Соблюдайте следующие меры предосторожности при обращении с расходными материалами (тонер, бумага и т. п.).

- ✚ Храните расходные материалы в месте, удовлетворяющем следующим требованиям. Вдали от прямых солнечных лучей Вдали от отопительных приборов Не подвержено воздействию высокой влажности С невысокой концентрацией пыли
- ✚ Бумага, извлеченная из упаковки, но не заправленная в аппарат, должна храниться в герметичной пластиковой упаковке в прохладном, темном месте.
- **-** Используйте только специально предназначенный для данного аппарата тонер. Не используйте тонер других типов.
- **-** Храните все расходные материалы в недоступном для детей месте.

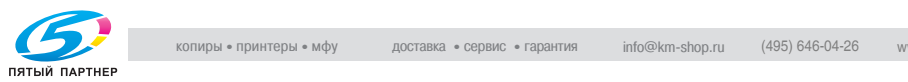

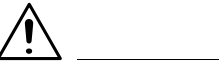

#### **ПРЕДОСТЕРЕЖЕНИЕ**

#### **Меры предосторожности при работе с тонером:**

- ➜ Не просыпайте тонер внутрь аппарата, на одежду или руки.
- ➜ Если на руки попал тонер, немедленно вымойте их водой с мылом.
- ➜ При попадании тонера в глаза немедленно промойте глаза водой и обратитесь к врачу.

#### <span id="page-23-0"></span>**Хранение копий**

- ✚ Во избежание потускнения копии, подлежащие долговременному хранению, рекомендуется не располагать в местах, подверженных прямому солнечному свету.
- **-** Клей, содержащий растворитель (например аэрозольный клей), может растворить тонер на копиях.
- **-** Слой тонера на цветных копиях толще, чем на обычных чернобелых копиях, поэтому при складывании цветной копии тонер на линии сгиба может осыпаться.

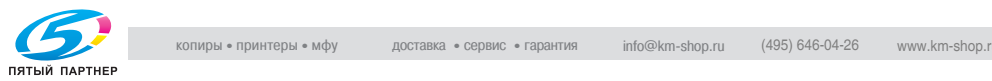

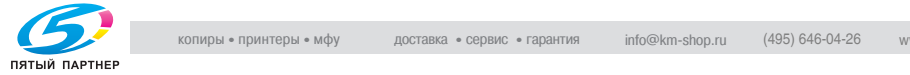

### <span id="page-25-0"></span>**3 Перед копированием**

### <span id="page-25-1"></span>**3.1 Компоненты и их функции**

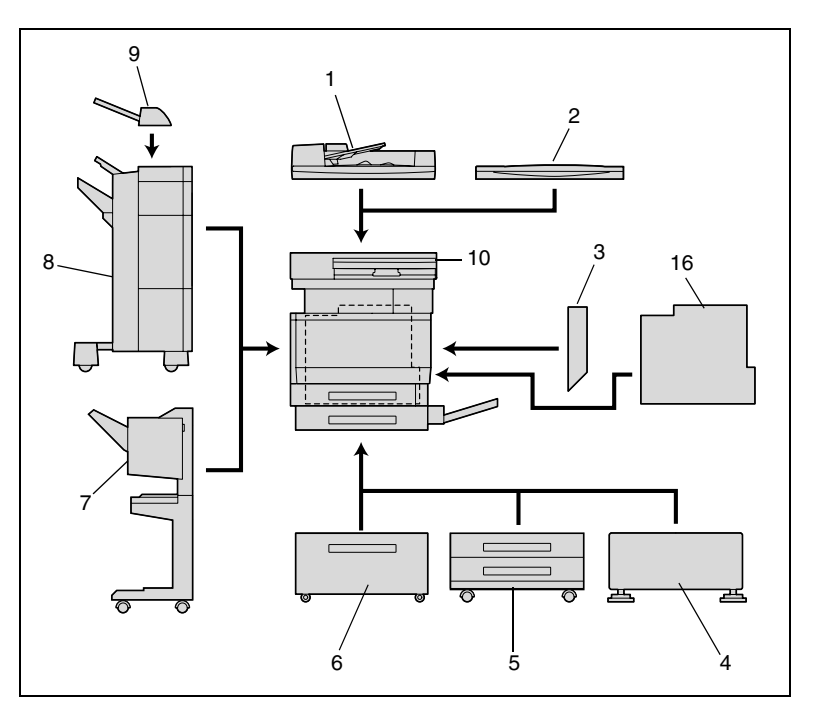

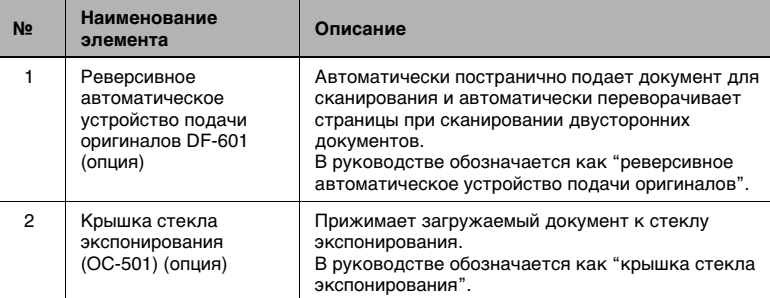

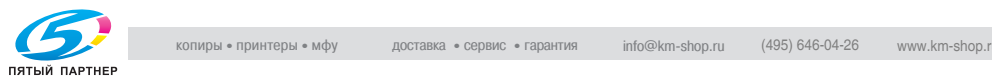

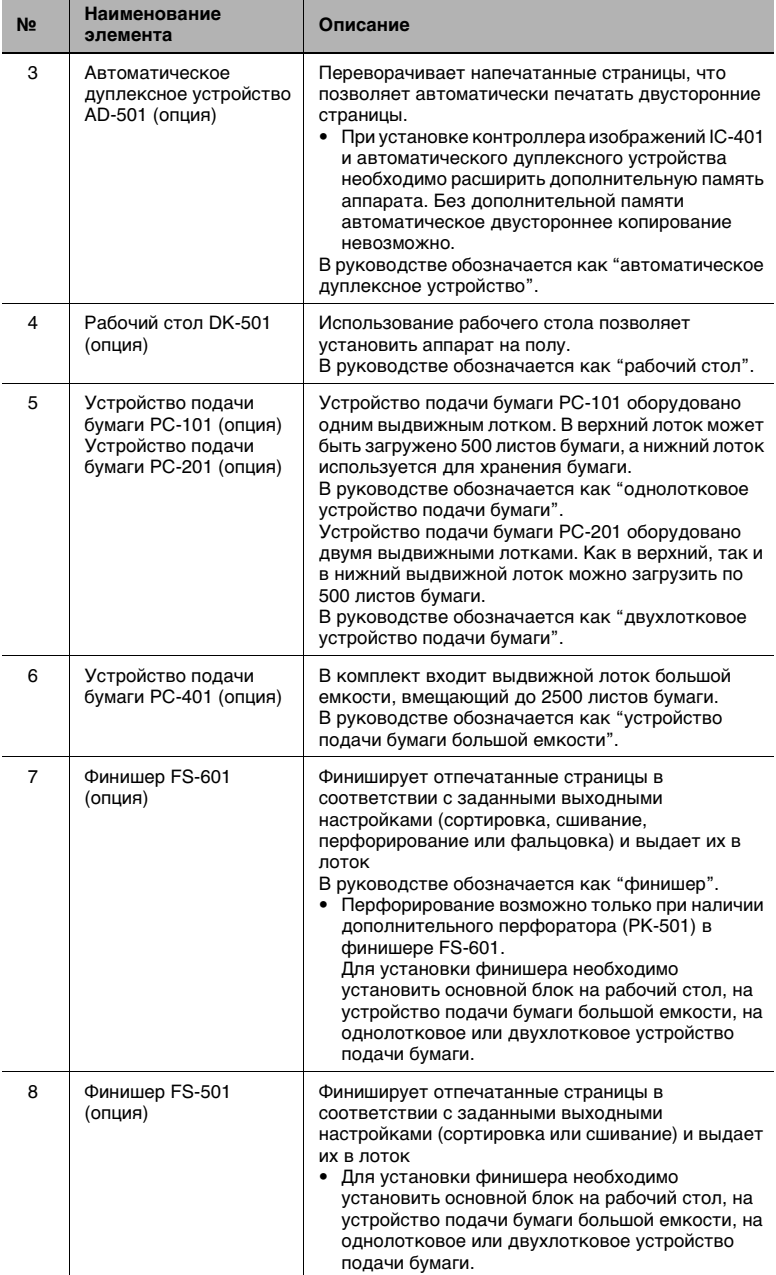

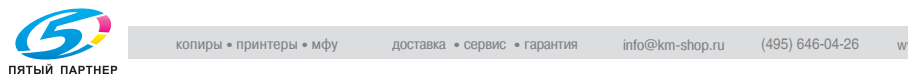

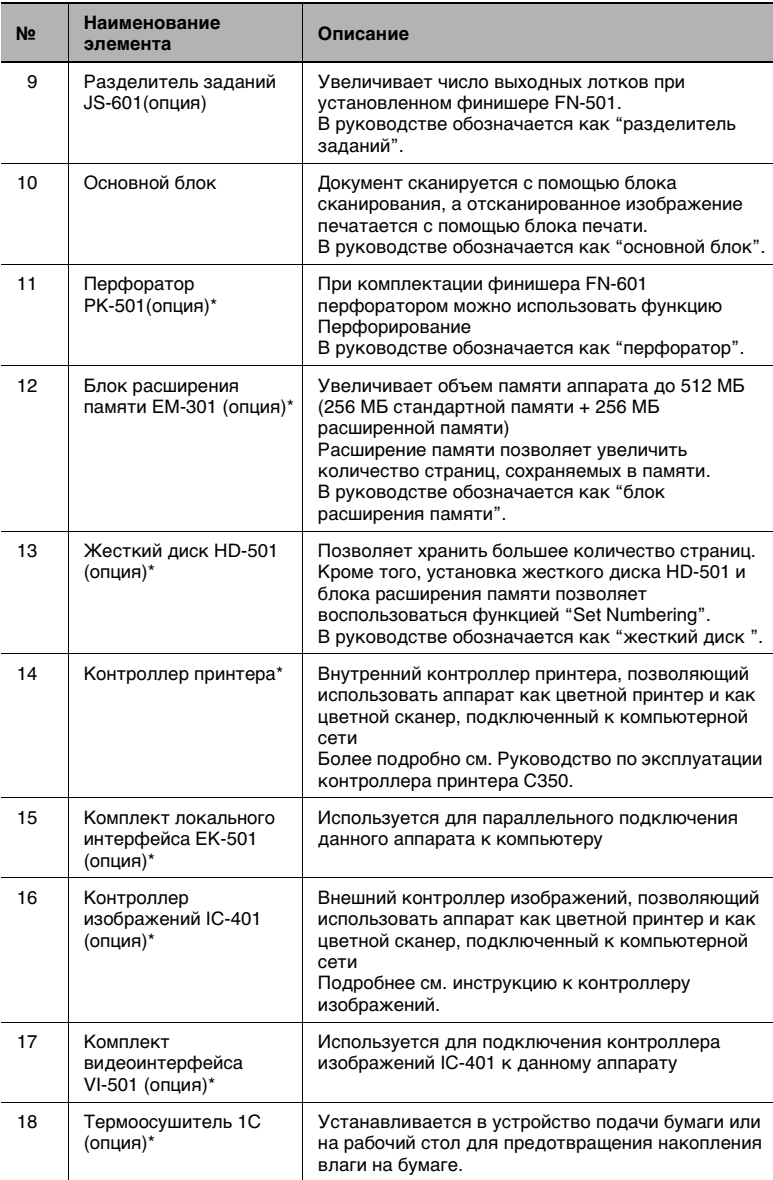

\* Устройства, отмеченные звездочкой (\*) являются внутренними опциями и не показаны на рисунках.

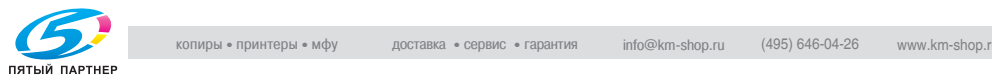

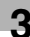

Меры предосторожности при работе с финишером

При перемещении финишера не держите его за выходной лоток.

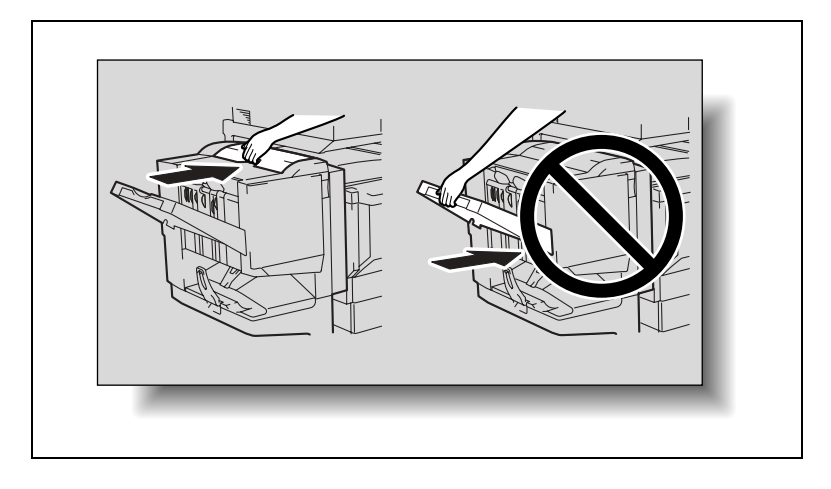

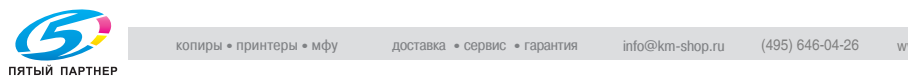

### <span id="page-29-1"></span><span id="page-29-0"></span>**3.2 Наименования элементов и их функции**

# 7 1 6 P 5 4 2 3

#### **Внешние узлы аппарата**

На иллюстрации, приведенной выше, показаны реверсивное автоматическое устройство подачи оригиналов и устройство подачи бумаги большой емкости, установленные на аппарате.

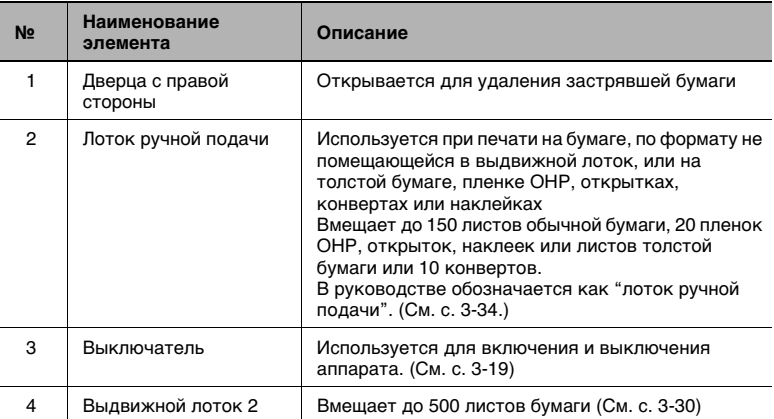

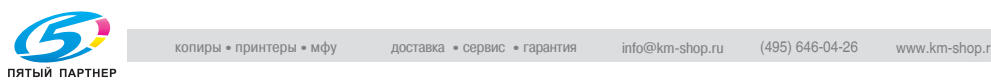

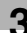

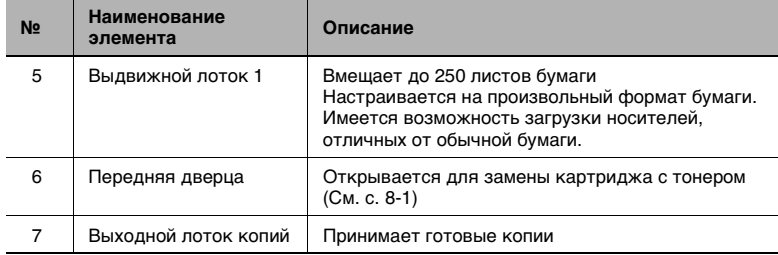

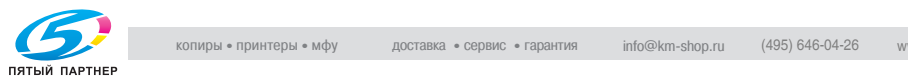

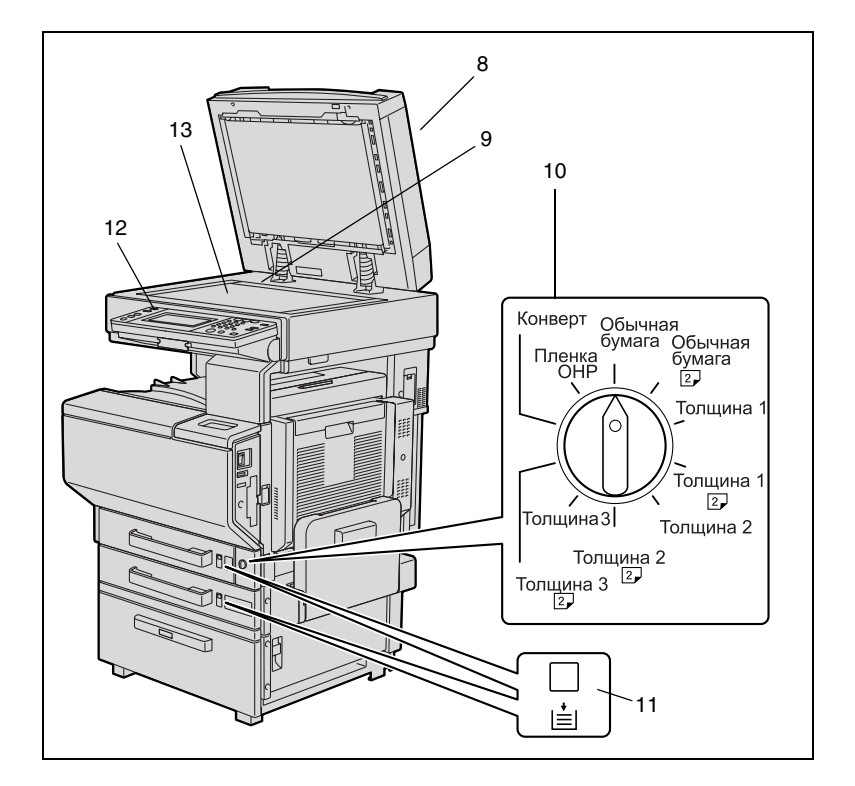

На иллюстрации, приведенной выше, показаны реверсивное автоматическое устройство подачи оригиналов и устройство подачи бумаги большой емкости, установленные на аппарате.

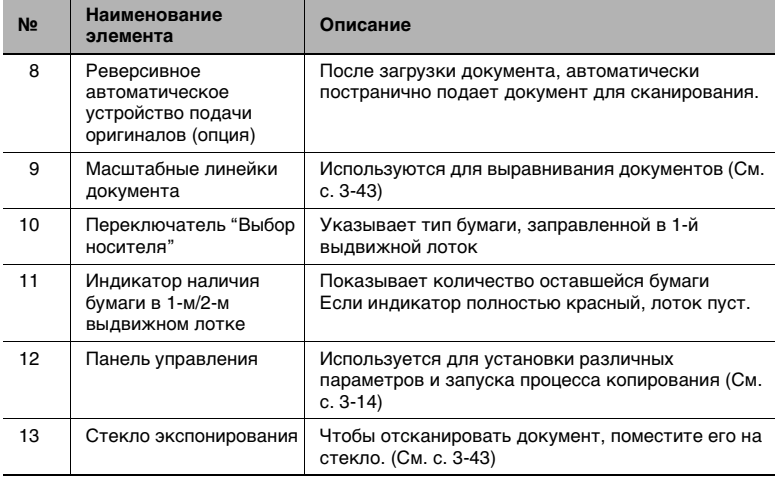

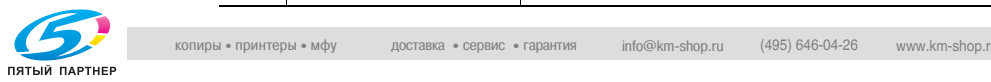

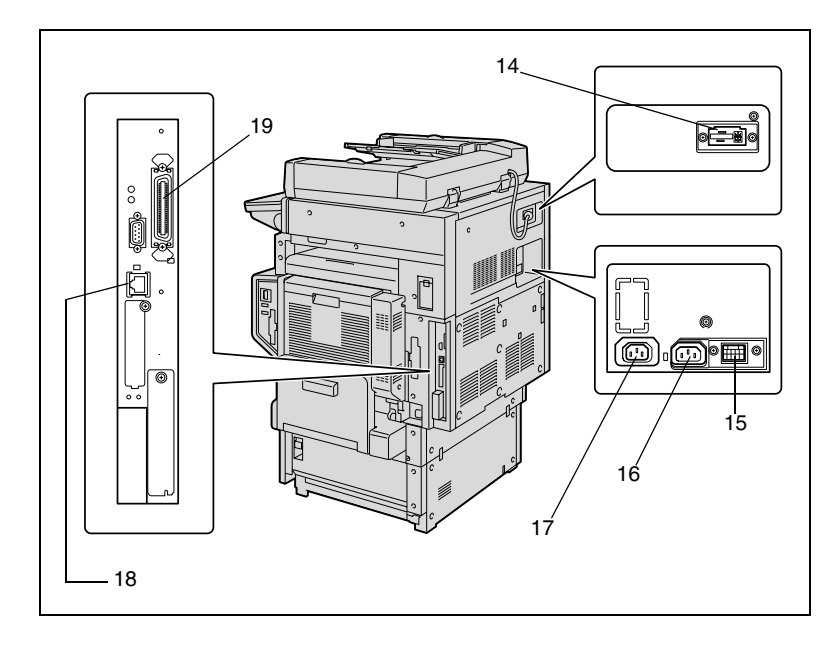

На иллюстрации, приведенной выше, показаны реверсивное автоматическое устройство подачи оригиналов и устройство подачи бумаги большой емкости, установленные на аппарате.

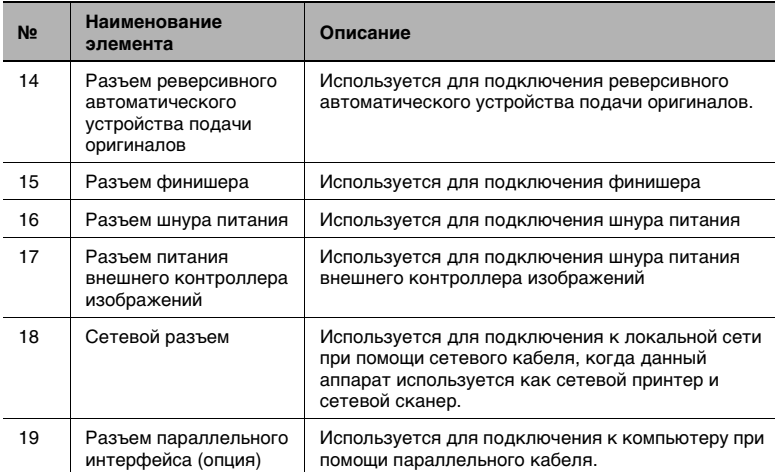

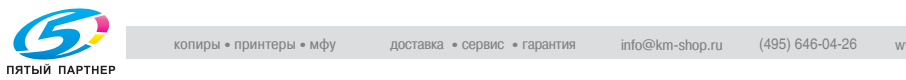

9

10

12 13

11

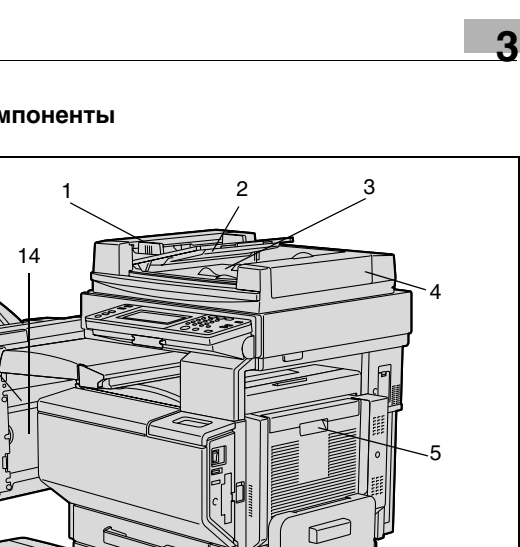

#### <span id="page-33-0"></span>**Дополнительные компоненты**

#### Реверсивное автоматическое устройство подачи оригиналов

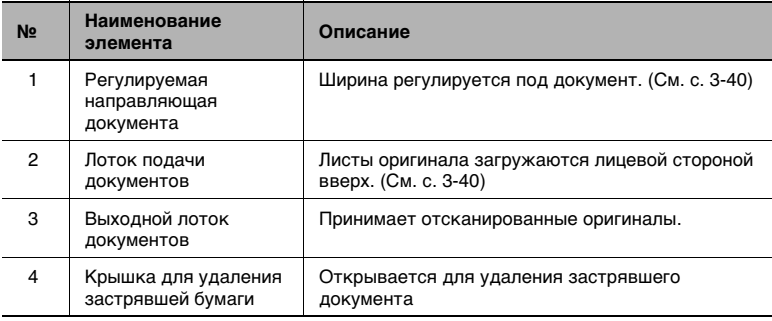

#### Автоматическое дуплексное устройство

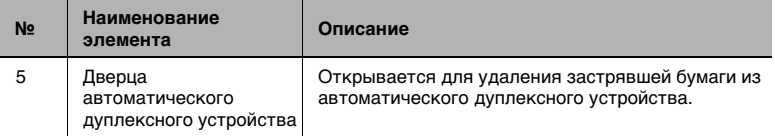

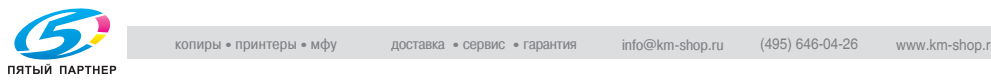

6

7

8

#### Однолотковое устройство подачи бумаги

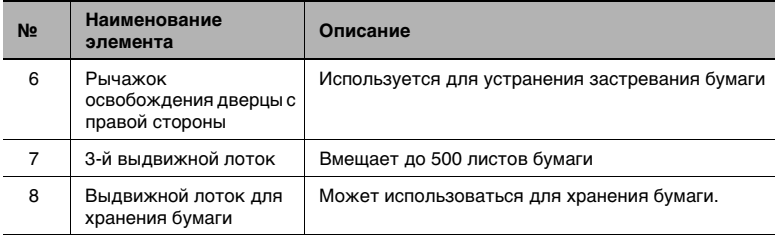

#### Двухлотковое устройство подачи бумаги

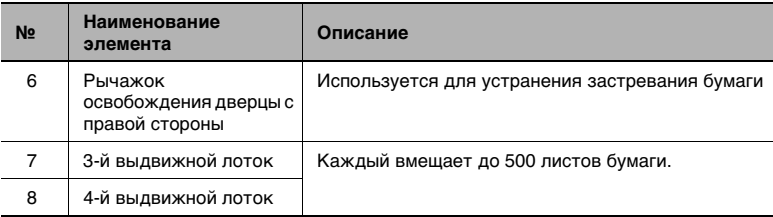

#### Финишер FS-601

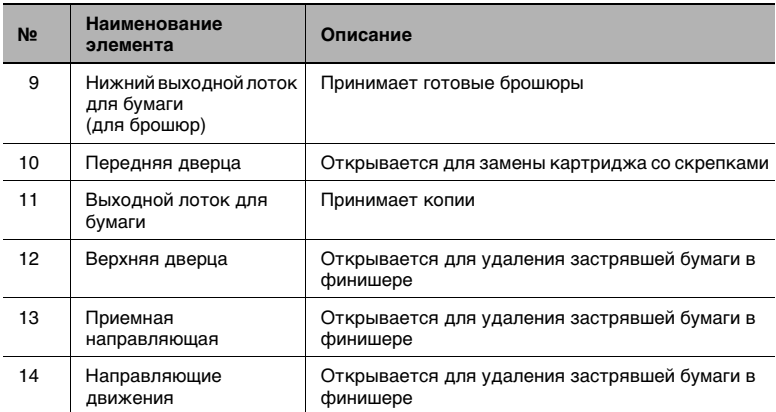

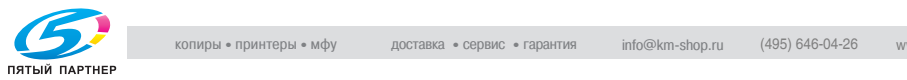

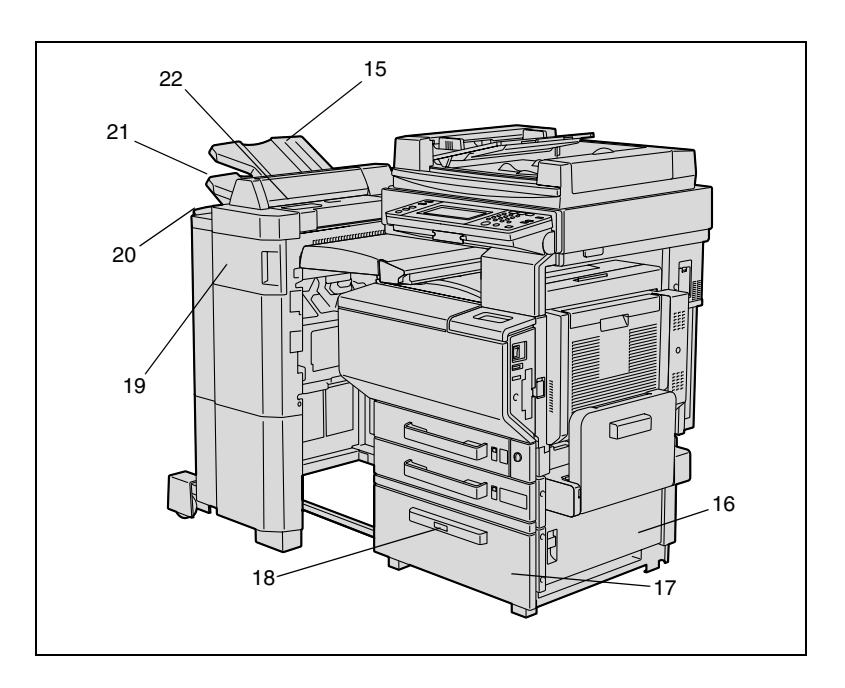

#### Разделитель заданий

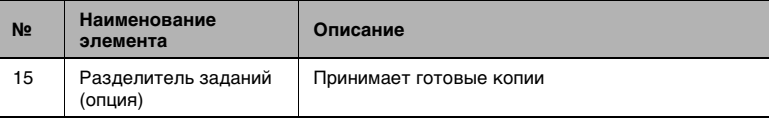

#### Устройство подачи бумаги большой емкости

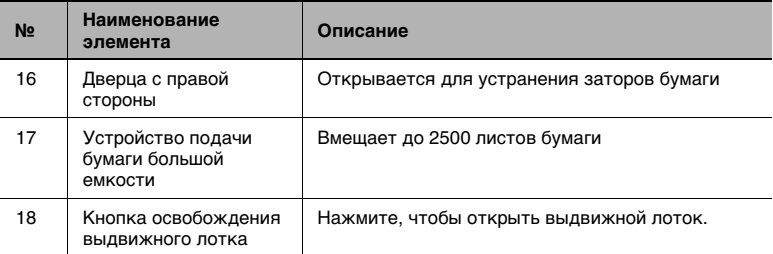

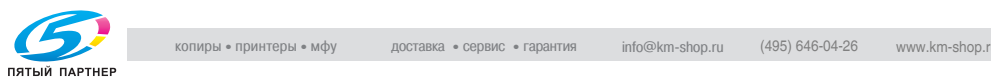
## Финишер FS-501

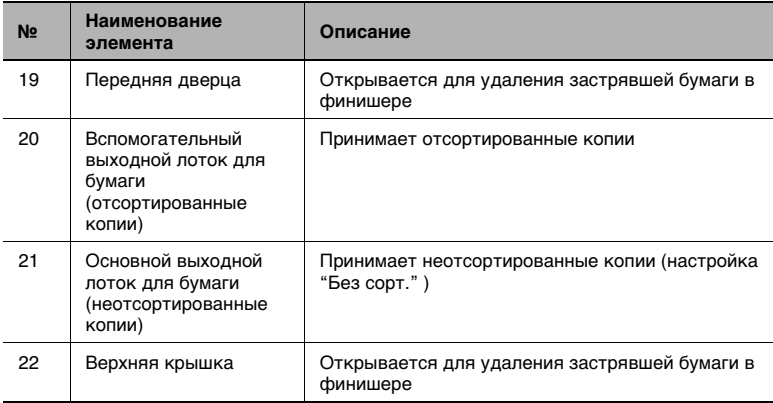

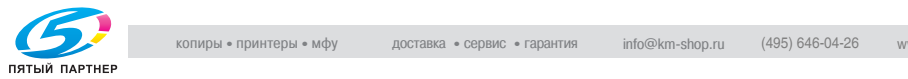

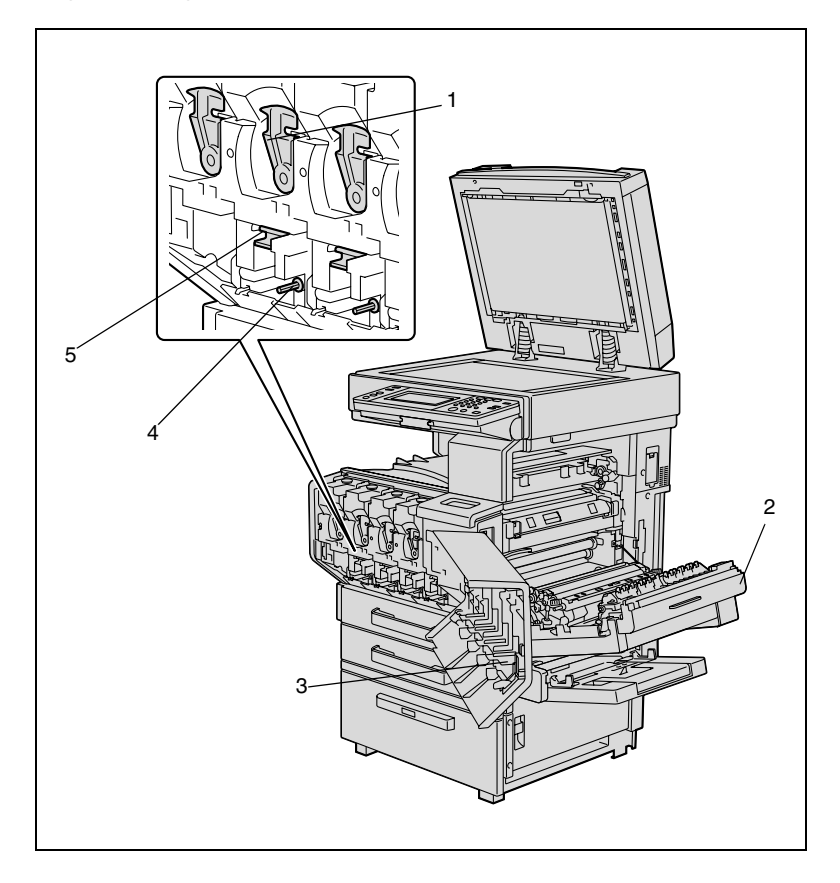

## **Внутренние узлы аппарата**

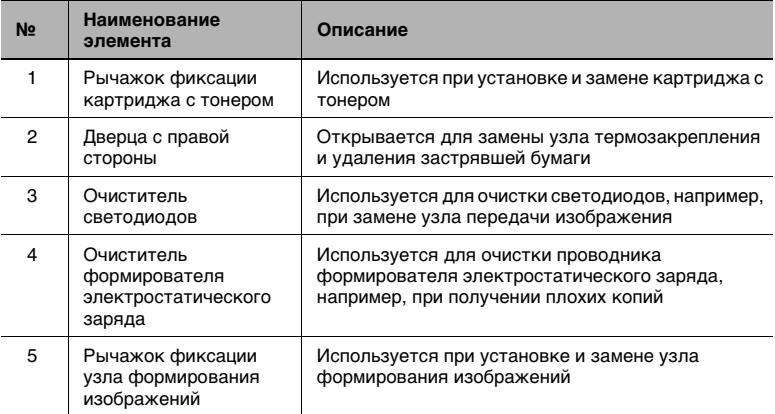

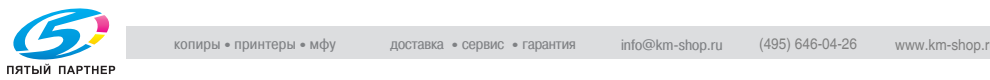

## **Панель управления**

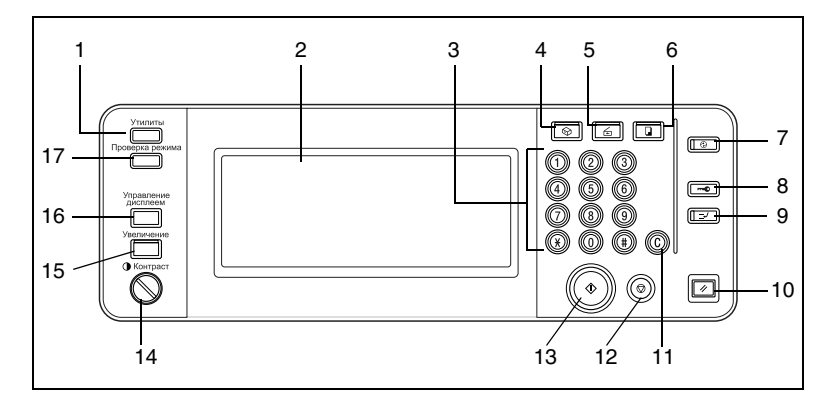

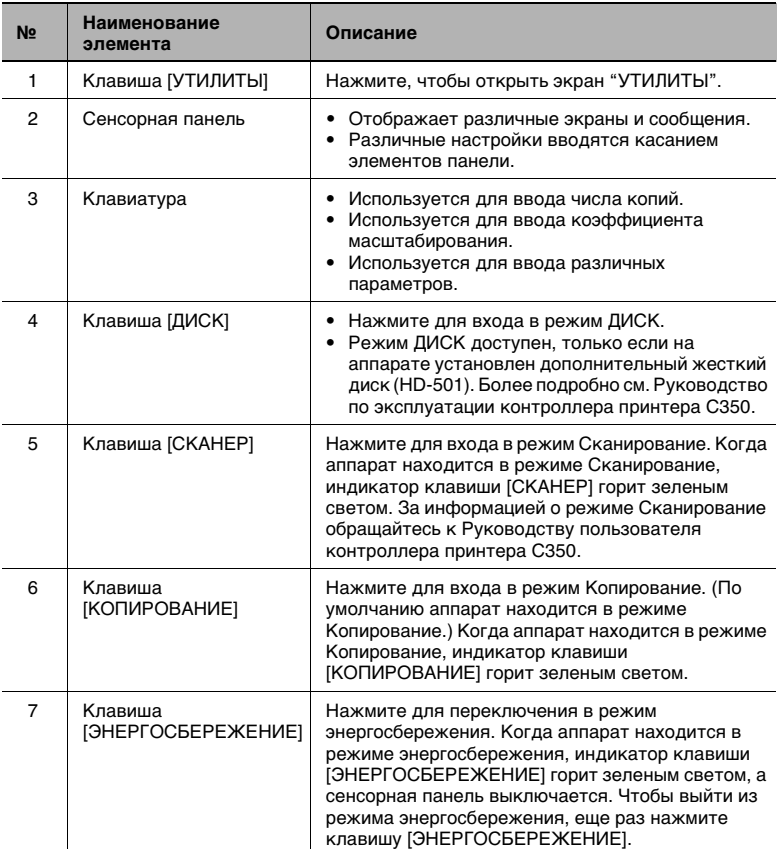

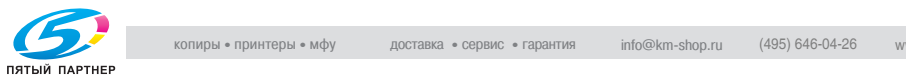

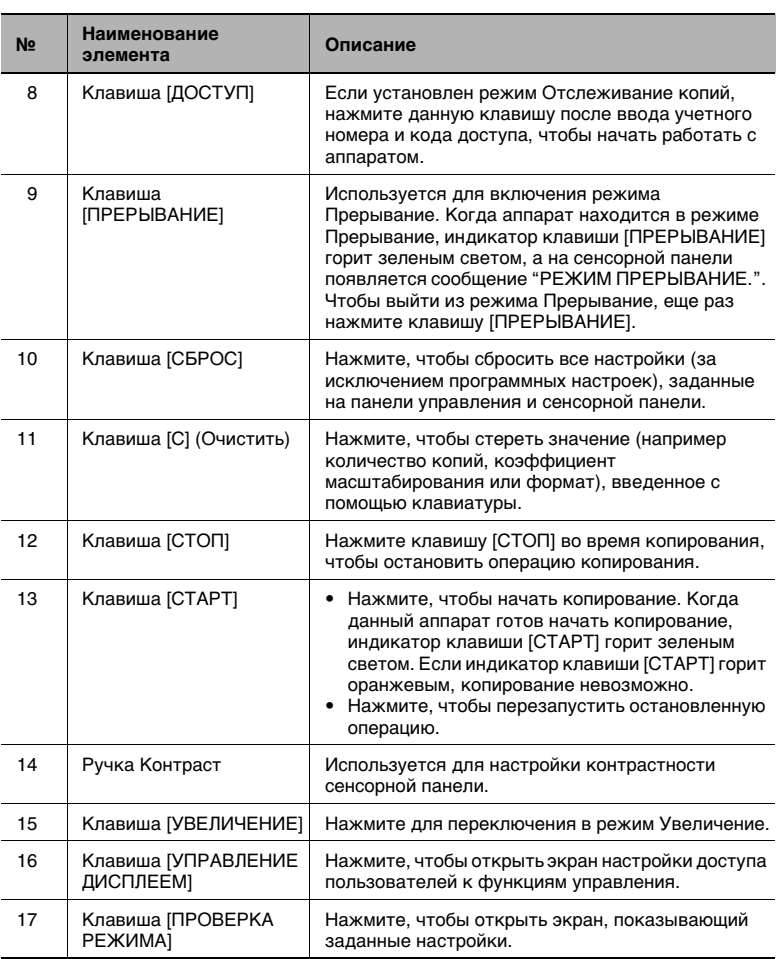

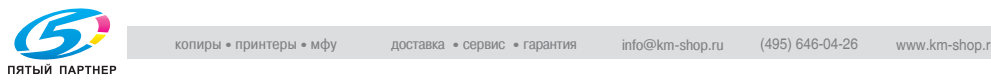

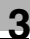

## **Сенсорная панель**

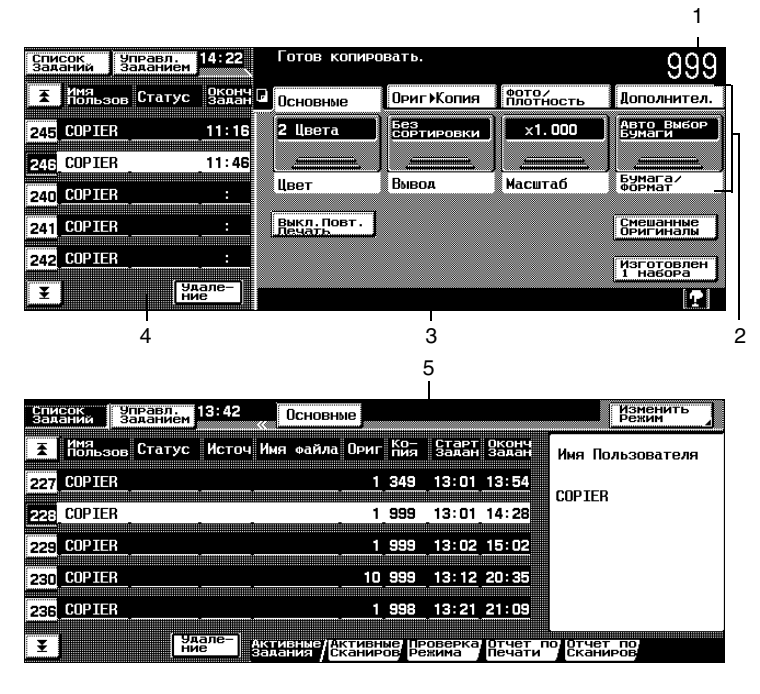

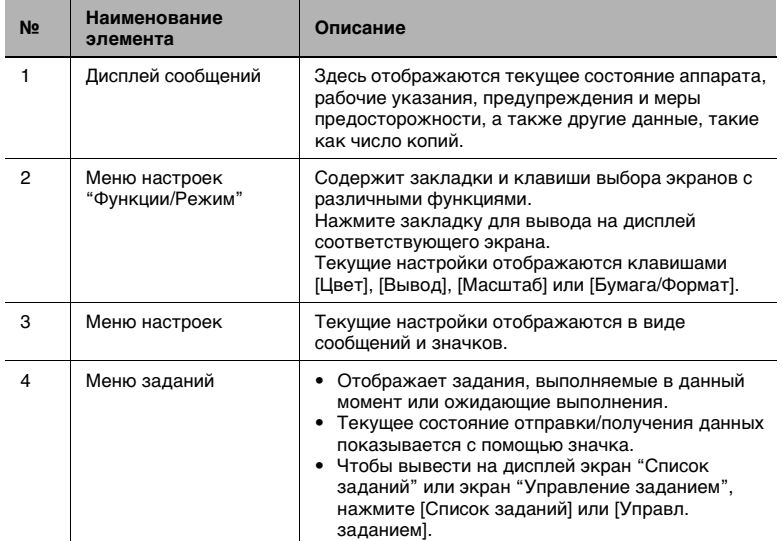

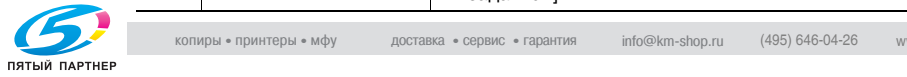

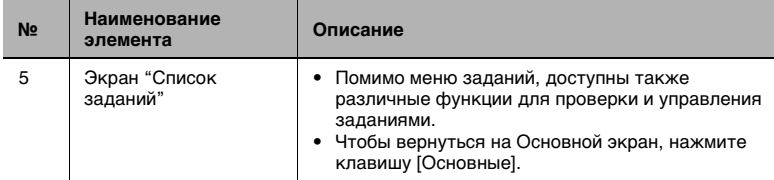

#### **Управление сенсорной панелью**

Чтобы активизировать функцию или выбрать настройку, слегка прикоснитесь к нужной функции или настройке, изображенным на сенсорной панели.

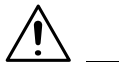

## **ПРЕДОСТЕРЕЖЕНИЕ**

**Будьте осторожны, чтобы не повредить сенсорную панель.**

➜ Никогда не нажимайте с силой на сенсорную панель и не используйте твердые или заостренные предметы для выполнения выбора на сенсорной панели.

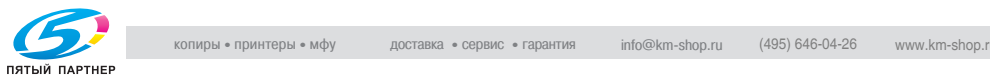

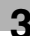

## **Расходные материалы и узлы**

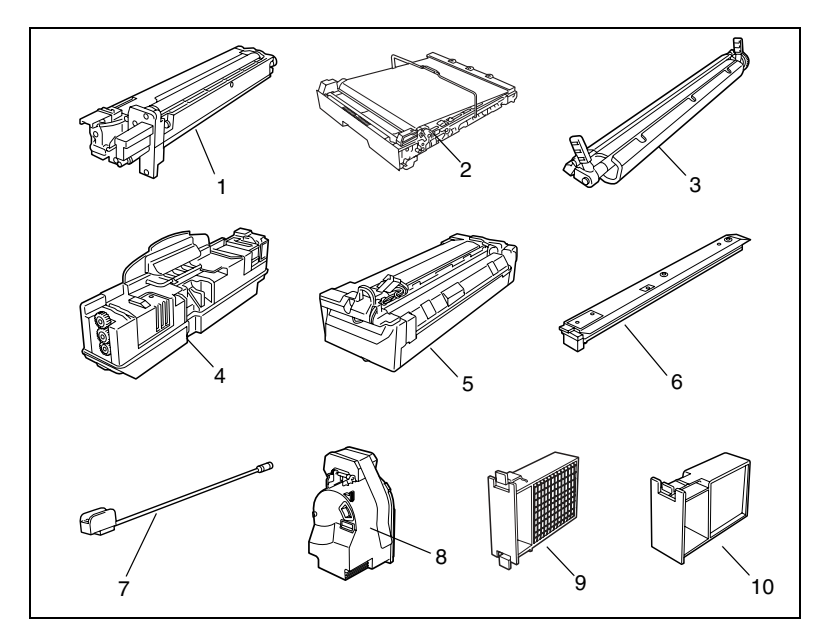

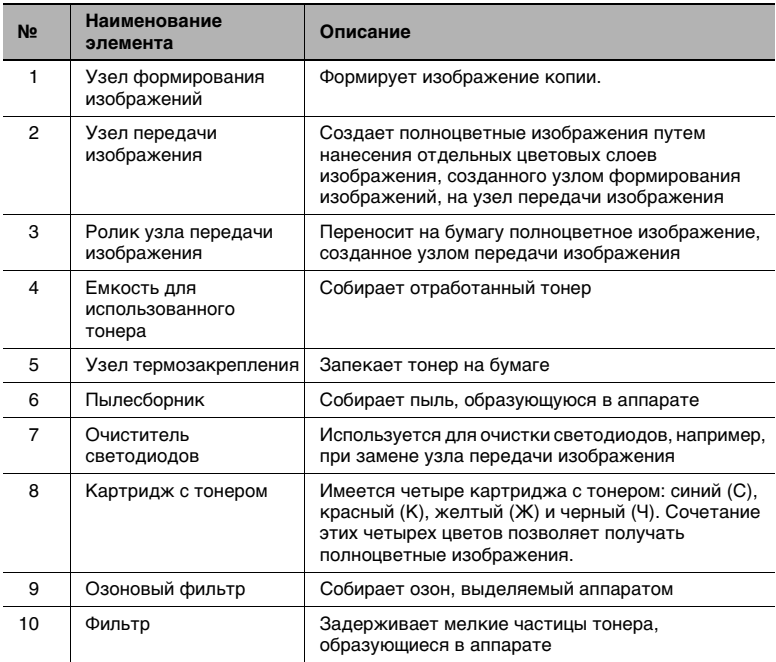

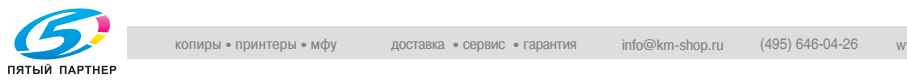

## **3.3 Включение и выключение аппарата**

## **Включение аппарата**

➜ Установите выключатель в положение [I].

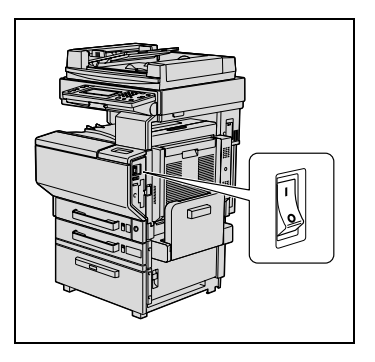

## **После включения аппарата**

- **1** Индикатор клавиши [СТАРТ] горит оранжевым. Появляется экран, сигнализирующий о том, что аппарат запускается.
- **2** Через несколько минут на сенсорной панели появляется сообщение "ПРОГРЕВ. ГОТОВ К СКАНИРОВАНИЮ.", а индикатор клавиши [СТАРТ] загорается зеленым светом. Теперь задание можно ставить в очередь.

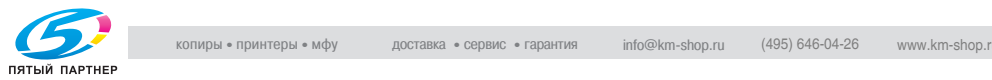

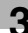

## **Режим энергосбережения**

Если в течение заданного времени никаких операций не производится или если Вы нажимаете клавишу [ЭНЕРГОСБЕРЕЖЕНИЕ], сенсорная панель выключается и аппарат входит в режим экономии энергии,

называемый также режимом энергосбережения.

Аппарат может получать задания, даже находясь в режиме энергосбережения.

В соответствии с настройками по умолчанию аппарат переключается в режим энергосбережения через 15 минут.

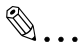

#### **Дополнительная информация**

Из режима энергосбережения аппарат может переключаться в режим ожидания.

В соответствии с настройками по умолчанию аппарат переключается в режим энергосбережения, если никаких операций не производится в течение 15 минут, после чего по прошествии 30 минут аппарат переключается в режим ожидания.

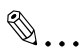

## **Ссылка**

Интервал времени с момента окончания последней операции, по истечении которого аппарат переходит в режим энергосбережения, настраивается с помощью функции "Энергосбережение" на экране "Выбор Пользователя: 1".

#### **Выход из режима энергосбережения**

- **1** Нажмите клавишу [СТАРТ]. (Режим энергосбережения можно также отменить нажатием любой клавиши на рабочей панели или касанием сенсорной панели.)
- **2** Сенсорная панель снова включается, и после того как аппарат прогреется, он готов к печати.

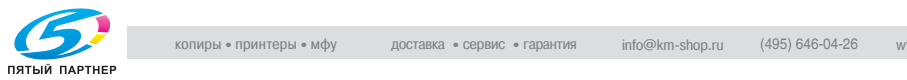

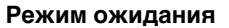

Если в течение заданного времени никаких операций не производится, аппарат автоматически переключается в режим ожидания.

В соответствии с настройками по умолчанию аппарат переключается в режим ожидания через 30 минут.

Интервал времени с момента окончания последней операции, по истечении которого аппарат переходит в режим ожидания, настраивается с помощью функции "Режим снa" на экране "Выбор Пользователя: 1".

#### **Выход из режима ожидания**

- **1** Нажмите клавишу [СТАРТ]. (Режим ожидания можно также отменить нажатием любой клавиши на рабочей панели или касанием сенсорной панели.)
- **2** Сенсорная панель снова включается, и после того как аппарат прогреется, он готов к печати (после примерно 99 секунд при нормальной комнатной температуре (23 °C)).

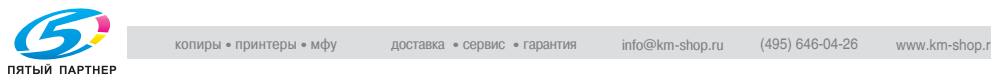

## **Выключение аппарата**

- **1** Нажмите клавишу [Список заданий] чтобы проверить, что в очереди нет заданий.
- **2** Уберите любые оставшиеся в выходном лотке копии и распечатки.
- **3** Установите выключатель в положение [O].

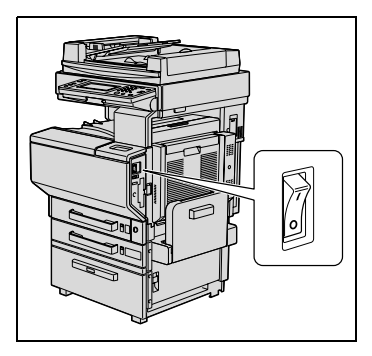

# $\mathbb{S}$ ...

#### **Внимание!**

Не выключайте аппарат в процессе копирования или печати, так как это может привести к застреванию бумаги.

Не выключайте аппарат, если он находится в режиме сканирования или передачи/приема данных - это приведет к удалению всех отсканированных/переданных данных.

Не выключайте копировальный аппарат, если в очереди на печать находится задание или сохраненные данные, в противном случае задания будут удалены.

## **После выключения**

- Удаляются следующие данные:
- ❍ Незапрограммированные настройки, такие как число копий
- ❍ Задания, стоящие в очереди на печать
- ❍ Задания, хранящиеся в дополнительной памяти
- ❍ Задания, сохраненные при помощи функции "Reprint"
- Сохраненные коэффициенты масштабирования, запрограммированные настройки режима Копирование, настройки режима УТИЛИТЫ и данные, находящиеся в ящике пользователя не удаляются.

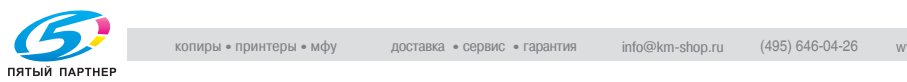

## **3.4 Использование сенсорной панели**

## **Описание сенсорной панели**

Экран, появляющийся при включении аппарата (выключатель в положении "I"), является окном Основного экрана.

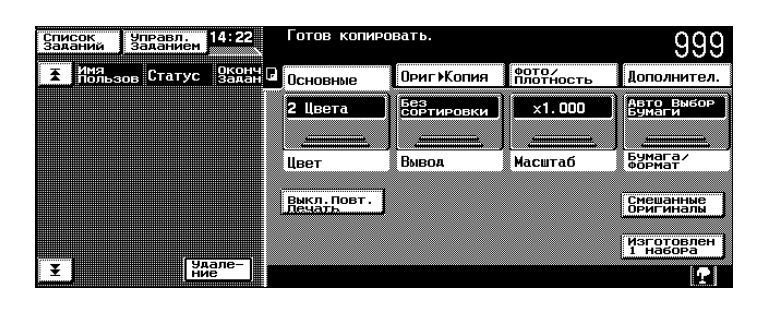

С помощью графики и сообщений на Основном экране отображаются текущие выбранные настройки, доступные режимы и функции, а также состояние аппарата.

## **Настройки по умолчанию**

Настройки по умолчанию выбираются в момент включения аппарата (выключатель в положении "|"), перед тем как произойдет изменение какого-либо режима или функции, а также при нажатии клавиши [СБРОС] для сброса настроек всех функций и режимов. Настройки по умолчанию являются опорными для всех выполняемых операций.

Настройки по умолчанию, установленные на момент приобретения аппарата, перечислены ниже.

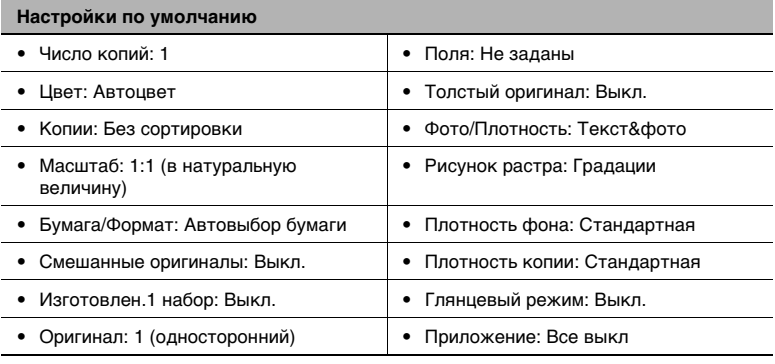

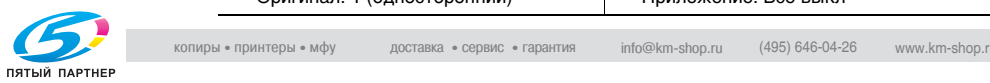

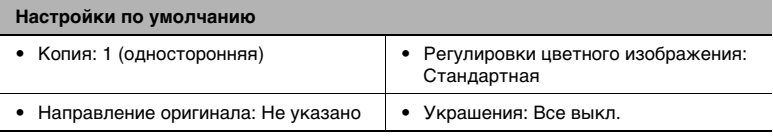

# ✎

## **Совет**

Язык меню сенсорной панели можно изменить с помощью функции "Выбор языка" на экране "Выбор Пользователя: 2".

Настройки по умолчанию, применяемые при сбросе всех функций, можно задать при помощи режима УТИЛИТЫ.

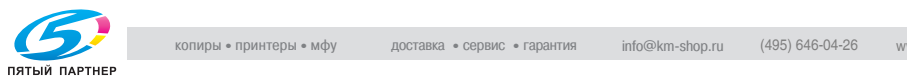

## **3.5 Загрузка бумаги в 1-й выдвижной лоток**

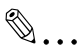

## **Ссылка**

За информацией о выборе размера бумаги для 1-го лотка обращайтесь к главе ["Чтобы задать формат бумаги в 1-м](#page-80-0)  [выдвижном лотке" на странице 4-10.](#page-80-0)

- **1** Выдвиньте 1-й выдвижной лоток.
- **2** Опустите подъемник бумаги до щелчка.

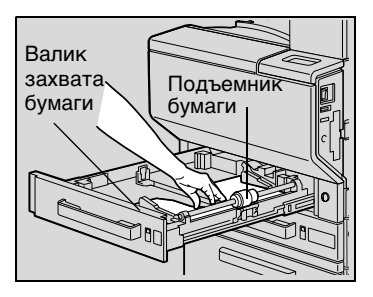

Боковая

 $\mathbb{S}$ ...

## **Внимание!**

Нельзя прикасаться руками к поверхности валика захвата бумаги.

**3** Отрегулируйте боковые направляющие по формату загружаемой бумаги.

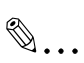

## **Совет**

При загрузке бумаги нестандартного формата сначала загрузите бумагу, а

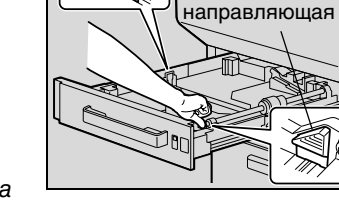

затем отрегулируйте боковые направляющие.

**4** Для бумаги формата "A3Wide" отрегулируйте направляющие задней кромки, как показано на рисунке.

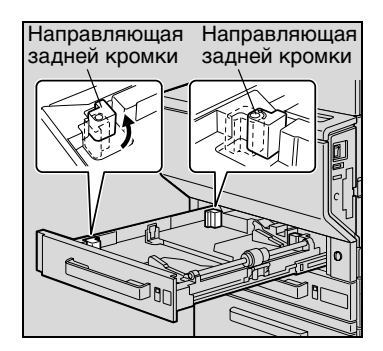

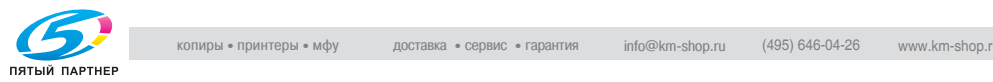

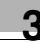

**5** Загружать бумагу в выдвижной лоток следует лицевой стороной вверх (сторона, которую Вы видите сразу после того, как открыли пачку с бумагой).

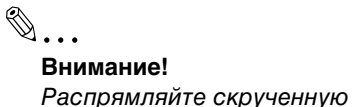

бумагу перед загрузкой.

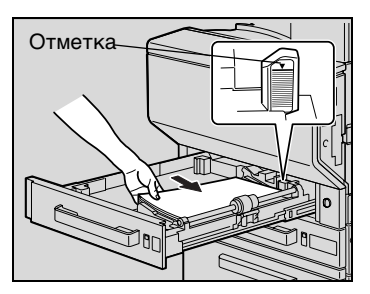

Верх загруженной стопы бумаги не должен быть выше отметки ▼.

Возможна загрузка не более 20 листов бумаги, отличной от обычной бумаги.

## ✎

## **Внимание!**

Перед загрузкой конвертов выдавите из них воздух и убедитесь в том, что сгибы клапанов плотно прижаты. В противном случае конверт может помяться или застрять в аппарате.

При загрузке конвертов кладите их клапаном вниз, как показано на рисунке. При загрузке конвертов клапаном вверх создается риск их застревания в аппарате. Печать на той стороне конверта, где находится клапан, невозможна.

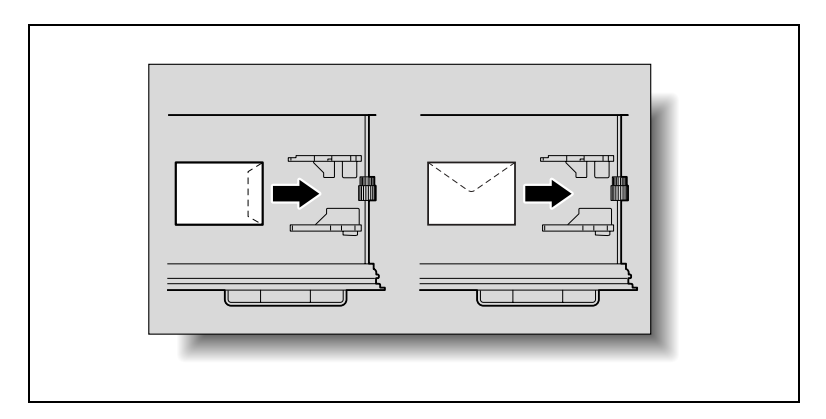

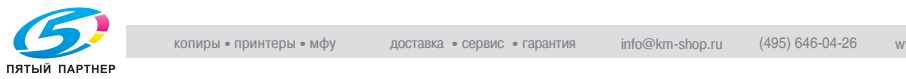

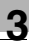

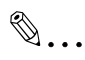

## **Внимание!**

При загрузке пленок OHP длинная сторона должна быть ведущей, как показано на рисунке. Не следует загружать пленки OHP по длине.

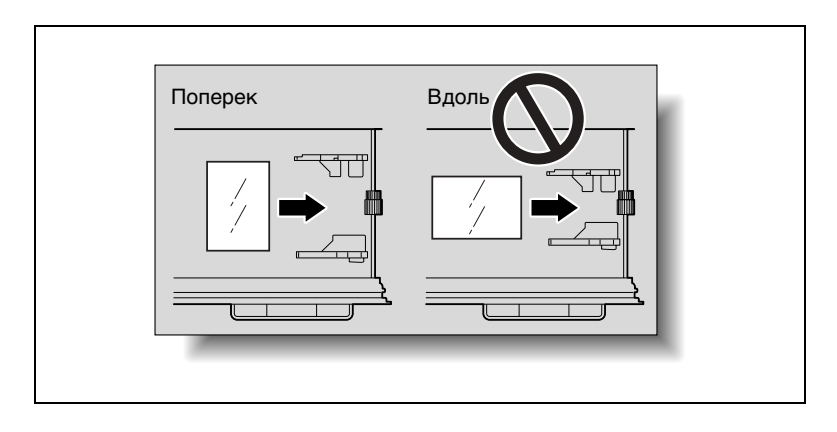

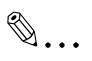

## **Внимание!**

При загрузке открыток короткая сторона должна быть ведущей, как показано на рисунке. Не загружайте открытки длинной стороной вперед.

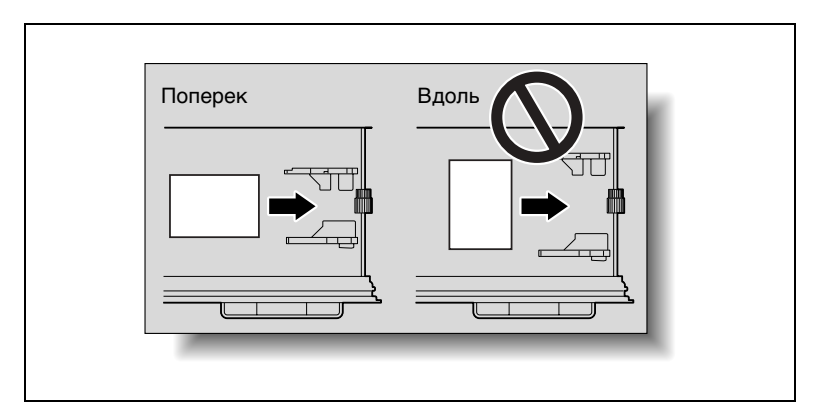

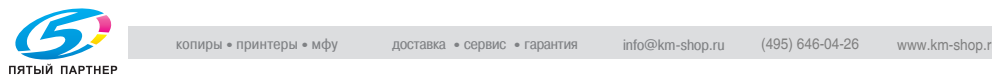

- **6** При загрузке бумаги нестандартного формата отрегулируйте боковые направляющие по краям заправленной бумаги.
- **7** Закройте 1-й выдвижной лоток.
- **8** Установите соответствующий тип загруженной бумаги при помощи переключателя "Выбор носителя".

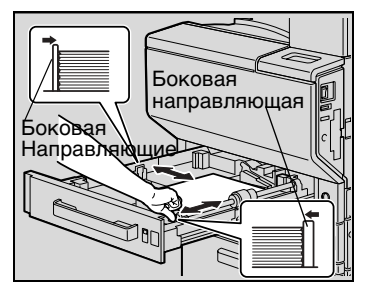

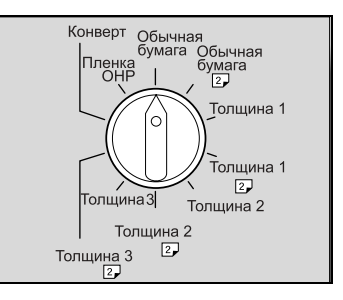

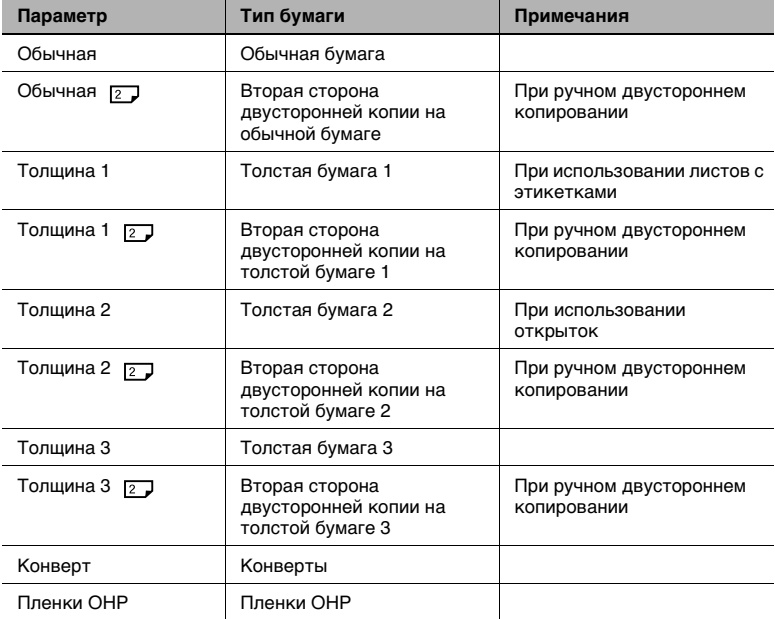

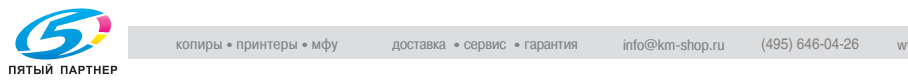

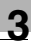

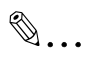

## **Совет**

Чтобы напечатать на оборотной стороне ранее отпечатанной обычной или толстой бумаги (с помощью ручного двустороннего копирования), установите переключатель "Выбор носителя" в положение, соответствующее типу бумаги, использующейся для двустороннего копирования.

✎

#### **Ссылка**

Более подробно о типах бумаги см. ["Требования к бумаге" на](#page-105-0)  [странице 5-1.](#page-105-0)

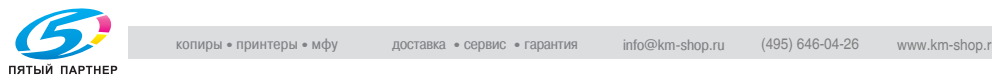

## **3.6 Загрузка бумаги во 2-й, 3-й или 4-й выдвижной лоток**

- **1** Выдвиньте выдвижной лоток.
- **2** Опустите подъемник бумаги до щелчка.

✎

**Внимание!** Не дотрагивайтесь до пленки.

**3** Отрегулируйте боковые направляющие по формату загружаемой бумаги.

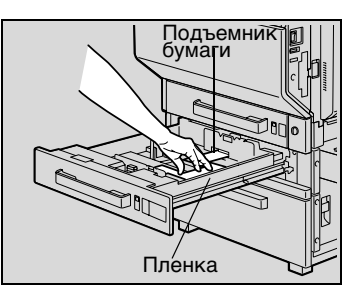

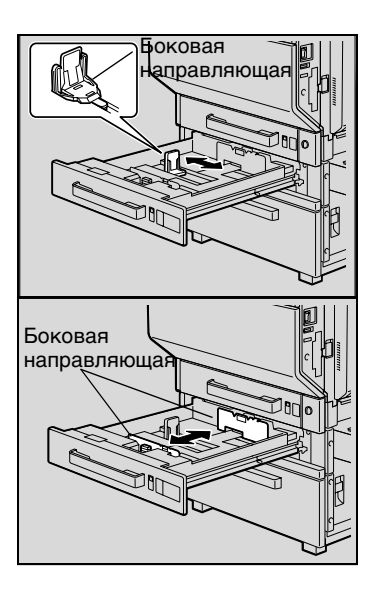

**4** Загружать бумагу в выдвижной лоток следует лицевой стороной вверх (сторона, которую Вы видите сразу после того, как открыли пачку с бумагой).

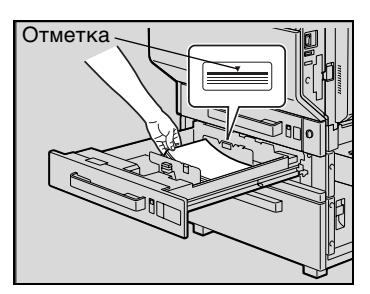

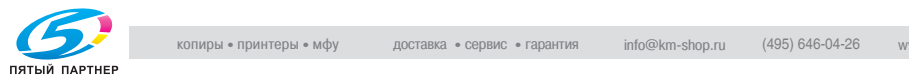

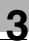

✎

## **Внимание!**

Распрямляйте скрученную бумагу перед загрузкой.

Верх загруженной стопы бумаги не должен быть выше отметки ▼.

Бумагу, отличную от обычной, нельзя загружать из 2-го, 3-го или 4-го лотков.

Если Вам необходимо сделать копии на бумаге, отличной от обычной, загружайте ее через лоток ручной подачи или через 1-й лоток.

**5** Закройте выдвижной лоток.

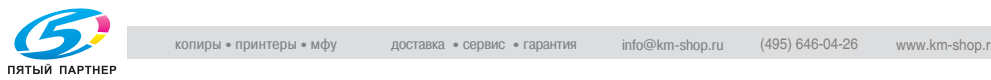

## **3.7 Загрузка бумаги в устройство подачи бумаги большой емкости**

**1** Нажмите кнопку освобождения выдвижного лотка.

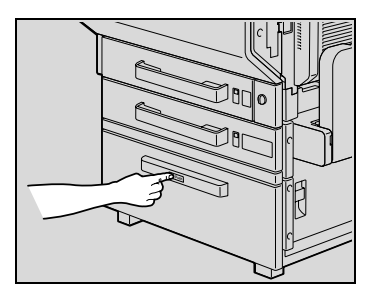

**2** Выдвиньте выдвижной лоток устройства подачи бумаги большой емкости.

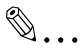

## **Внимание!**

Если аппарат выключен, выдвижной лоток устройства подачи бумаги большой

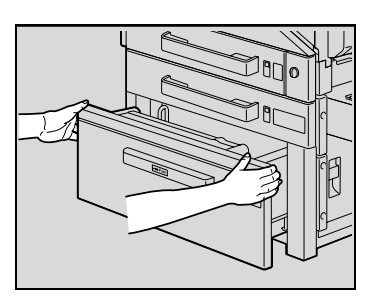

емкости не выдвигается даже после нажатия кнопки освобождения выдвижного лотка. Сначала убедитесь в том, что аппарат включен.

**3** Загружайте бумагу в правую часть выдвижного лотка устройства подачи бумаги большой емкости стороной, на которую будет наноситься изображение, вверх (при распаковывании пачки эта сторона находится сверху).

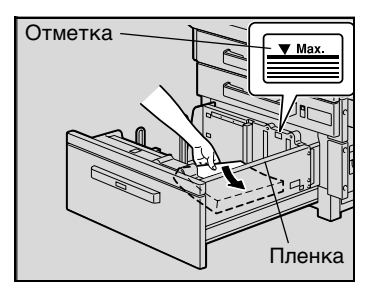

## $\mathbb{S}$ ...

## **Внимание!**

Не дотрагивайтесь до пленки.

Распрямляйте скрученную бумагу перед загрузкой.

Верх загруженной стопы бумаги не должен быть выше отметки ▼.

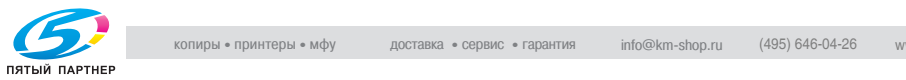

В устройство подачи бумаги большой емкости нельзя заправлять бумагу, отличную от обычной. Если Вы хотите копировать на бумагу, отличную от обычной, ее следует подавать через лоток ручной подачи или через 1-й выдвижной лоток.

**4** Загружайте бумагу в левую часть выдвижного лотка устройства подачи бумаги большой емкости стороной, на которую будет наноситься изображение, вверх (при распаковывании пачки эта сторона находится сверху).

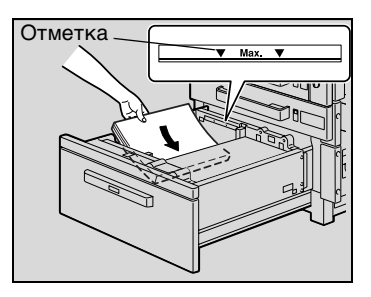

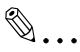

## **Внимание!**

Распрямляйте скрученную бумагу перед загрузкой.

Верх загруженной стопы бумаги не должен быть выше отметки .

В устройство подачи бумаги большой емкости нельзя заправлять бумагу, отличную от обычной. Если Вы хотите копировать на бумагу, отличную от обычной, ее следует подавать через лоток ручной подачи или через 1-й выдвижной лоток.

**5** Закройте выдвижной лоток устройства подачи бумаги большой емкости.

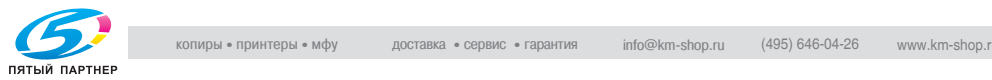

## **3.8 Загрузка бумаги в лоток ручной подачи**

Бумагу можно подавать вручную через лоток ручной подачи, если Вам необходимо напечатать изображение на бумаге, которая не помещается в выдвижные лотки, или на толстой бумаге, открытках, конвертах, пленке OHP или наклейках.

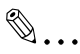

## **Ссылка**

За информацией о выборе размера бумаги для лотка ручной подачи обращайтесь к главе ["Чтобы задать формат бумаги в](#page-82-0)  [лотке ручной подачи" на странице 4-12.](#page-82-0)

- **1** Откройте лоток ручной подачи.
	- ❍ При загрузке бумаги большого формата выдвиньте удлинительную планку.

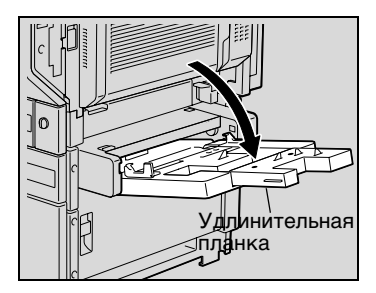

- **2** Вставьте лист бумаги лицевой стороной вниз, проталкивая бумагу, насколько это возможно, в приемное отверстие.
- **3** Настройте боковые направляющие по формату бумаги.

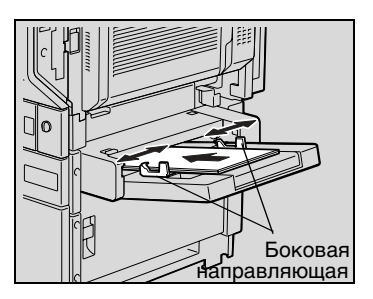

## ✎

#### **Внимание!**

Верх загруженной стопы бумаги не должен быть выше отметки ▼.

Плотно прижмите боковые направляющие к краям бумаги.

Распрямляйте скрученную бумагу перед загрузкой.

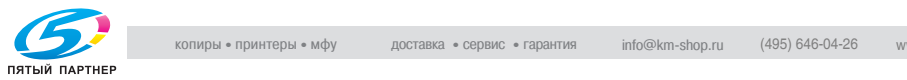

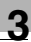

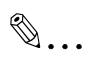

## **Дополнительная информация**

При ручном двухстороннем копировании бумагу следует загружать в лоток подачи чистой стороной вниз.

При загрузке бумаги в лоток ручной подачи изображение наносится на нижнюю поверхность листа.

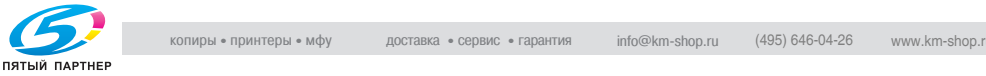

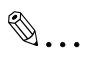

## **Внимание!**

Не загружайте в лоток ручной подачи более 20 открыток.

Не загружайте открытки длинной стороной вперед.

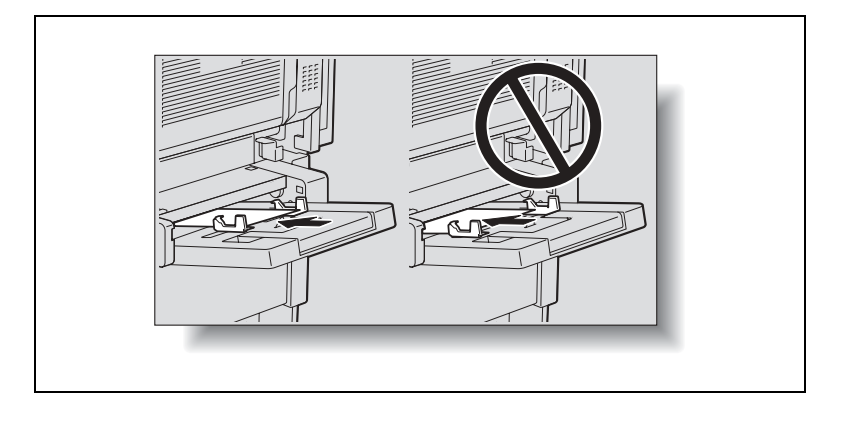

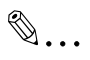

#### **Внимание!**

Не загружайте в лоток ручной подачи более 20 пленок OHP.

При загрузке пленок OHP длинная сторона должна быть ведущей, как показано на рисунке. Не следует загружать пленки OHP по длине.

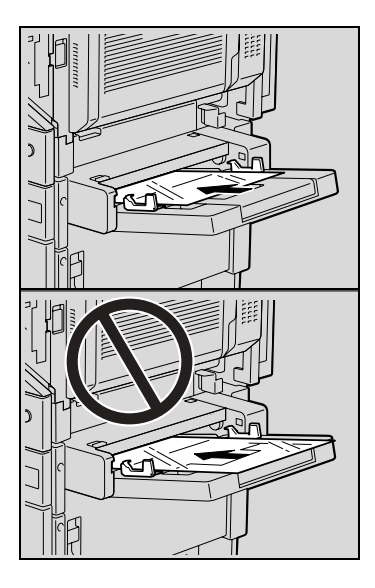

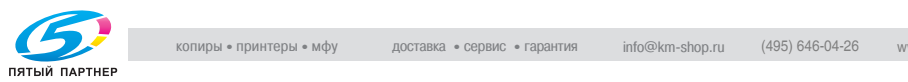

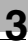

# ✎

## **Внимание!**

Не загружайте в лоток ручной подачи более 10 конвертов.

Перед загрузкой конвертов выдавите из них воздух и убедитесь в том, что сгибы клапанов плотно прижаты. В противном случае конверт может помяться или застрять в аппарате.

При загрузке конвертов кладите их клапаном вверх, как показано на рисунке. При загрузке конвертов клапаном вниз создается риск их застревания в аппарате. Печать на той стороне конверта, где находится клапан, невозможна.

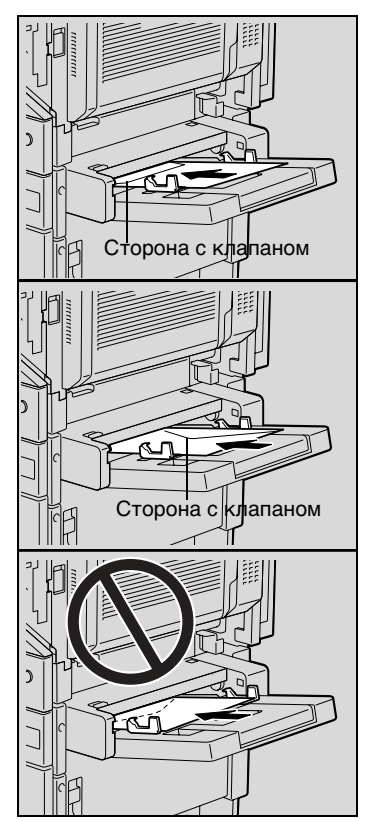

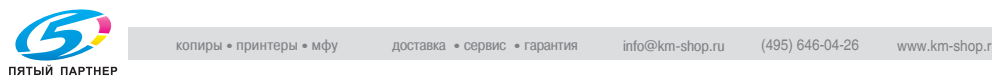

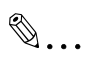

**Внимание!** Не загружайте в лоток ручной подачи более 20 наклеек.

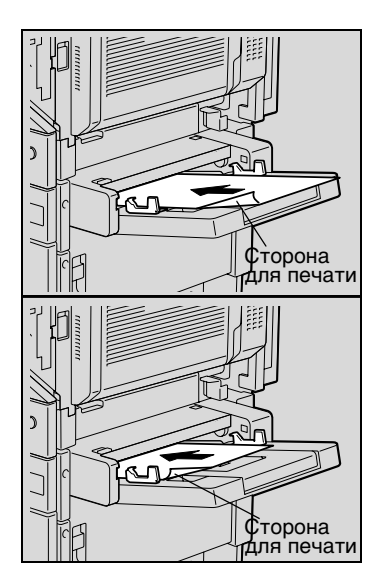

**4** Выберите настройки, соответствующие типу загруженной бумаги.

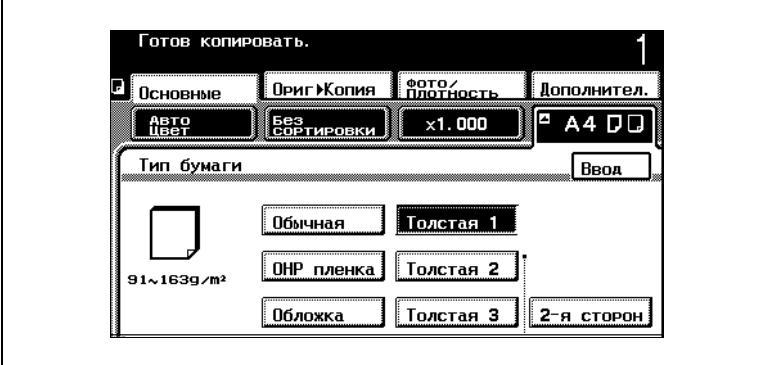

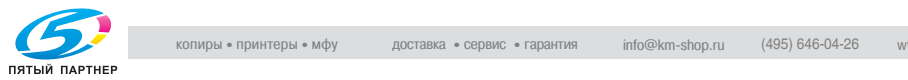

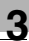

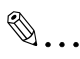

## **Совет**

При заправке открыток переключатель "Выбор носителя" следует установить в положение "Толстая 2".

При заправке наклеек переключатель "Выбор носителя" следует установить в положение "Толстая 1".

Чтобы печатать на обратной стороне уже отпечатанной обычной или толстой бумаги (с помощью функции ручного 2-стороннего копирования), выберите настройки, соответствующие типу бумаги, и нажмите кнопку [2-я сторон].

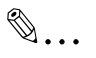

## **Ссылка**

Более подробно о выборе формата бумаги см. ["Выбор](#page-79-0)  [настроек Бумага/Формат" на странице 4-9.](#page-79-0)

Более подробно о типах бумаги см. ["Требования к бумаге" на](#page-105-0)  [странице 5-1.](#page-105-0)

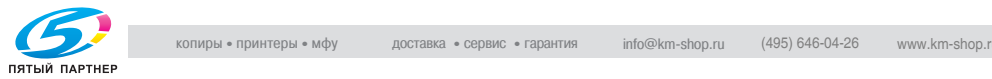

## **3.9 Подача документов**

## **Загрузка оригинала в реверсивное автоматическое устройство подачи оригиналов**

Реверсивное автоматическое устройство подачи оригиналов автоматически постранично подает на сканер и выводит из него листы многостраничного оригинала. Условием исправной работы реверсивного автоматического устройства подачи оригиналов является загрузка оригиналов корректного типа.

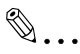

## **Ссылка**

За информацией о типах документов, которые могут загружаться автоматически, обращайтесь к главе "Соответствующие типы документов (При использовании [реверсивного автоматического устройства подачи оригиналов\)"](#page-114-0)  [на странице 6-2.](#page-114-0)

- **1** Настройте направляющие документа по формату оригинала.
	- ❍ При подаче документов больших форматов следует вытягивать пластину поддержки документов.

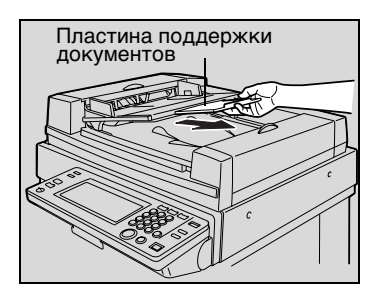

- **2** Загрузите оригинал в устройство подачи оригиналов лицевой стороной вверх.
	- ❍ Страницы оригинала следует располагать так, чтобы верхняя часть документа была направлена в сторону задней или правой панели аппарата.

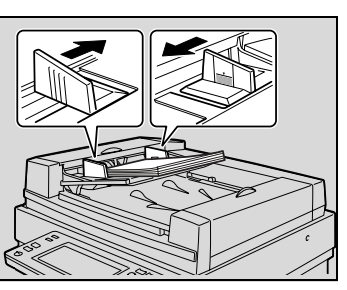

**3** Настройте направляющие документа по формату документа.

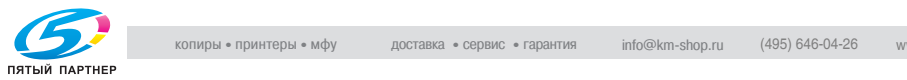

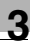

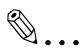

## **Внимание!**

Следите за тем, чтобы документ был уложен правильно, в противном случае страницы не могут быть поданы ровно.

**4** Нажмите [Ориг. > Копия].

```
Появится экран "Ориг. ► Копия".
```
**5** Чтобы задать параметры "Направлен. оригинала", "Поля" или "Толстый оригинал", нажмите соответствующую клавишу.

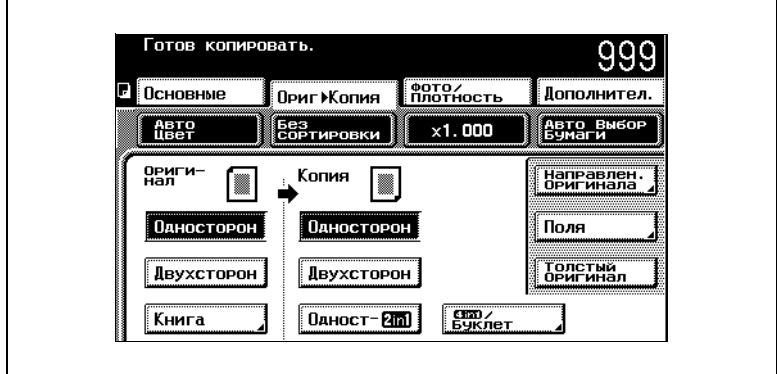

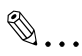

## **Ссылка**

За информацией по установке параметров "Направлен. оригинала", "Поля" или "Толстый оригинал" обращайтесь к главе ["Выбор состояния оригинала" на странице 4-27](#page-97-0).

- **6** Задайте нужные Вам параметры и нажмите [СТАРТ].
- **7** Документ подается, начиная с верхней страницы.
- **8** После сканирования каждой страницы она выводится в выходной лоток для копий.

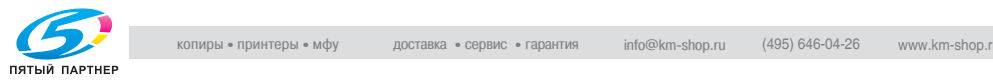

- **9** При удалении документов большого формата как можно выше поднимите лоток подачи документов (реверсивного автоматического устройства подачи оригиналов).
- **10** Удалите все страницы оригинала из выходного лотка.
- **11** Аккуратно опустите лоток подачи документов.

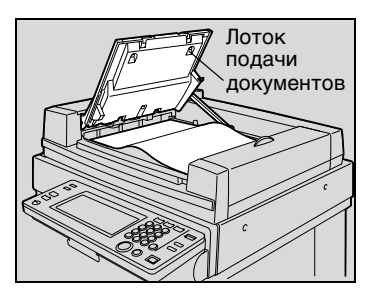

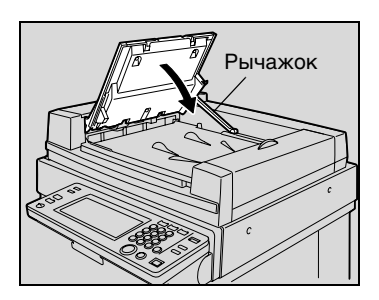

# **ПРЕДОСТЕРЕЖЕНИЕ**

**Ни в коем случае не нажимайте на рычажок в задней части аппарата**

➜ при закрывании лотка подачи документов, в противном случае лоток может закрыться очень быстро и травмировать Вашу руку.

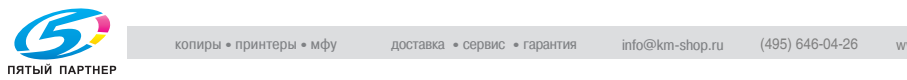

#### **Размещение документа на стекле экспонирования**

Для сканирования документ кладется непосредственно на стекло экспонирования. Каждый скопированный документ необходимо убрать вручную, а на его место положить новый.

Данный способ лучше всего использовать при работе с книгами и теми документами, которые нельзя подавать через реверсивное автоматическое устройство подачи оригиналов.

**1** Поднимите крышку стекла экспонирования или реверсивное автоматическое устройство подачи оригиналов, если оно установлено.

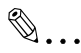

## **Условие**

Помещая документ на стекло экспонирования, откройте крышку стекла экспонирования или реверсивное автоматическое устройство подачи оригиналов, если оно установлено, на угол не менее 15°. Если поместить документ на стекло экспонирования, не подняв крышку стекла экспонирования или реверсивное автоматическое устройство подачи оригиналов на

достаточную высоту, размер документа не буден определен корректно.

- **2** Разместите документ лицевой стороной вниз на стекле экспонирования.
	- ❍ Положите документ так, чтобы верхняя его часть была направлена в сторону задней или левой панели аппарата.

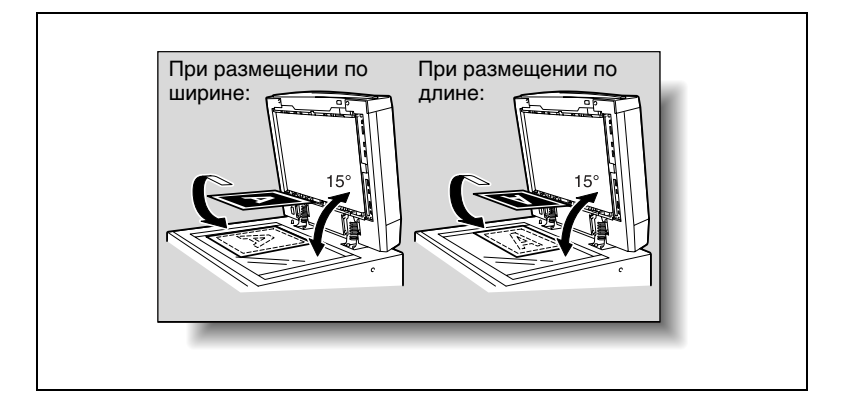

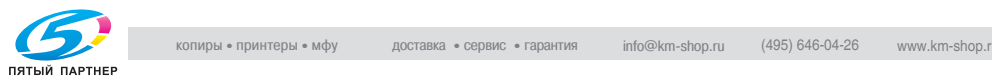

**3** Выровняйте документ по масштабным линейкам.

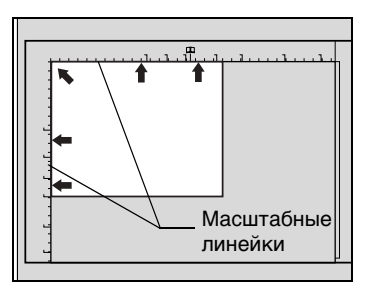

❍ При копировании прозрачных или полупрозрачных документов поместите поверх документа чистый лист бумаги того же размера.

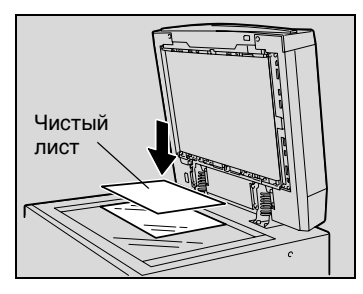

❍ При работе с разворотами переплетенных документов, таких как книги или журналы, расположите документ так, чтобы его верхняя часть была направлена в сторону задней панели аппарата, а переплет был выровнен  $\Box\Box$  по отметке на верхней масштабной линейке, как показано на рисунке.

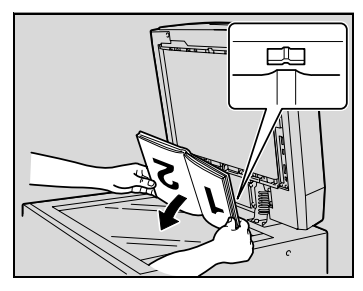

## ✎ **Внимание!**

Не кладите на стекло экспонирования предметы массой более 2 кг. Кроме ни в коем случае не прижимайте слишком сильно документ, лежащий на стекле экспонирования, иначе можно повредить стекло.

При работе с толстыми книгами и большими документами не закрывайте крышку стекла экспонирования/реверсивное автоматическое устройство подачи оригиналов. При сканировании с поднятой крышкой стекла экспонирования/ реверсивным автоматическим устройством подачи оригиналов старайтесь не смотреть на яркий свет,

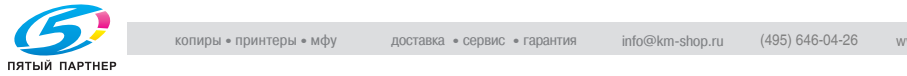

проходящий через стекло экспонирования. Исходящий из-под стекла экспонирования свет очень ярок, однако он не является лазерным излучением, а поэтому не представляет особой опасности.

- **4** Нажмите [Ориг. > Копия].
	- ❍ При копировании разворота документа, например открытой книги или журнала, нажмите клавишу [Книга].

Появится экран "Ориг. > Копия".

**5** Чтобы задать параметры "Направлен. оригинала", "Поля" или "Толстый оригинал", нажмите соответствующую клавишу.

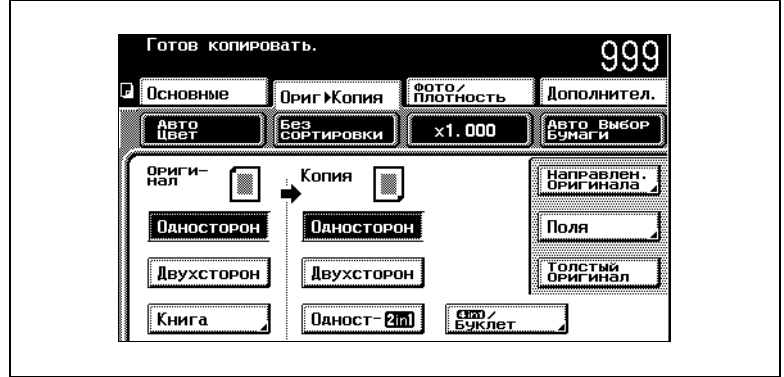

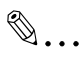

## **Ссылка**

За информацией по установке параметров "Направлен. оригинала", "Поля" или "Толстый оригинал" обращайтесь к главе ["Выбор состояния оригинала" на странице 4-27](#page-97-0).

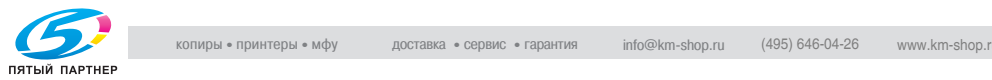

**6** Задайте нужные Вам параметры и нажмите [СТАРТ].

Начинается сканирование.

## ✎ **Дополнительная информация**

При использовании настроек для сканирования нескольких документов, например, при копировании 2 в 1, после выполнения шага 6 появляется сообщение, показанное ниже.

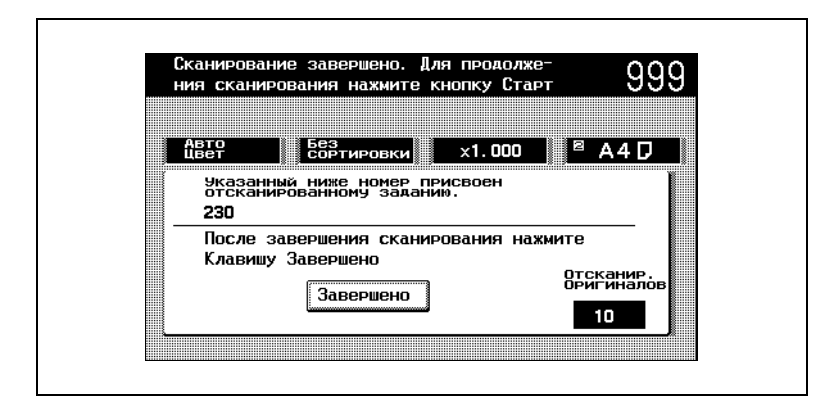

Чтобы продолжить сканирование, уберите отсканированную страницу, положите следующую на стекло оригиналодержателя и нажмите клавишу [СТАРТ].

После того как все страницы отсылаемого документа были отсканированы, нажмите на [Завершено] и нажмите клавишу [СТАРТ].

Задание на копирование ставится в очередь печати.

- **7** Поднимите крышку стекла экспонирования или реверсивное автоматическое устройство подачи оригиналов, если оно установлено, и уберите документ.
- **8** Опустите крышку стекла экспонирования или реверсивное автоматическое устройство подачи оригиналов, если оно установлено.

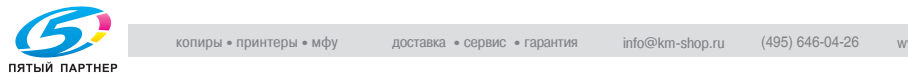

## **4 Простое копирование**

## **4.1 Выбор числа копий**

Выполните следующие действия для установки и изменения настроек при выборе числа копий.

## **Чтобы задать число копий**

➜ C помощью клавиатуры введите нужное число копий.

Заданное число копий высветится на сенсорной панели.

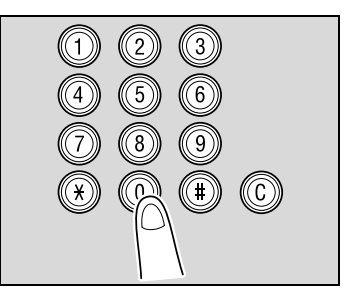

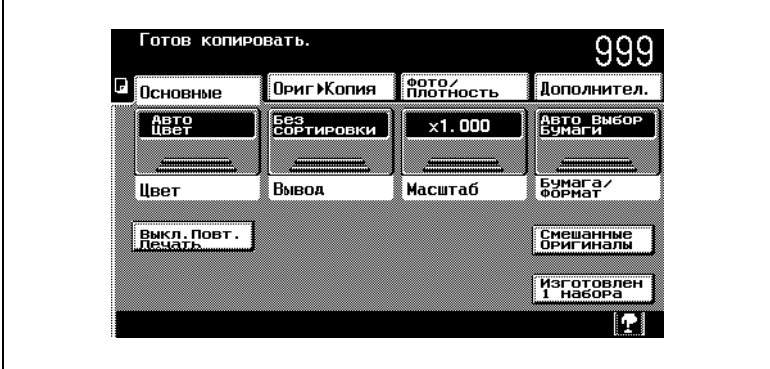

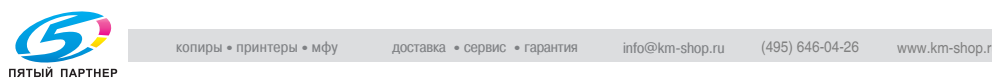
#### **Чтобы изменить число копий**

**1** Нажмите клавишу [C] (очистить).

Заданное число копий будет сброшено, и значение числа копий, отображаемое на сенсорной панели, будет установлено на "1".

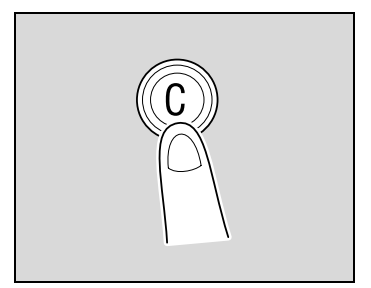

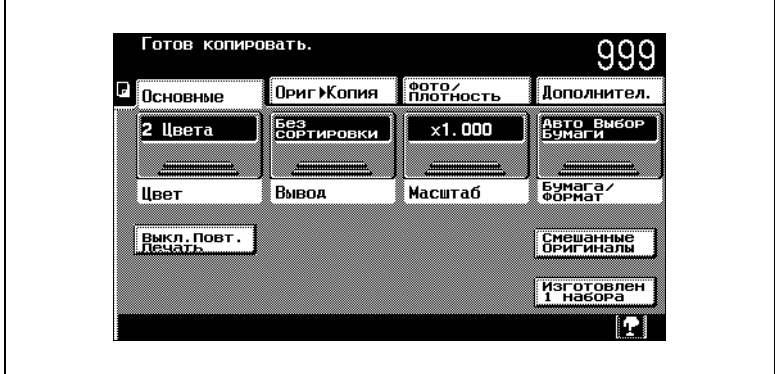

**2** C помощью клавиатуры введите нужное число копий.

Заданное число копий высветится на сенсорной панели.

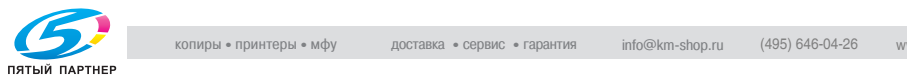

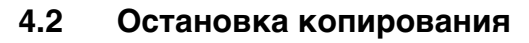

Выполните следующие действия, чтобы остановить копирование.

**1** Нажмите во время печати клавишу [СТОП]. Печать прекращается.

> Появится экран удаления заданий.

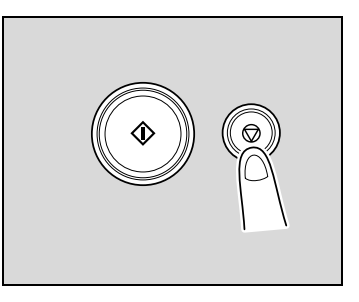

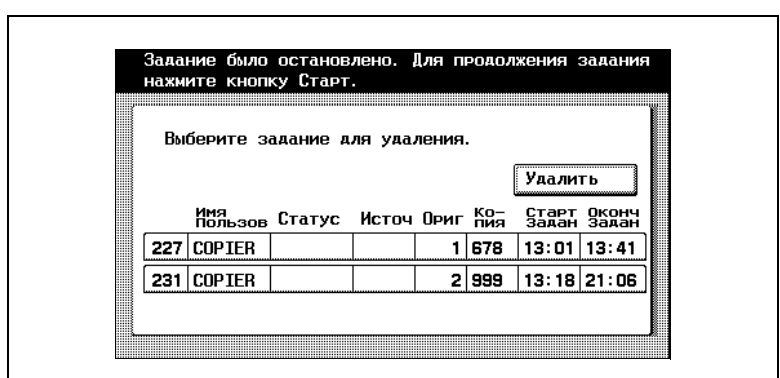

Если документ находится в процессе сканирования, при нажатии клавиши [СТОП] сканирование будет остановлено.

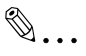

#### **Совет**

Чтобы возобновить выполнение остановленных заданий, нажмите клавишу [СТАРТ]. Выполнение всех остановленных заданий будет

возобновлено.

- **2** Чтобы удалить остановленное задание, выделите задание в окне заданий и нажмите клавишу [Удалить]. Появится сообщение "Задание выполнено не полностью. Проверьте список.", и выбранное задание будет удалено.
- **3** Нажмите [Ввод].

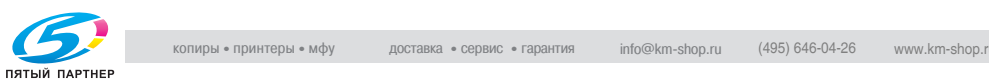

## **4.3 Выбор настроек Цвета**

Для копирования доступны различные настройки цвета.

#### **Выбор настройки Цвета**

**1** Нажмите [Цвет].

Появится экран с доступными настройками цвета.

**2** Выберите требуемые настройки Цвета.

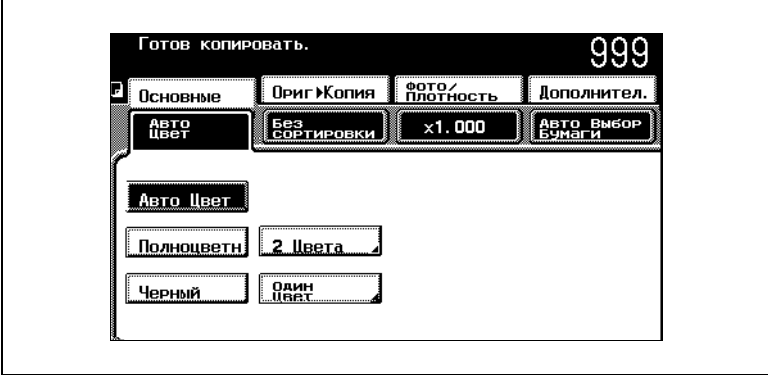

**3** Чтобы выполнить двухцветное копирование, нажмите [2 цвета], а затем нажмите клавишу цвета, который Вы хотите применить для областей, печатаемых в цвете.

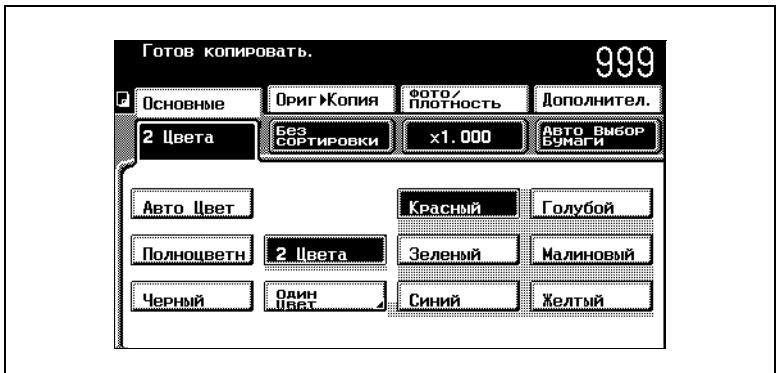

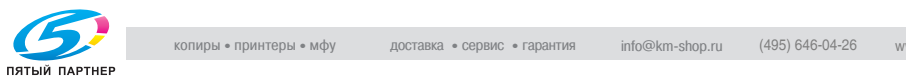

- **4** Чтобы выполнить одноцветное копирование, нажмите [Один цвет].
	- ❍ На экране "Один цвет 1" или "Один цвет 2" нажмите клавишу желаемого цвета.
	- ❍ Чтобы изменить способ воспроизведения градаций цвета документа, нажмите [Заполнение].

# ✎

#### **Дополнительная информация**

Если выбрана настройка "Один цвет", становятся доступными следующие два способа воспроизведения градаций цвета документа.

Относительная освещенность: Цветовые различия (оттенки цвета, видимые глазу) и уровни градации при копировании документа будут выражены с помощью различных вариаций одного цвета. Это позволяет отчетливо воспроизвести цвет маркеров, голубые линии разлиновки и красные штампы. Данный способ установлен в настройках по умолчанию.

Средняя яркость: При копировании документа только уровни градации, независимо от цветовых оттенков оригинала, будут выражены с помощью различных вариаций одного цвета. Этот способ полезен при выполнении одноцветного копирования документов, содержащих различные уровни градации, например журналов и газет, а также для компенсации желтизны пожелтевших документов. Чтобы выбрать данный способ, нажмите [Заполнение].

**5** Нажмите [Ввод].

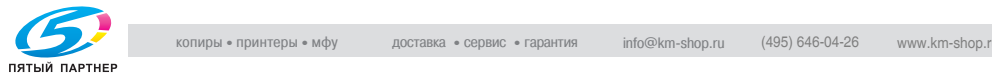

### **4.4 Выбор выходных настроек**

Для сортировки и финиширования можно выбрать различные настройки.

#### **Чтобы задать выходные настройки**

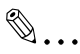

#### **Условие**

Если выбраны функции сшивания или перфорирования, убедитесь в том, что загруженный в лоток документ правильно ориентирован. При неправильном размещении оригинала сшивание или перфорирование будет произведено некорректно.

Правильное положение оригинала показывается на экране. Расположите документ, следуя инструкциям программы на экране.

Пример: Ориентация документа при выбранной функции "Перфоратор"

На рисунке показано, что документ должен располагаться таким образом, чтобы верхняя его часть была направлена в сторону задней панели аппарата.

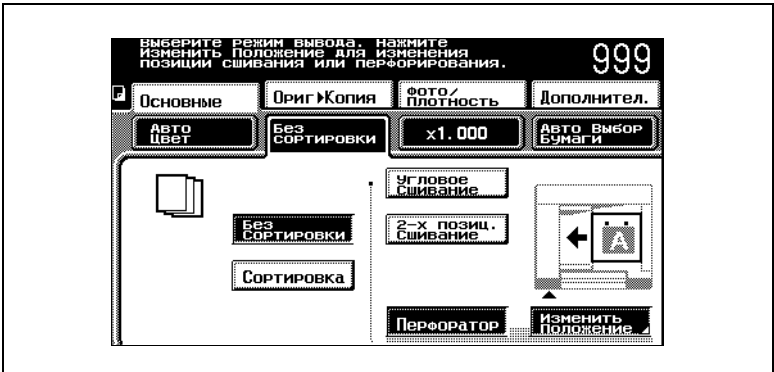

**1** Нажмите [Вывод].

Появится экран с доступными выходными настройками.

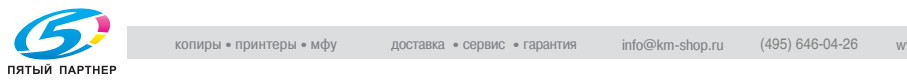

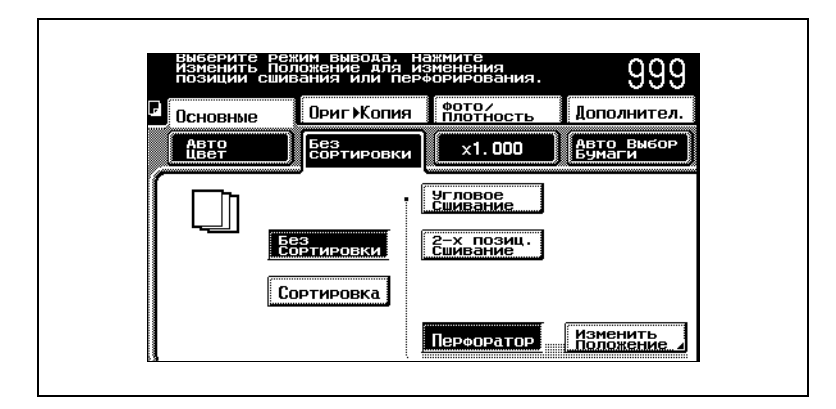

**2** Задайте желаемые выходные настройки.

- **3** Чтобы изменить положение отверстий перфорирования, нажмите [Изменить положение], а затем с помощью клавиши со стрелкой под изображением установите желаемое положение отверстий.
- **4** Нажмите [Ввод].

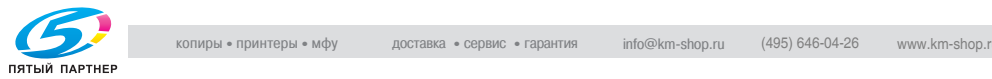

## **4.5 Установка масштабирования**

Коэффициент масштабирования задается с целью получения копии на бумаге отличного от оригинала формата или при необходимости увеличения или уменьшения размера документов.

#### **Выбор настроек масштабирования**

**1** Нажмите [Масштаб].

Появится экран с доступными коэффициентами масштабирования.

**2** Выберите требуемое масштабирование.

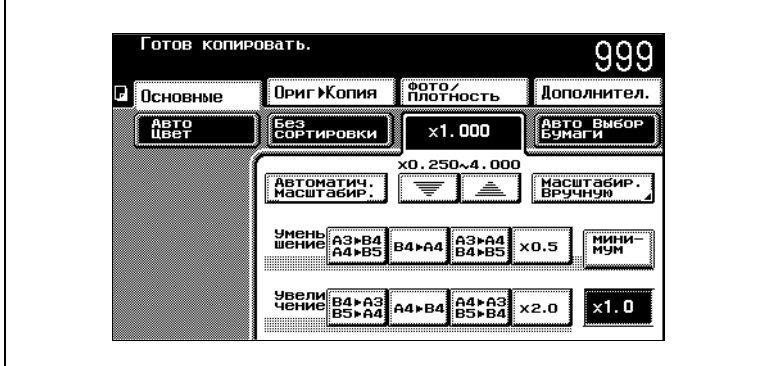

#### **Ручная настройка коэффициента масштабирования**

**1** Нажмите [Масштаб].

Появится экран с доступными коэффициентами масштабирования.

- **2** Нажмите [Масштабир. вручную].
- **3** С помощью клавиатуры введите желаемое значение коэффициента масштабирования (между ×0,250 и ×4,000).

Заданный коэффициент масштабирования отображается на экране.

**4** Нажмите [Ввод].

Заданный коэффициент масштабирования устанавливается в настройках Масштаб вручную.

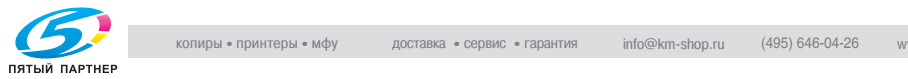

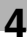

## **4.6 Выбор настроек Бумага/Формат**

Здесь выбирается бумага, которая используется для копирования.

#### **Чтобы выбрать выдвижной лоток**

**1** Нажмите [Бумага/Формат].

Появится экран, на котором видны доступные выдвижные лотки.

**2** Нажмите клавишу желаемого выдвижного лотка.

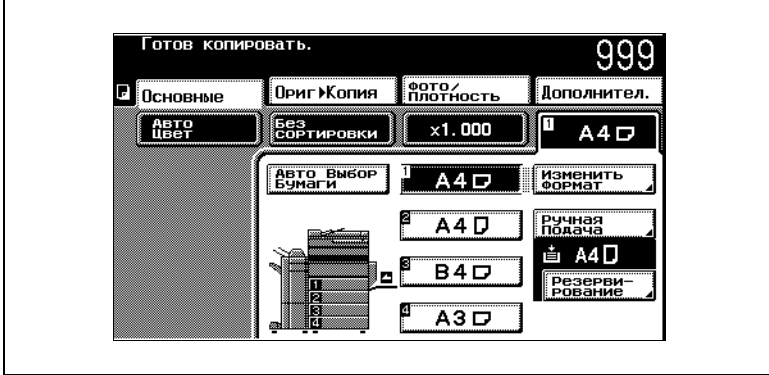

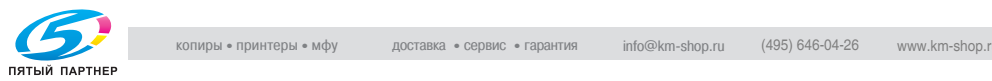

#### **Чтобы задать формат бумаги в 1-м выдвижном лотке**

Так как стандартный формат бумаги, загруженной в 1-й выдвижной лоток, определяется автоматически, устанавливать формат бумаги вручную обычно не требуется.

Однако Вам придется установить формат бумаги, если он по какойлибо причине не определился автоматически или если была загружена бумага нестандартного формата.

 $\mathbb{S}$ ...

#### **Ссылка**

За информацией о загрузке бумаги в 1-й лоток обращайтесь к главе ["Загрузка бумаги в 1-й выдвижной лоток" на](#page-49-0)  [странице 3-25.](#page-49-0)

**1** Нажмите [Бумага/Формат].

Появится экран с доступными настройками "Бумага/Формат".

**2** Нажмите клавишу 1-го выдвижного лотка.

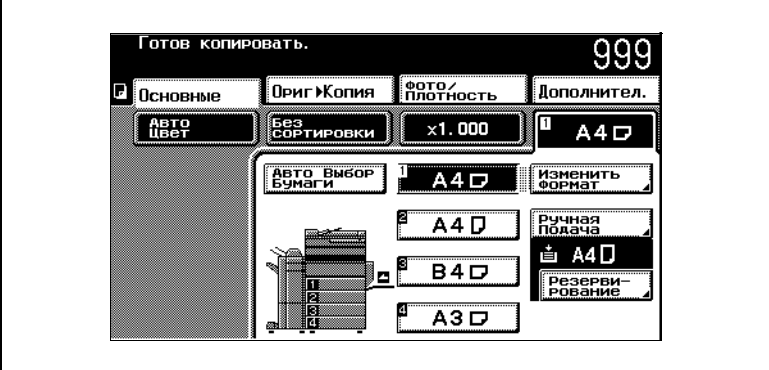

**3** Нажмите [Изменить формат].

Появится экран "Ввод формата".

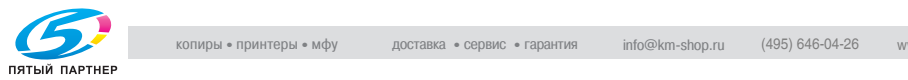

**4** Укажите формат загруженной бумаги.

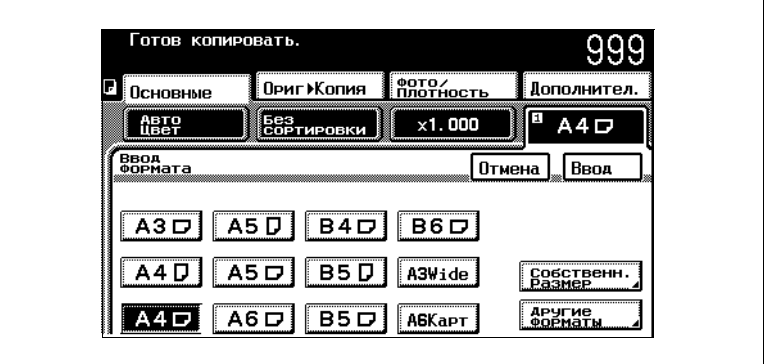

❍ Если желаемого формата в списке нет, нажмите [Другие форматы], а затем выберите формат бумаги.

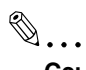

#### **Ссылка**

 Более подробно о выборе произвольного формата бумаги см. ["Установка нестандартного \(произвольного\) формата](#page-84-0)  [бумаги" на странице 4-14.](#page-84-0)

**5** Нажмите [Ввод].

Формат бумаги 1-го выдвижного лотка установлен.

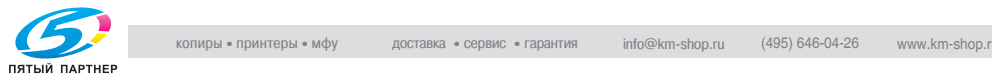

#### **Чтобы задать формат бумаги в лотке ручной подачи**

Бумагу можно подавать вручную через лоток ручной подачи, если Вы хотите копировать на бумагу, не помещающуюся ни в один из лотков, или если Вы хотите копировать на специальную бумагу.

## $\mathbb{Q}$ ...

#### **Ссылка**

За информацией о загрузке бумаги в лоток ручной подачи обращайтесь к главе ["Загрузка бумаги в лоток ручной подачи"](#page-58-0)  [на странице 3-34.](#page-58-0)

**1** Нажмите [Бумага/Формат].

Появится экран с доступными настройками "Бумага/Формат".

**2** Нажмите [Ручная подача].

Появится экран "Формат/Тип".

**3** Выберите формат бумаги, которую Вы собираетесь загрузить в лоток.

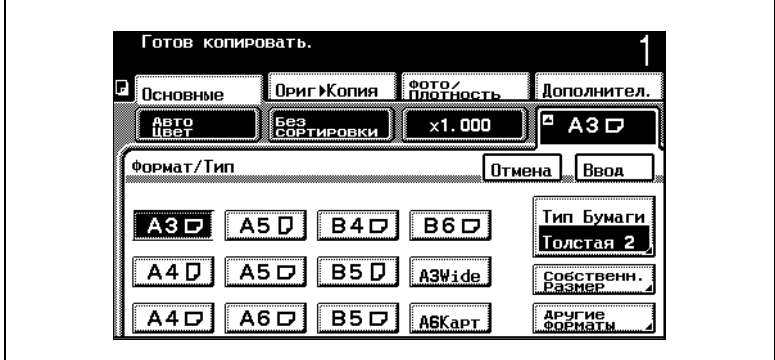

❍ Если желаемого формата в списке нет, нажмите [Другие форматы], чтобы открыть экран с дополнительными форматами бумаги.

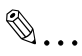

#### **Ссылка**

Более подробно о выборе произвольного формата бумаги см. ["Установка нестандартного \(произвольного\) формата](#page-84-0)  [бумаги" на странице 4-14.](#page-84-0)

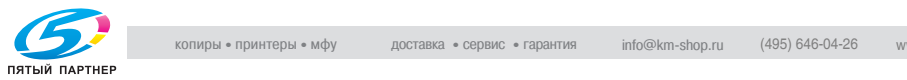

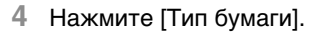

Появится экран "Тип бумаги".

**5** Выберите тип бумаги, которую Вы собираетесь загрузить в лоток.

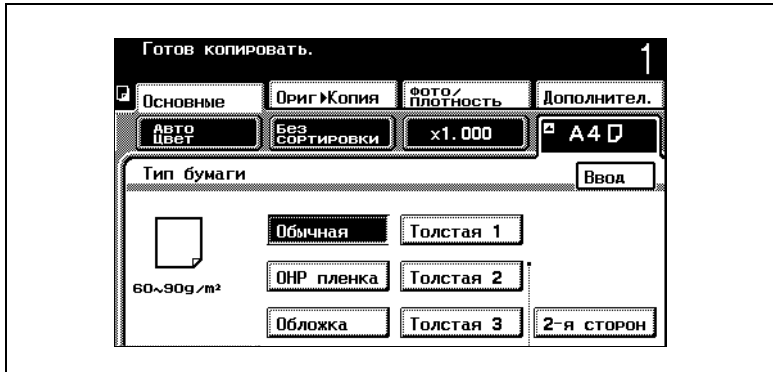

**6** Нажмите [Ввод].

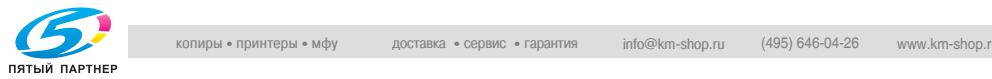

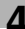

#### <span id="page-84-0"></span>**Установка нестандартного (произвольного) формата бумаги**

Бумагу нестандартного формата можно загружать только в 1-й выдвижной лоток или в лоток ручной подачи.

При загрузке бумаги нестандартного формата необходимо задать ее формат.

Ниже описывается порядок действий при установке формата нестандартной бумаги, загружаемой в 1-й выдвижной лоток.

**1** Нажмите [Бумага/Формат].

Появится экран с доступными настройками "Бумага/Формат".

- **2** Нажмите клавишу 1-го выдвижного лотка, а затем нажмите [Изменить формат].
	- ❍ При загрузке в лоток ручной подачи нажмите [Ручная подача].

Появится экран "Ввод формата".

**3** Нажмите [Собствен размер].

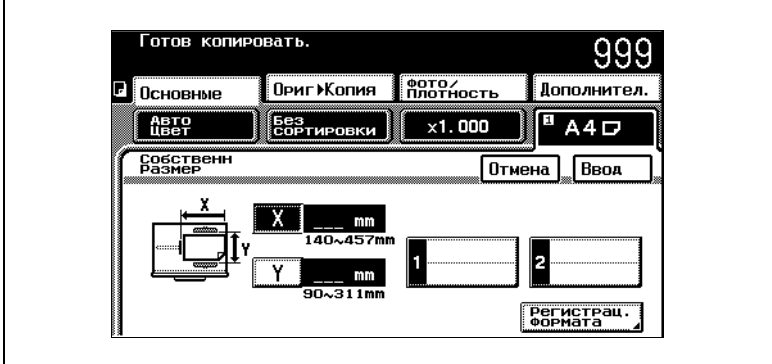

Появится экран "Собствен размер".

- **4** Убедитесь, что активен параметр [X].
- **5** С клавишной панели введите длину стороны X.

Появится введенная длина стороны X.

**6** Нажмите [Y].

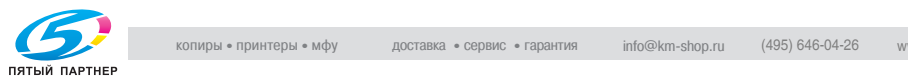

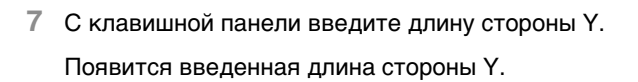

**8** Нажмите [Ввод].

Формат бумаги 1-го выдвижного лотка установлен.

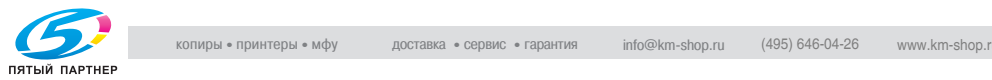

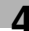

#### **Чтобы задать настройки Резерв ручной подачи для лотка ручной подачи**

Если бумага желаемого размера не загружена ни в один выдвижной лоток или лоток ручной подачи, имеется возможность выбора настроек Резерв ручной подачи, при которых печать начнется только когда в лоток ручной подачи будет загружена бумага соответствующего формата.

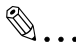

#### **Условие**

Функция "Резервирование" может быть включена только если выбрать "Автовыбор бумаги" на экране, появляющемся после нажатия клавиши [Бумага/Формат].

**1** Загрузите документ для копирования и нажмите клавишу [СТАРТ].

После начала сканирования документа появится сообщение "Отсутствует подходящая бумага. Выберите другой формат бумаги.", и сканирование будет остановлено.

 $\mathbb{S}$ ...

#### **Ссылка**

Подробнее о расположении документа см. ["Подача](#page-64-0)  [документов" на странице 3-40](#page-64-0).

**2** Нажмите [Резервирование].

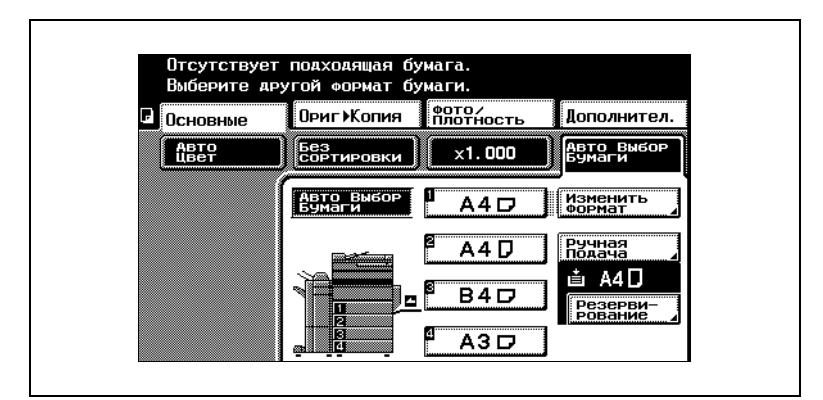

Появится экран "Резервирование ручной подачи.

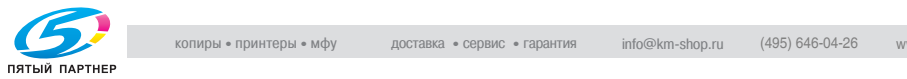

**3** Выберите желаемый формат бумаги.

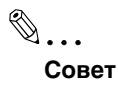

Экраны с другими форматами бумаги можно открыть, нажав [Собствен размер] или [Другие форматы].

- **4** Нажмите [Тип бумаги].
- **5** Выберите желаемый тип бумаги.
- **6** Нажмите [Ввод].

Появится сообщение "Задания было остановлено. Для продолжения нажмите кнопку СТАРТ."

**7** Нажмите клавишу [СТАРТ].

Сканирование документа будет продолжено.

**8** Загрузите в лоток ручной подачи бумагу указанного размера и типа.

Начнется печать копий.

# ✎

#### **Совет**

Если сканирование документа завершится прежде, чем в лоток ручной подачи будет загружена бумага, в окне заданий появится сообщение "Ошибка Печати". Однако после загрузки бумаги в лоток ручной подачи сообщение изменится на "Печать" и печать начнется.

# ✎

#### **Ссылка**

Подробнее о загрузке бумаги в лоток см. ["Загрузка бумаги в](#page-58-0)  [лоток ручной подачи" на странице 3-34.](#page-58-0)

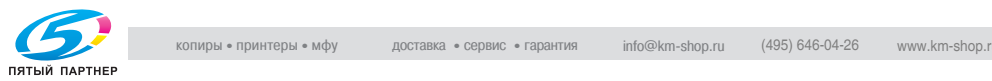

### <span id="page-88-0"></span>**4.7 Выбор настроек оригинала**

Здесь отображается тип документа, который Вы собираетесь копировать.

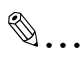

#### **Ссылка**

Подробнее об установке типа копии см. ["Выбор настроек](#page-93-0)  [копирования" на странице 4-23](#page-93-0).

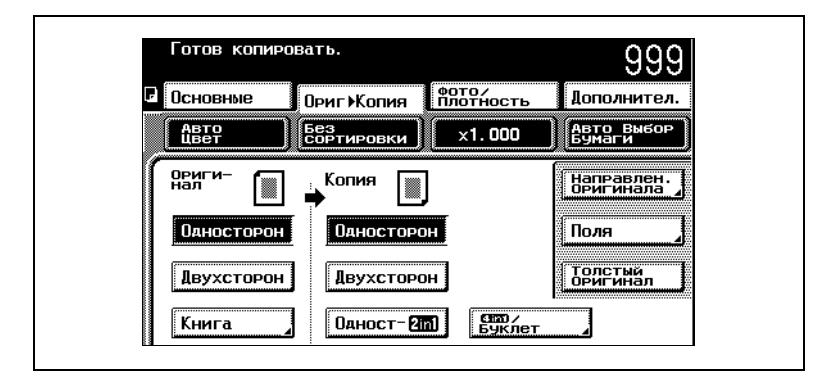

Доступны следующие настройки оригинала.

#### **Чтобы задать настройки оригинала**

**1** Нажмите [Ориг. > Копия].

Появится экран "Ориг.  $\blacktriangleright$  Копия".

**2** Выберите настройки оригинала, соответствующие документу, который Вы собираетесь копировать.

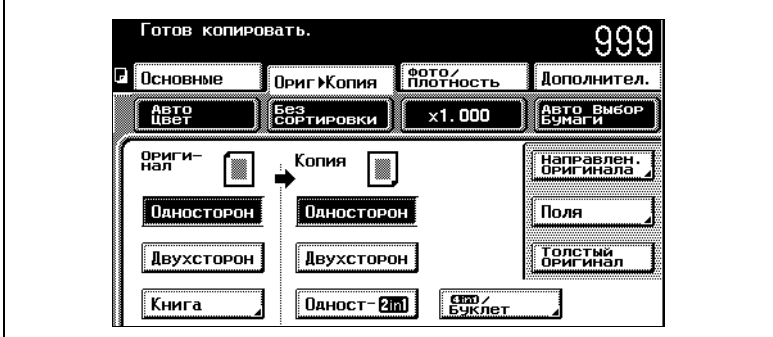

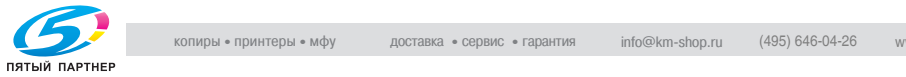

#### **Чтобы задать настройки Копирования книги**

**1** Нажмите [Ориг. > Копия].

Появится экран "Ориг. > Копия".

**2** Нажмите [Книга].

Появится экран "Копирование книги".

**3** Выберите требуемые параметры копирования книги.

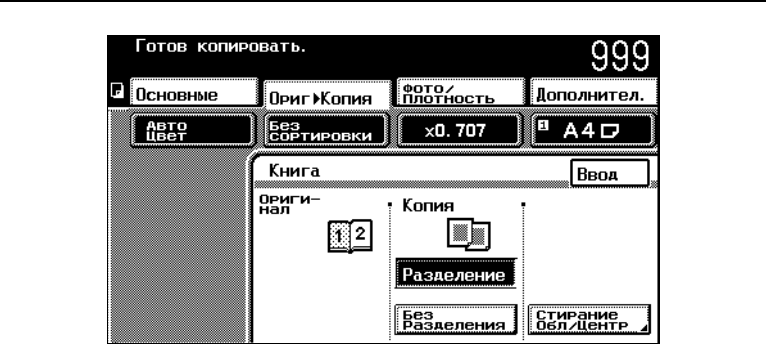

**4** Нажмите [Стирание Обл/Центр].

Появится экран "Стирание полей и середины (сгиба)".

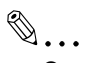

#### **Совет**

При необходимости включите опцию Стирание полей и середины (сгиба). В настройках по умолчанию эта опция не выбрана.

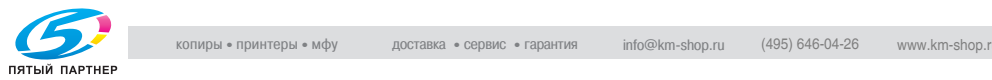

**5** Нажмите клавишу под желаемой настройкой.

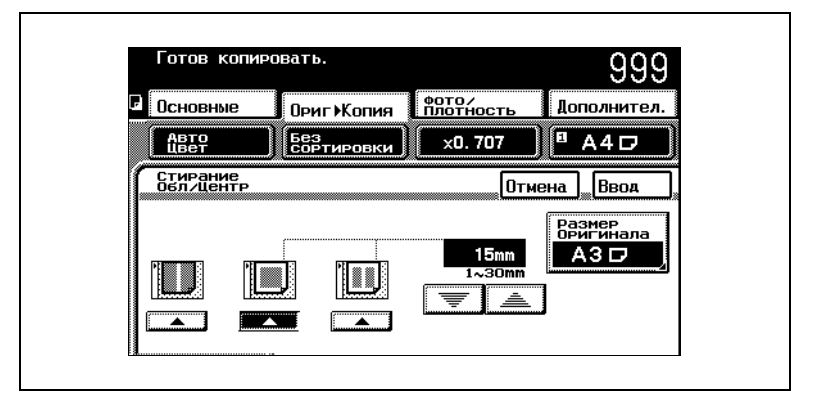

**6** Задать ширину области, которую Вы собираетесь стереть по краям книги, можно, нажимая большие клавиши со стрелками при установленных настройках стирания полей или стирания середины (сгиба). Ширину области стирания при настройках стирания середины (сгиба) нельзя изменить с помощью клавиш со стрелками.

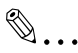

#### **Внимание!**

После выбора настроек нажмите [Размер оригинала] на экране "Стирание полей и середины (сгиба)" и задайте формат оригинала. Если формат документа задан неверно, стирание будет происходить некорректно.

**7** Нажмите [Размер оригинала].

Появится экран "Размер оригинала".

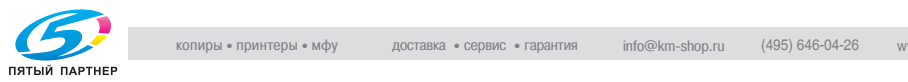

**8** Выберите формат документа, а затем нажмите [Ввод].

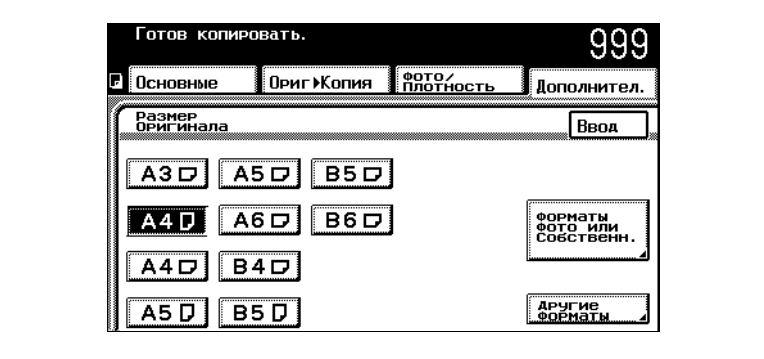

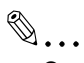

#### **Совет**

Настройки формата оригинала должны соответствовать формату разворота книги.

**9** Если желаемого формата документа в списке нет, нажмите [Другие форматы], чтобы открыть экран с дополнительными форматами документов.

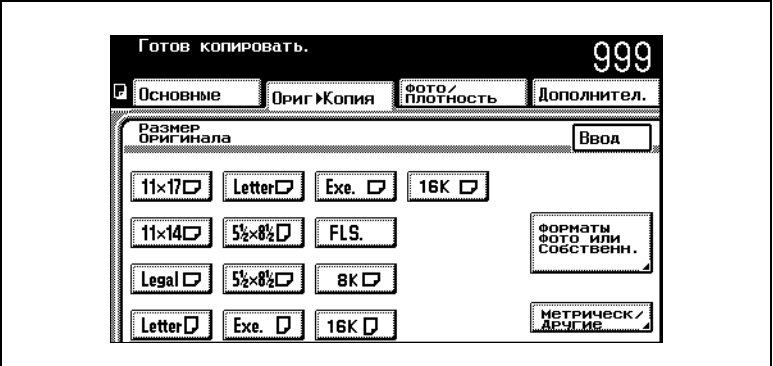

❍ Выберите соответствующий формат документа, а затем нажмите [Ввод].

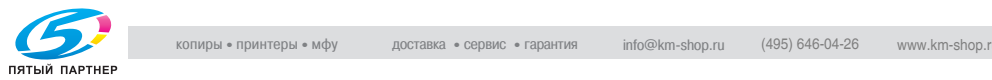

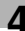

**10** Чтобы задать формат фотографии или нестандартный формат, нажмите [Форматы фото или Собственн.].

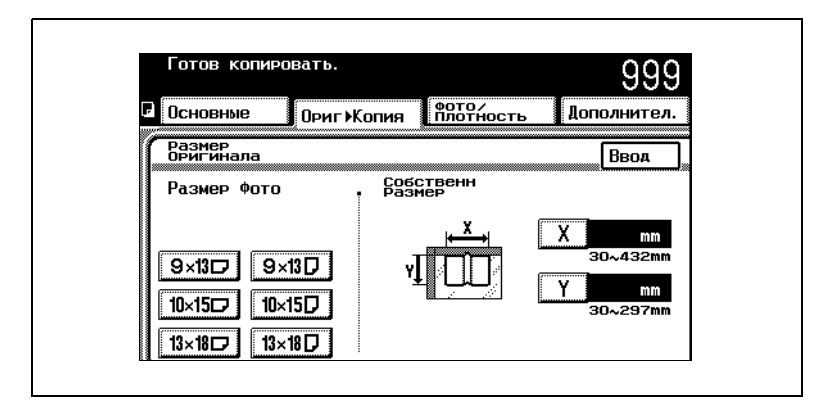

- ❍ Выберите формат фотографии или нажмите [X] и [Y] и воспользуйтесь клавиатурой, чтобы задать размер оригинала, а затем нажмите [Ввод].
- **11** Нажмите [Ввод].

Экран "Копирование книги" появится снова.

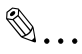

#### **Совет**

Чтобы отменить операцию, нажмите [Отмена] на экране "Стирание полей и середины (сгиба)".

**12** Нажмите [Ввод].

Экран "Ориг. > Копия" появится снова.

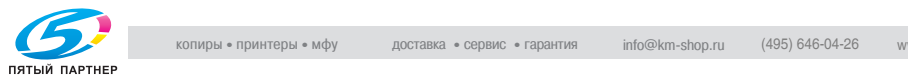

### <span id="page-93-0"></span>**4.8 Выбор настроек копирования**

Здесь выбирается желаемый тип копии.

Подробнее об установке типа оригинала см. ["Выбор настроек](#page-88-0)  [оригинала" на странице 4-18](#page-88-0).

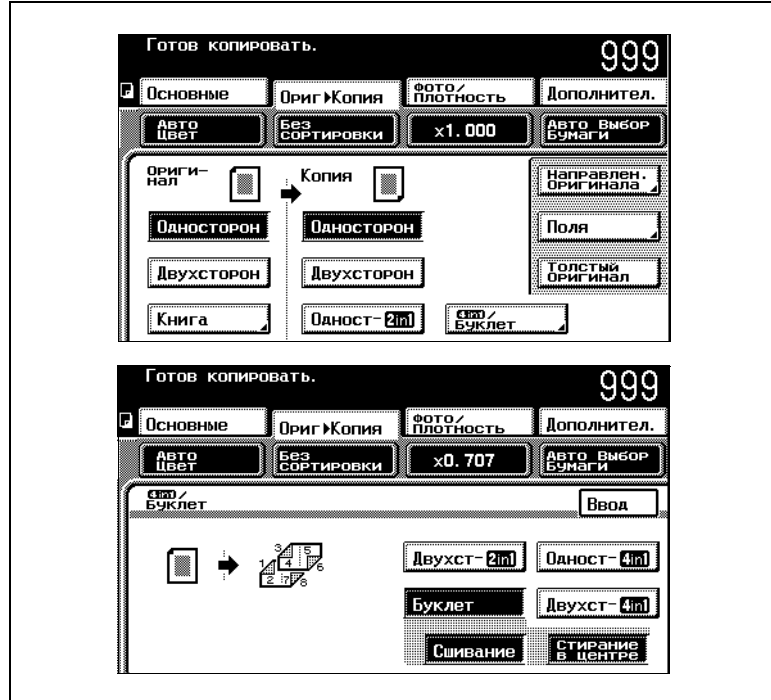

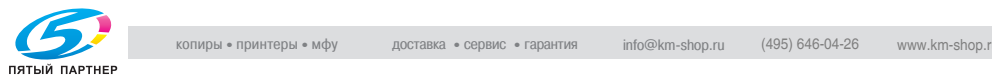

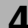

#### **Чтобы задать настройки копирования**

**1** Нажмите [Ориг. > Копия].

Появится экран "Ориг. > Копия".

**2** Выберите требуемые настройки копирования.

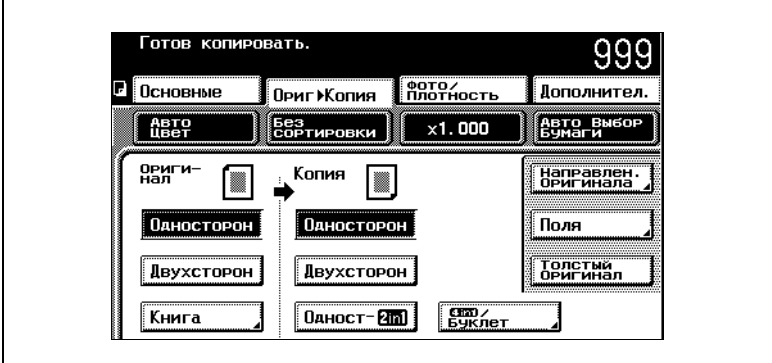

❍ Чтобы выбрать копирование 4-в-1 или двустороннее 2-в-1 или копирование брошюры, нажмите [4in1/Буклет].

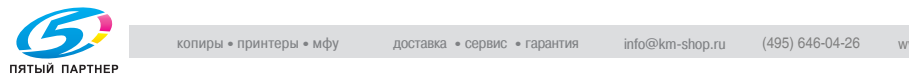

#### **Выбор настройки Переплет**

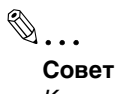

Клавиша [Сшивание] появляется только при установленном дополнительном финишере FS-601.

**1** Нажмите [Ориг. > Копия].

Появится экран "Ориг.  $\blacktriangleright$  Копия".

**2** Нажмите [4in1/Буклет].

Появится экран "4in1/Буклет".

**3** Нажмите [Буклет]. Появится [Сшивание].

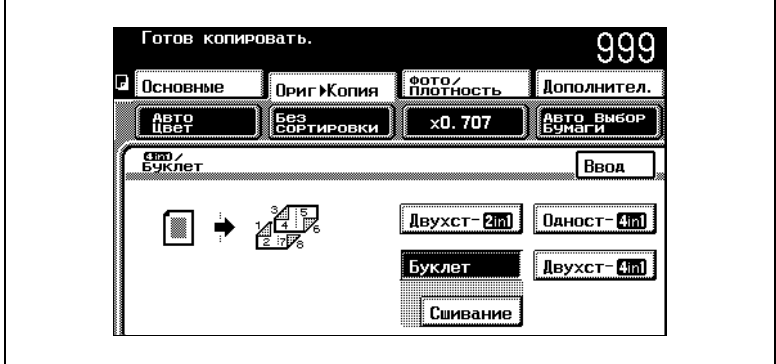

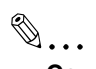

#### **Совет**

В настройках по умолчанию производителя опция Переплет не выбрана.

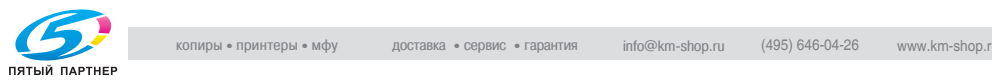

#### **4** Нажмите [Сшивание]. Появится [Стирание в центре].

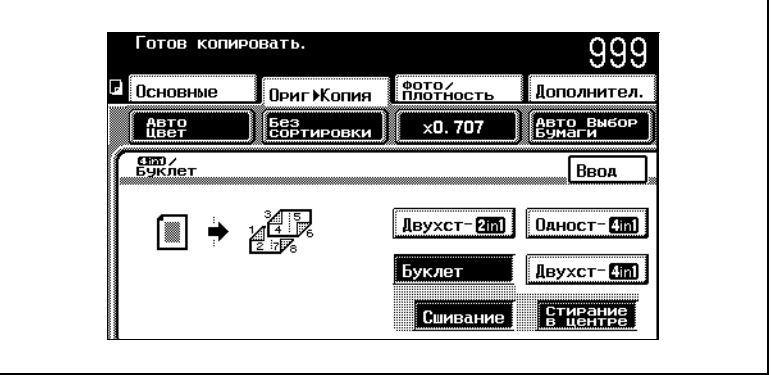

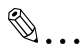

#### **Совет**

В настройках по умолчанию производителя опция Стирание середины (сгиба) выбрана.

Если Вы не собираетесь использовать стирание середины (сгиба), нажмите [Стирание в центре], чтобы отключить опцию.

**5** Нажмите [Ввод].

Экран "Ориг. ► Копия" появится снова.

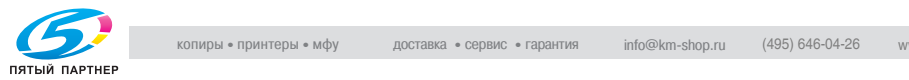

### **4.9 Выбор состояния оригинала**

Дополнительные параметры состояния оригинала, такие как ориентация, положение полей переплета или толщина бумаги оригинала, задаются на экране "Ориг. > Копия".

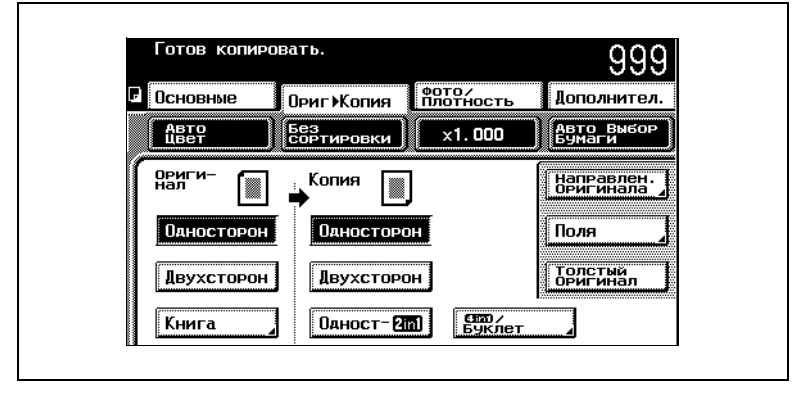

Состояние оригинала можно задать одним из следующих способов.

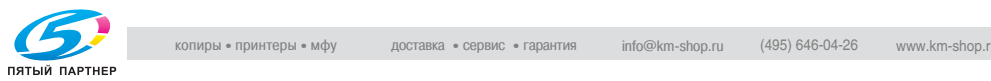

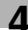

#### **Чтобы задать состояние оригинала**

В настройках по умолчанию эта опция не выбрана.

✎

#### **Условие**

При выбранной опции "Книга" опция [Направлен. оригинала] недоступна.

**1** Нажмите [Ориг. > Копия].

Появится экран "Ориг. > Копия".

**2** Нажмите [Направлен. оригинала].

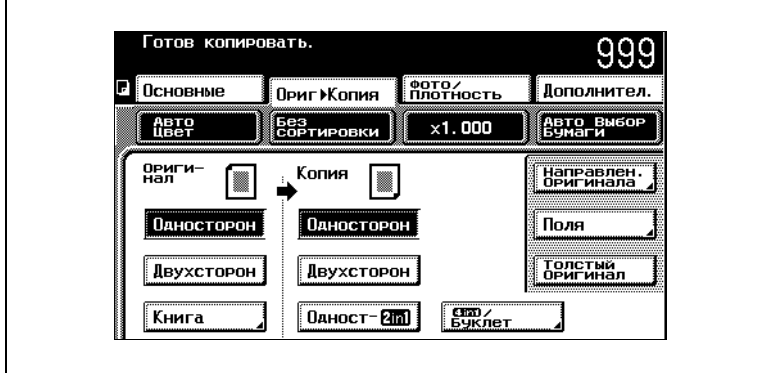

Появится экран "Направлен. оригинала".

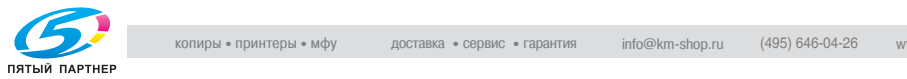

**3** Нажмите клавишу под параметром Направление оригинала, соответствующим документу, который предстоит скопировать, а затем нажмите [Ввод].

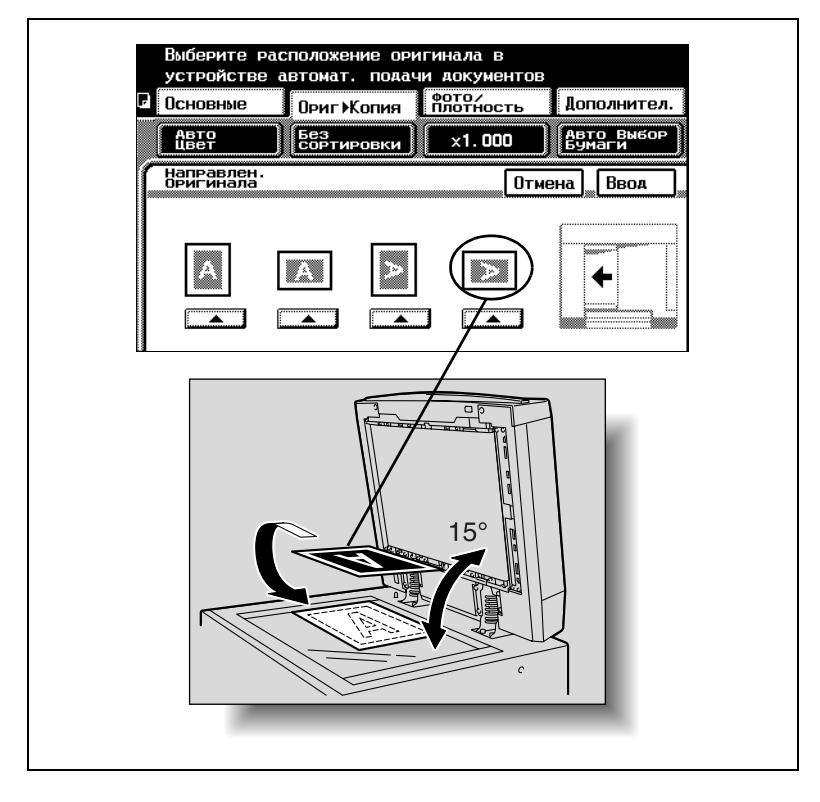

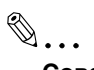

#### **Совет**

При копировании двустороннего документа или при двустороннем копировании 2-в-1 или 4-в-1, если ориентация документа и направление загрузки документа не заданы, порядок страниц или структура страницы могут быть нарушены.

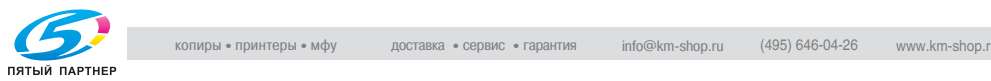

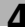

#### **4** Нажмите [Поля].

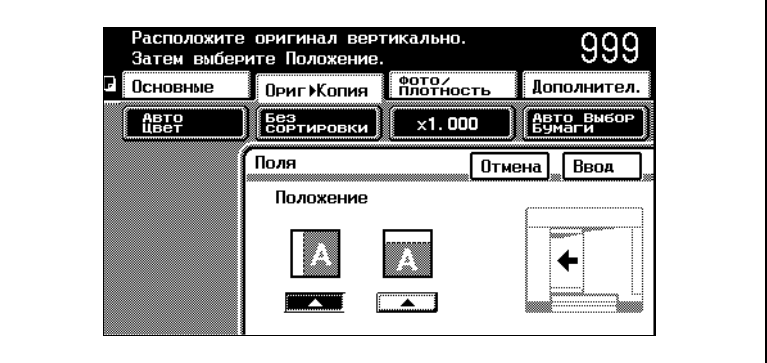

Появится экран "Поля".

- **5** Нажмите клавишу под параметром Поля, соответствующим документу, который предстоит скопировать, а затем нажмите [Ввод].
	- ❍ Если положение полей переплета документа отличается от выбранных настроек Поля, копии со стиранием некоторых областей могут печататься некорректно.
	- ❍ При загрузке документа с полем переплета расположите его так, чтобы верхняя часть была направлена в сторону задней панели аппарата. Подробную информацию см. ["Подача](#page-64-0)  [документов" на странице 3-40](#page-64-0).
- **6** Если выполняется копирование толстого оригинала, нажмите [Толстый оригинал].

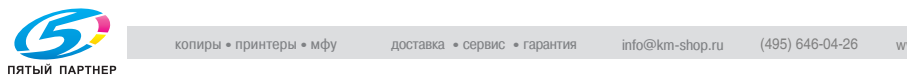

## **4.10 Выбор настроек Фото/Плотность**

Результаты печати могут быть откорректированы в соответствии с качеством изображения оригинала.

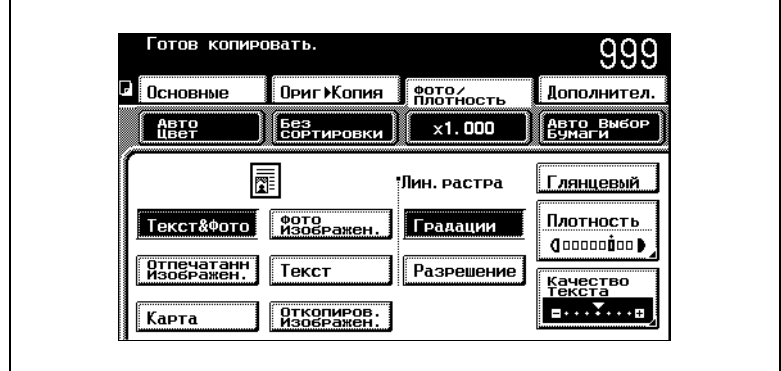

Доступны следующие настройки Фото/Плотность.

#### **Чтобы задать параметры Фото/Плотность**

**1** Нажмите [Фото/Плотность].

Появится экран "Фото/Плотность".

- **2** Выберите настройки, соответствующие документу, который Вы собираетесь копировать.
	- ❍ Если выбрана опция [Текст], появится клавиша [Отп. матрич принтера].

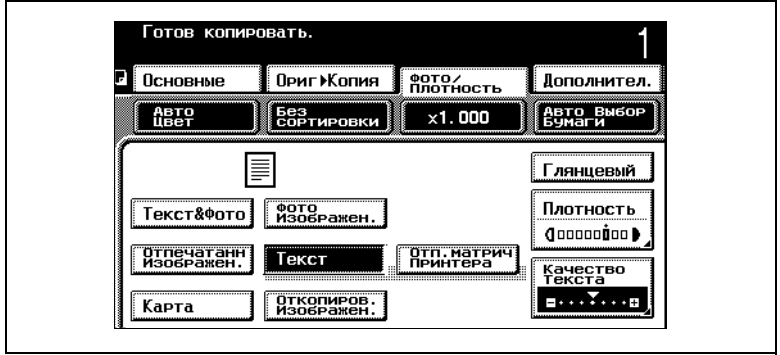

**3** Для документов с нечетким текстом (например, написанным карандашом), нажмите [Отп. матрич принтера].

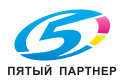

**4** Для документов, содержащих текст поверх изображений, например иллюстраций или графиков (текст с фоном), нажмите [Четкость текста].

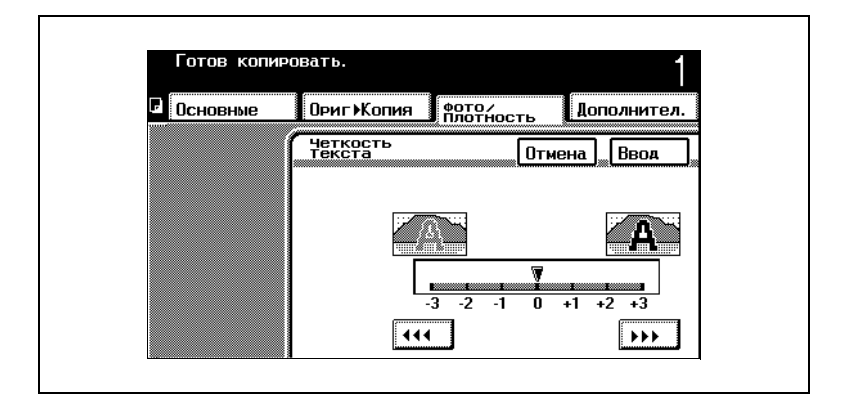

- **5** Для выбора нужного уровня плотности текста используйте клавиши со стрелками.
- **6** Нажмите [Ввод].
- **7** При копировании документа с цветным фоном или при необходимости настройки плотности копирования нажмите [Плотность].

Появится экран "Плотность".

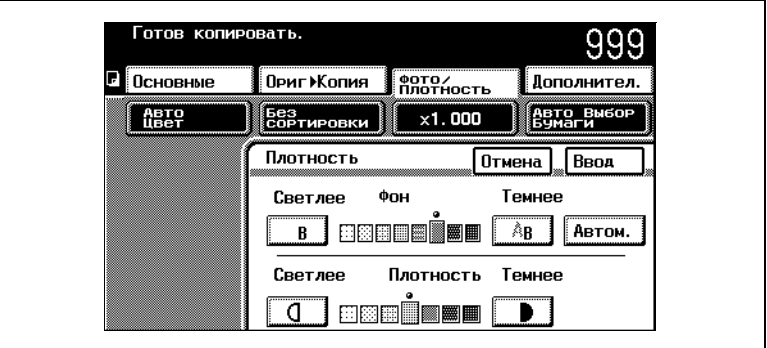

- ❍ Чтобы задать плотность цвета фона вручную, отрегулируйте настройки Фон, нажимая клавиши Светлее и Темнее.
- ❍ Чтобы задать плотность цвета фона автоматически, нажмите [Автом.].
- ❍ Чтобы задать плотность цвета фона копии, отрегулируйте настройки Плотность, нажимая клавиши Светлее и Темнее.

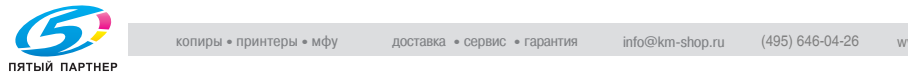

- **8** Задайте желаемые параметры плотности.
- **9** Нажмите [Ввод].

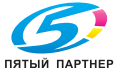

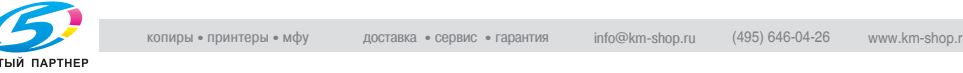

#### **Чтобы выбрать глянцевание при финишировании (настройка "Глянцевый")**

- **1** Нажмите [Фото/Плотность]. Появится экран "Фото/Плотность".
- **2** Нажмите [Глянцевый].

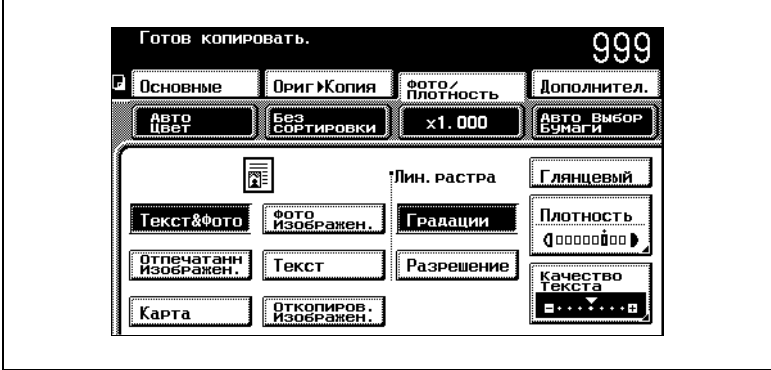

#### **Чтобы задать параметры "Рисунок растра"**

Если на копиях появляется муаровая картина, измените настройки "Рисунок растра", а затем сделайте еще копию, чтобы сравнить эффекты. Копируйте с различными настройками "Рисунок растра", пока в результате муаровая картина не будет максимально незаметна.

- **1** Нажмите [Фото/Плотность].
- **2** Нажмите [Градации] или [Разрешение] в зависимости от выбранного качества копии.

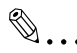

#### **Дополнительная информация**

МУАР: Повторяющийся рисунок, иногда появляющийся при копировании изображений, содержащих повторяющийся рисунок или линии.

Независимо от выбранных настроек, муаровой картины полностью избежать не удастся.

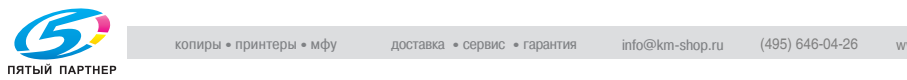

## **5 Бумага для копий**

## **5.1 Требования к бумаге**

Рекомендуется использовать бумагу, удовлетворяющую следующим требованиям.

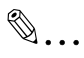

#### **Ссылка**

За информацией о загрузке бумаги в аппарат обращайтесь к соответствующим разделам главы ["Перед копированием" на](#page-25-0)  [странице 3-1.](#page-25-0)

#### **Типы бумаги**

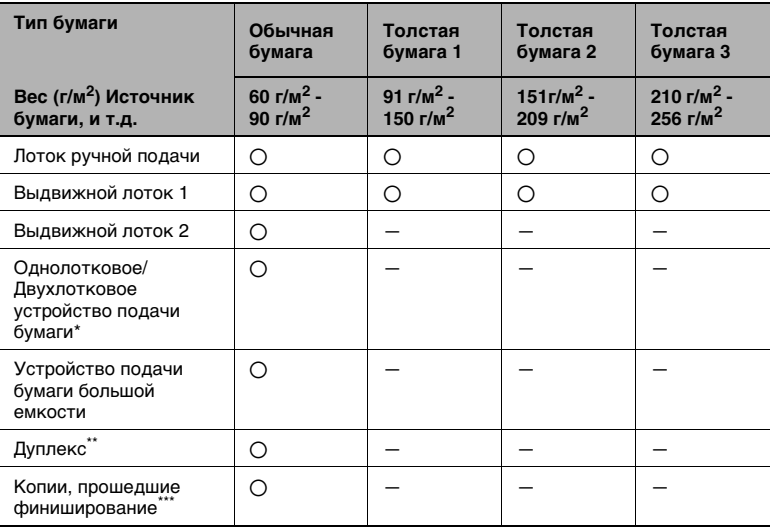

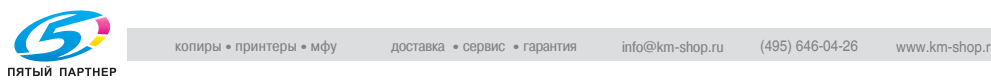

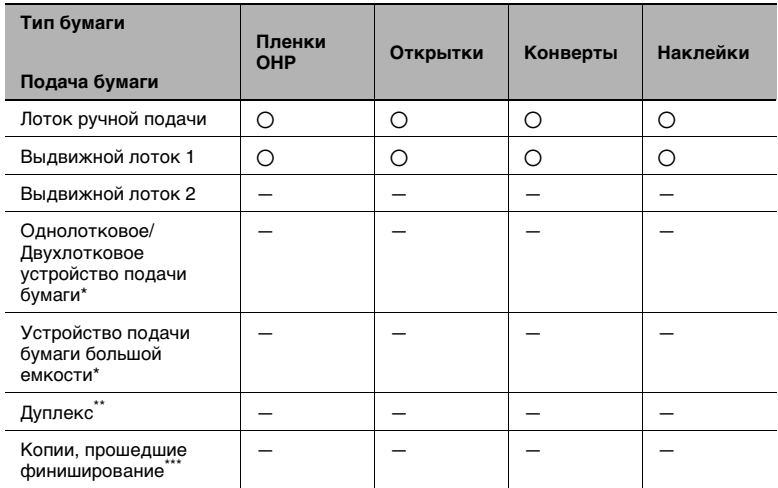

\* Однолотковое и двухлотковое устройства подачи бумаги, а также устройство подачи бумаги большой емкости являются дополнительными устройствами.

- \*\* При использовании дополнительного автоматического дуплексного устройства для получения двусторонних копий можно применять бумагу только определенного типа. При выполнении двустороннего копирования используйте бумагу только весом от 64 г/м2 до 90 г/м2.
- \*\*\* При использовании дополнительного финишера для сортировки, перфорирования и сшивания можно применять бумагу только определенного типа.

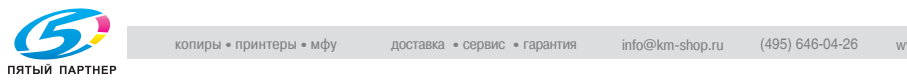

Бумага нестандартного формата:

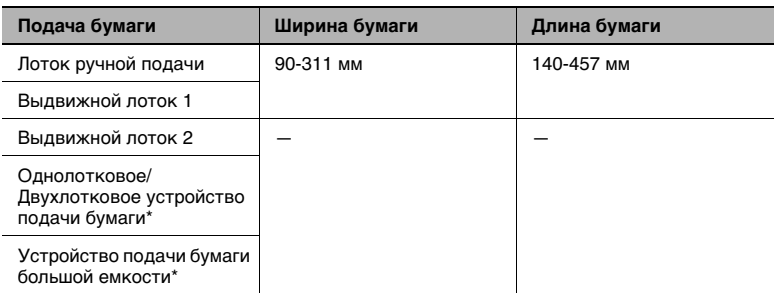

Бумага стандартного формата:

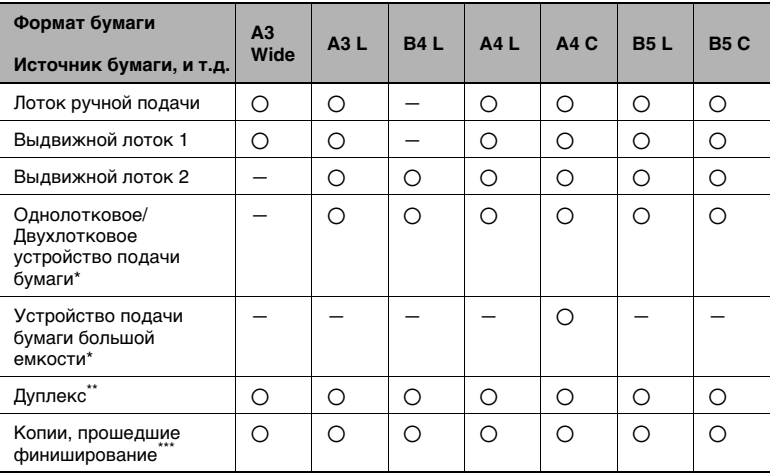

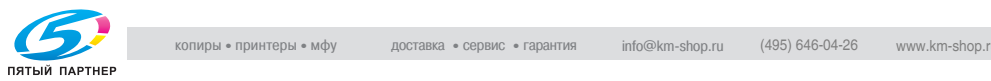
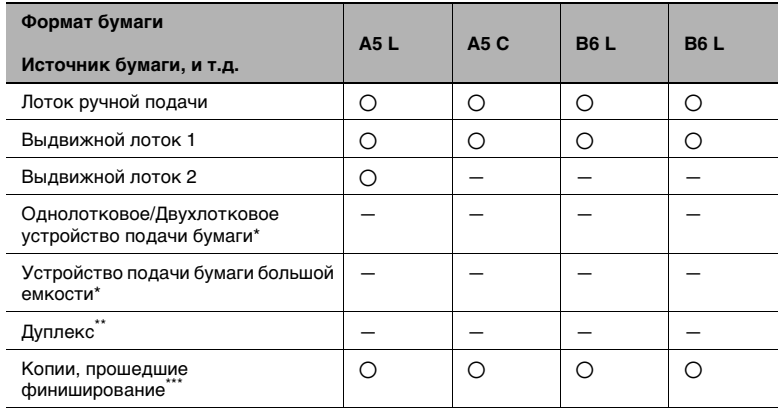

Однолотковое и двухлотковое устройства подачи бумаги, а также устройство подачи бумаги большой емкости являются дополнительными устройствами.

- \*\* При использовании дополнительного автоматического дуплексного устройства для получения двусторонних копий можно применять бумагу только определенного типа. При выполнении двустороннего копирования используйте бумагу только весом от 64 г/м<sup>2</sup> до 90 г/м<sup>2</sup>.
- \*\*\* При использовании дополнительного финишера для сортировки, перфорирования и сшивания можно применять бумагу только определенного типа.

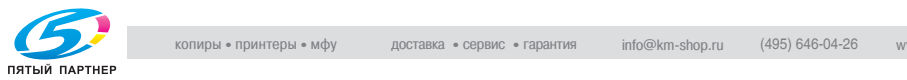

### **Емкость системы подачи бумаги**

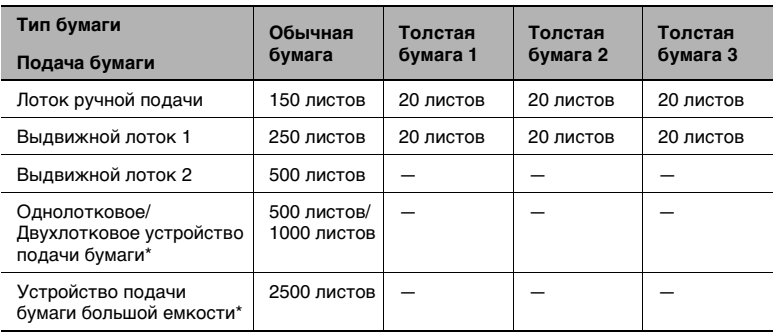

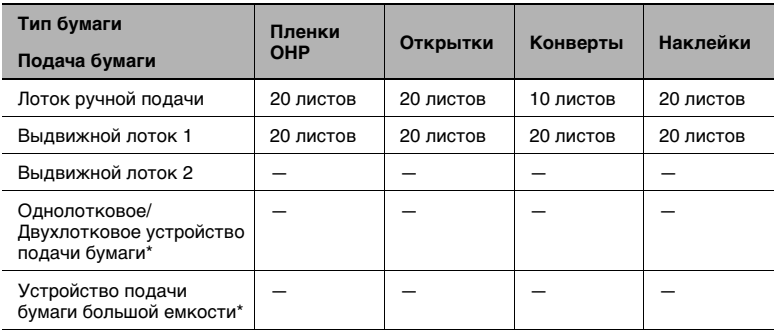

Однолотковое и двухлотковое устройства подачи бумаги, а также устройство подачи бумаги большой емкости являются дополнительными устройствами.

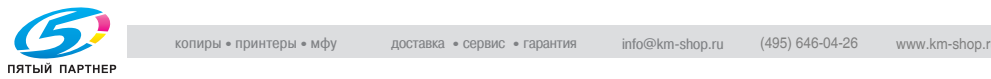

# ✎

### **Внимание!**

Не следует использовать следующие типы бумаги, поскольку это приведет к низкому качеству печати, застреванию бумаги или выходу аппарата из строя:

Пленки OHP, на которых уже производилась печать на этом аппарате (даже, если они еще чистые).

Бумага, на которую производилась печать лазерным или струйным принтером.

Очень толстая/тонкая бумага.

Сложенная, скрученная, сморщенная или разорванная бумага. Бумага, которая в течение долгого времени хранилась без упаковки.

Влажная бумага.

Перфорированная бумага или бумага с отверстиями. Слишком гладкая/грубая бумага или бумага с неровной поверхностью.

Специально обработанная бумага, например копировальная бумага; бумага, чувствительная к теплу/давлению бумага.

Бумага, украшенная фольгой или тиснением.

Бумага неодинакового формата.

Бумага нестандартной формы (непрямоугольная).

Бумага, скрепленная клеем или скрепками.

Бумага с наклейками.

Бумага с ленточками/крючками и т. д.

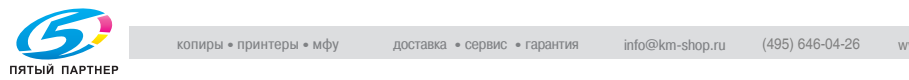

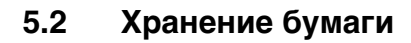

Соблюдайте следующие меры предосторожности при хранении бумаги.

- Храните бумагу в месте, отвечающем следующим требованиям:
- ❍ Отсутствие прямых солнечных лучей;
- ❍ Отсутствие источников огня;
- ❍ Умеренная влажность воздуха;
- ❍ Низкая концентрация пыли.
- Открытая бумага должна храниться в пластиковом пакете в темном, прохладном месте.
- Хранить бумагу следует в недоступном для детей месте.

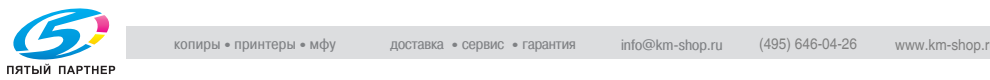

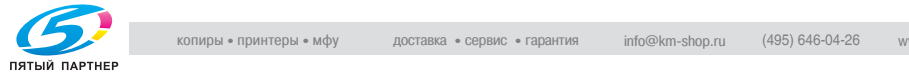

## **6 Оригиналы документов**

### **6.1 Подача документов**

### **Способы подачи документов**

Оригинал можно подавать одним из следующих способов. Способ подачи документа зависит от типа копируемого документа.

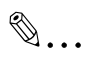

### **Ссылка**

Подробнее о подаче документа см. ["Подача документов" на](#page-64-0)  [странице 3-40.](#page-64-0)

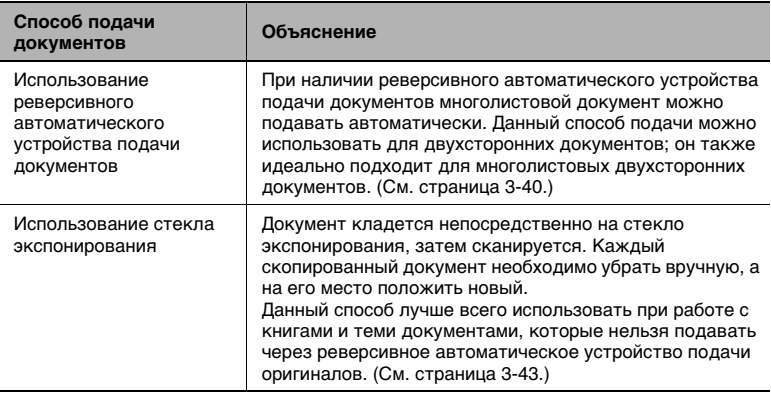

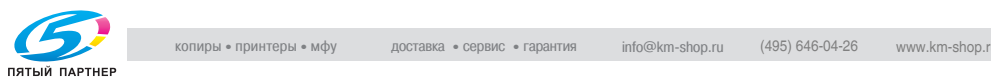

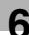

### **Соответствующие типы документов (При использовании реверсивного автоматического устройства подачи оригиналов)**

✎

#### **Внимание!**

Используйте документы только того типа, который подходит для используемого способа подачи, в противном случае может произойти застревание бумаги или повреждение документа.

### *Обычная бумага*

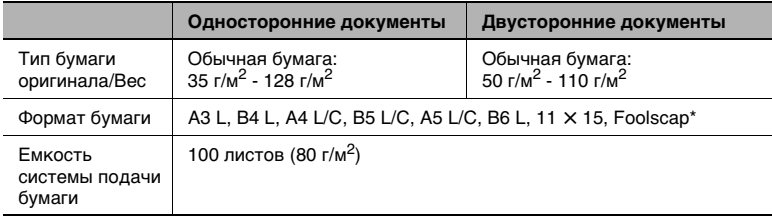

\* Формат стандартной писчей бумаги Foolscap по умолчанию равен 330 мм × 203 мм. Для изменения этого формата обратитесь в сервисную службу.

### *Толстая бумага*

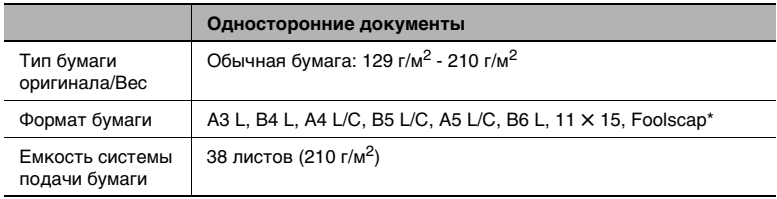

\* Формат стандартной писчей бумаги Foolscap по умолчанию равен 330 мм × 203 мм. Для изменения этого формата обратитесь в сервисную службу.

### *Документы смешанного формата*

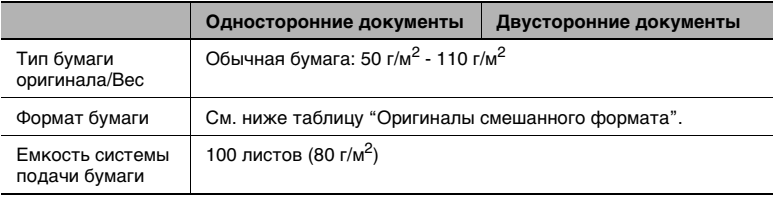

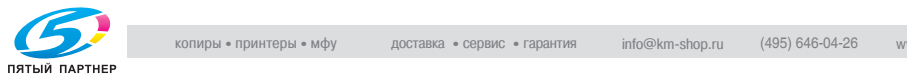

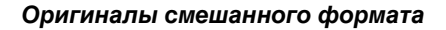

Возможные комбинации разных форматов документов

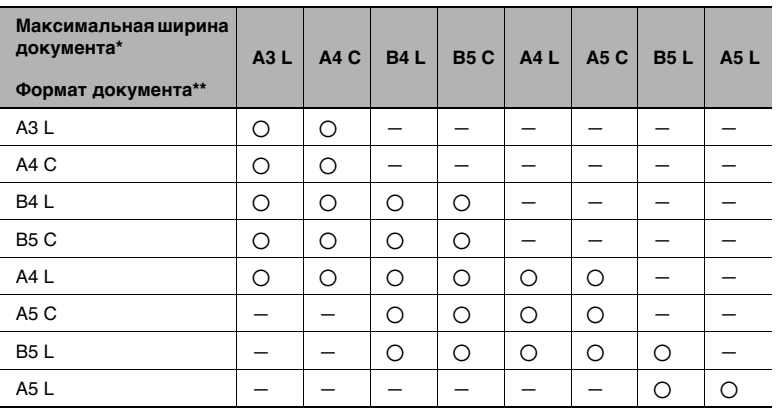

2: Возможно —: Невозможно

✎

### **Дополнительная информация**

*\** Обозначает максимальную ширину документа в стопе документов смешанного формата.

*\*\** Обозначает формат оригинала, который можно задать при максимальной ширине документа.

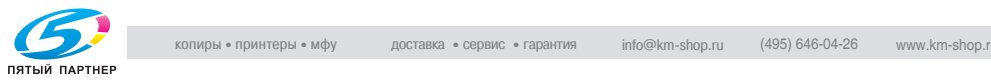

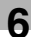

### **Меры предосторожности при работе с документами (При использовании реверсивного автоматического устройства подачи оригиналов)**

Оригиналы следующих типов нельзя загружать в реверсивное автоматическое устройство подачи оригиналов, в противном случае может произойти застревание бумаги или повреждение документа. Эти типы документов следует размещать на стекле экспонирования.

- **-** Скрученные документы
- **-** Смятые или порванные документы
- **-** Прозрачные или полупрозрачные документы, такие как пленки OHP или диазотипная фоточувствительная бумага
- **-** Документы с отверстиями для сшивания
- **-** Бумага с большим количеством отверстий для сшивания, например бумага с отрывными листами
- **-** Специально обработанная бумага, например термочувствительная или копировальная бумага
- **-** Переплетенные документы, например, скрепленные степлером или скрепками
- **-** Документы, переплетенные в книги или брошюры
- **-** Документы с клеевым переплетом
- **-** Страницы документа, которые были обрезаны или с надрезами
- **-** Документы, отпечатанные на бумаге весом более 211 г/м<sup>2</sup>
- **-** Документы, отпечатанные двусторонней печатью на бумаге весом более 111 г/м $2$
- **-** Бумага для струйного принтера
- **-** Наклейки
- **-** Формы офсетной печати
- **-** Документы, только что напечатанные на этом копировальном аппарате

✎

#### **Внимание!**

Прежде чем загружать сложенные, например, вдвое или втрое документы в реверсивное автоматическое устройство подачи оригиналов, расправьте страницы.

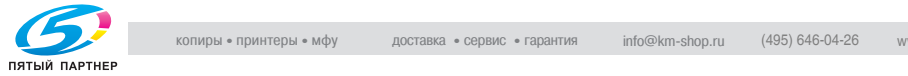

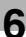

### **Соответствующие типы документов (При использовании стекла экспонирования)**

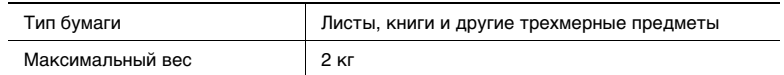

### **Меры предосторожности при работе с документами (При использовании стекла экспонирования)**

Помещая документ на стекло экспонирования, соблюдайте следующие меры предосторожности.

Работайте с документами, как указано ниже:

### *Документы стандартного/нестандартного формата*

- Формат документов, отпечатанных на бумаге Letter C, Ledger L,  $11 \times 17$ , Foolscap, автоматически не определяется.
- Формат документа не определяется автоматически, поэтому настройки "Автовыбор бумаги" и "Автомасштаб" не работают.
- На Основном экране нажмите [Бумага/Формат] и задайте нужный формат бумаги.
- Более подробно о выборе формата бумаги см. ["Выбор настроек](#page-79-0)  [Бумага/Формат" на странице 4-9](#page-79-0).

### *Прозрачные и полупрозрачные документы, такие как пленки OHP или диазотипная фоточувствительная бумага*

● Формат оригинала автоматически не распознается. Поместите поверх прозрачного документа чистый лист того же формата.

#### *Толстые оригиналы, например книги*

- При копировании толстых книг крышка стекла экспонирования ил реверсивное автоматическое устройство подачи оригиналов, если оно установлено, не закрываются. Сканируйте оригинал с поднятой крышкой стекла экспонирования/реверсивным автоматическим устройством подачи оригиналов.
- Не кладите на стекло экспонирования предметы весом более 2 кг. Кроме того, если на стекле экспонирования лежит книга, ни в коем случае не прижимайте ее слишком сильно. Иначе можно повредить стекло.

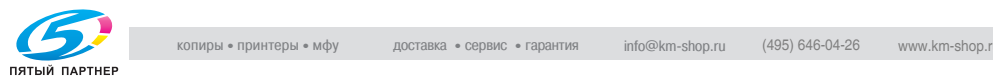

### **Документы малого формата**

Копирование не производится, если документы слишком маленького для распознавания формата загружаются с помощью опции "Автовыбор бумаги".

Тем не менее, включив функцию "Авто выбор бумаги для маленьк. оригин." на экране "Выбор Пользователя: 2", Вы сможете начать копирование, даже если формат бумаги автоматически не определится.

### **Центрирование**

Если документ имеет формат меньше чем выбранный формат бумаги, изображение будет расположено по центру листа.

Центрирование изображения или его отсутствие задается с помощью функции "Выравнивание по центру" на экране "Выбор Пользователя: 2".

### **6.2 Зона печати**

Любая часть изображения, попадающая в указанный диапазон, не печатается.

- 5 мм от переднего края листа (A)
- 3 мм от переднего края листа (В)
- 3 мм по обоим краям листа (C)

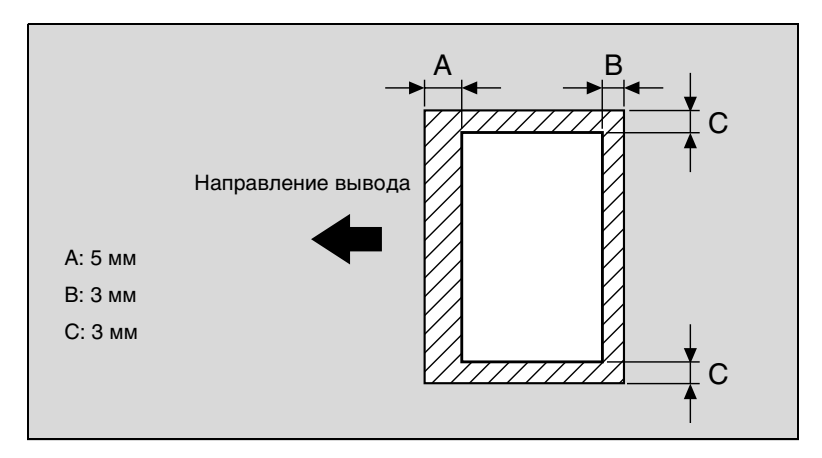

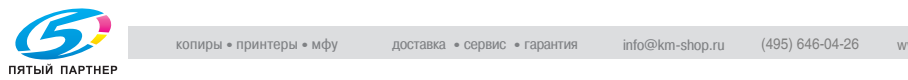

## **7 Уход за аппаратом**

### **7.1 Очистка**

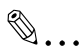

### **Внимание!**

Прежде чем начинать очистку аппарата, выключите его (выключатель в положение [O]).

### **Корпус**

➜ Чистите крышку корпуса мягкой тканью, смоченной хозяйственным моющим средством мягкого действия.

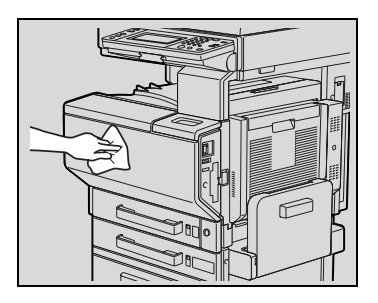

### **Стекло экспонирования**

➜ Протирайте стекло экспонирования мягкой сухой тканью.

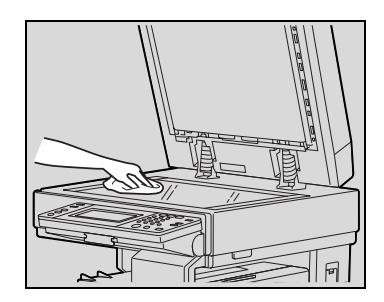

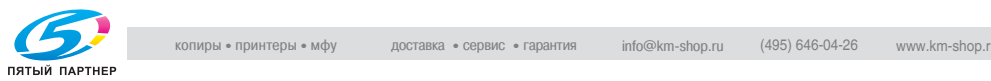

### **Панель управления**

➜ Протирайте панель управления мягкой сухой тканью.

# ✎

### **Внимание!**

Слишком сильное надавливание на панель управления или на сенсорную панель может вызвать их повреждение. Запрещается чистить панель

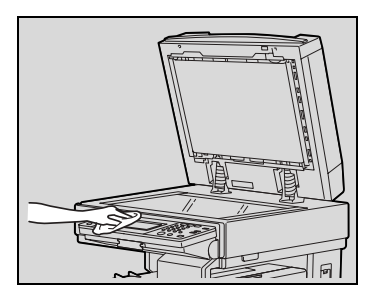

управления и сенсорную панель с использованием бытовых моющих средств или средств для чистки стекол.

### **Лента перемещения документа**

**1** Чистите ленту перемещения документа мягкой тканью, смоченной хозяйственным моющим средством мягкого действия.

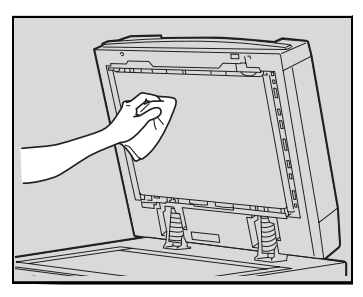

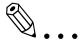

### **Совет**

При установленной крышке стекла экспонирования чистите ее таким же способом, т.е. протирая мягкой тканью, смоченной хозяйственным моющим средством мягкого действия.

- **2** Аккуратно сдвиньте ленту влево, чтобы открыть ее закрытый участок.
- **3** Чистите скрытый участок ленты, протирая его мягкой тканью, смоченной хозяйственным моющим средством мягкого действия (как в п. 1). Повторяйте предыдущую

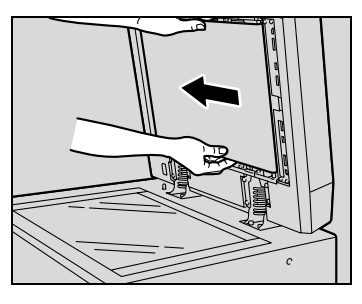

операцию до тех пор, пока вся поверхность ленты перемещения документа не будет чистой.

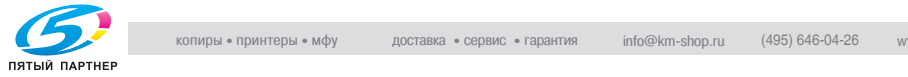

### **Валик захвата бумаги**

➜ Протрите поверхность валиков захвата бумаги сухой мягкой тканью.

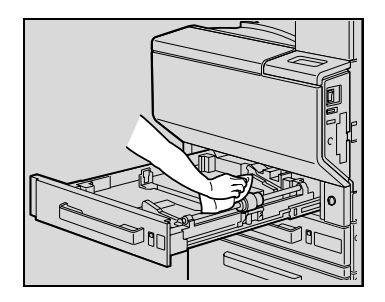

### **Формирователь электростатического заряда**

При загрязнении формирователя электростатического заряда на отпечатанных копиях могут появляться полосы. В этом случае выполните следующие действия по очистке формирователя электростатического заряда.

- **1** Откройте переднюю дверцу аппарата.
- **2** Медленно вытяните очиститель проводника электростатического заряда до упора. Затем медленно задвиньте очиститель проводника электростатического заряда обратно до упора. Повторите данную операцию три раза.

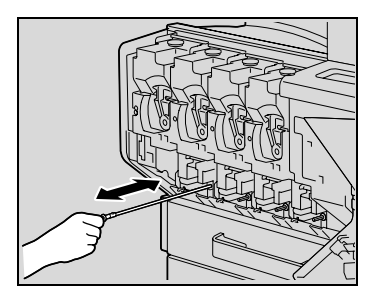

Выполните то же самое для очистки каждого формирователя электростатического заряда.

**3** Плотно вставьте каждое приспособление для чистки формирователя электростатического заряда и закройте переднюю дверцу.

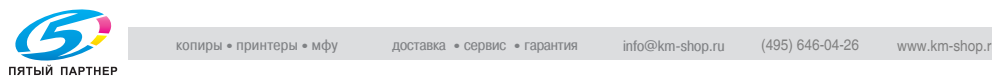

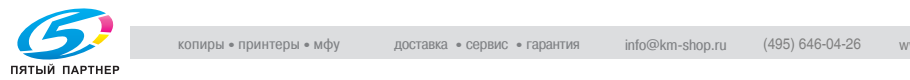

## **8 Сообщения на сенсорной панели**

### **8.1 При появлении сообщения "Скоро потребуется замена Тонер Картриджа (Х)."**

Когда тонер заканчивается, появляется предупреждающее сообщение, показанное ниже.

(В качестве примера показано сообщение для желтого тонера.)

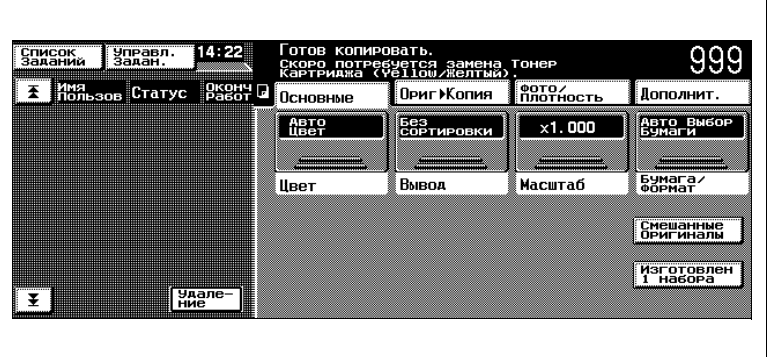

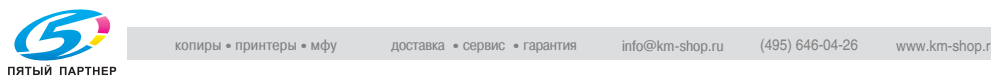

### **8.2 При появлении сообщения "Замените Тонер Картридж"**

Когда тонер заканчивается полностью, появляется предупреждающее сообщение, и дальнейшее копирование становится невозможным.

(В качестве примера ниже показано сообщение о том, что закончился желтый тонер (если он может быть заменен силами пользователя).)

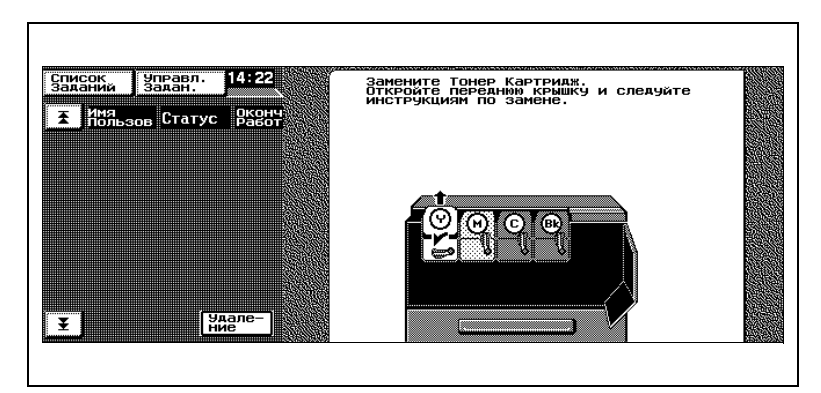

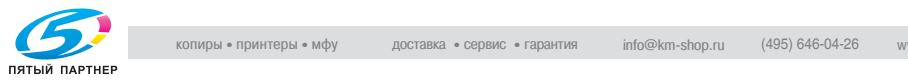

### **Замена картриджа с тонером**

Замена всех картриджей (желтый (Ж), красный (К), синий (С) и черный (Ч)) происходит одинаково.

В качестве примера ниже приводится описание замены желтого картриджа.

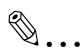

### **Внимание!**

Будьте внимательны, так как картриджи разных цветов установлены в разных местах.

**1** Откройте переднюю дверцу и отодвиньте рычажок фиксации картриджа с тонером, который Вы хотите заменить, вниз против часовой стрелки.

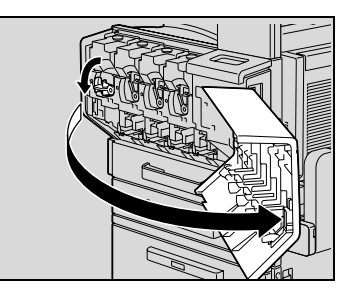

**2** Извлеките пустой картридж.

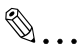

### **Внимание!**

Чтобы использованный картридж тонера ничего не испачкал, его следует хранить в коробке.

Утилизировать картриджи тонера следует в соответствии с местным законодательством.

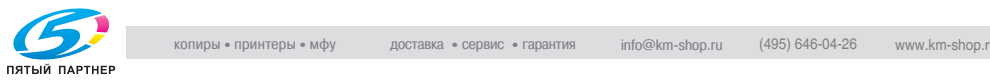

- **3** Подготовьте новый картридж с тонером.
	- ❍ Убедитесь, что цвет картриджа с тонером соответствует цвету рычажка.

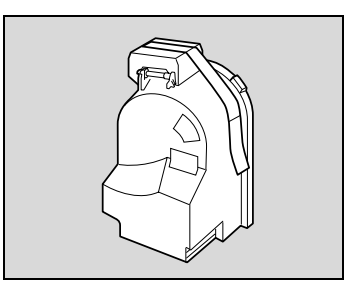

Ни в коем случае нельзя устанавливать картридж другого цвета, так как это может повредить аппарат.

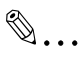

✎

### **Условие**

**Внимание!**

К задней части картриджа с тонером прикреплен влагопоглотитель. Перед установкой картриджа в аппарат удалите его.

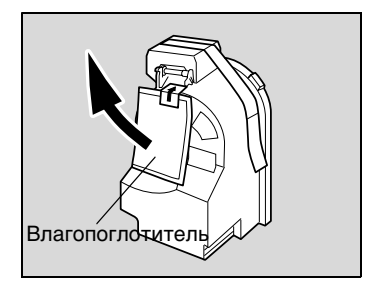

**4** Сильно встряхните новый картридж с тонером.

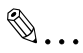

#### **Внимание!**

Тонер внутри картриджа мог слежаться. Если это произошло, то перед установкой картриджа его

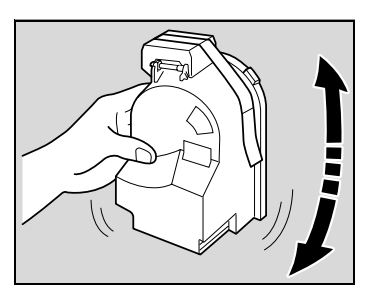

следует встряхивать до тех пор, пока не исчезнут комки.

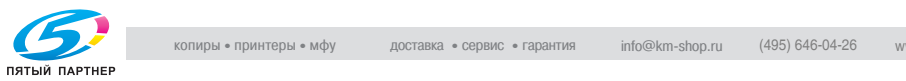

**5** Снимите ленту, а затем удалите защитный колпачок.

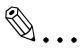

**Внимание!**

Аккуратно удалите ленту, прикрепленную к картриджу тонера. Если прикладывать слишком большое усилие при

удалении ленты, можно просыпать тонер.

**6** Вставьте картридж в отсек, разместив его, как показано на рисунке.

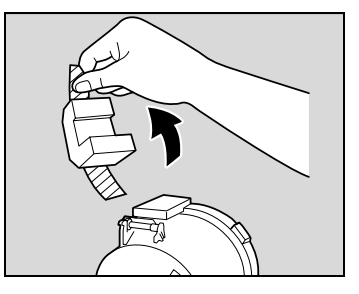

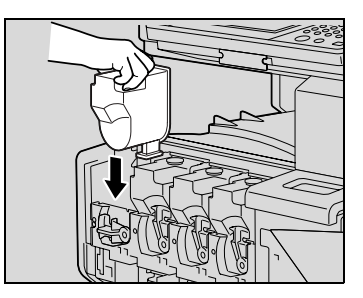

**7** Поверните рычажок фиксации картриджа с тонером вверх по часовой стрелке.

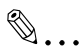

### **Внимание!**

Убедитесь, что рычажок фиксации картриджа с тонером повернут вверх до упора (как показано на

рисунке), иначе Вы не сможете закрыть переднюю дверцу.

**8** Медленно вытяните очиститель проводника электростатического заряда полностью. Затем вставьте его обратно до упора.

Повторите данную операцию три раза.

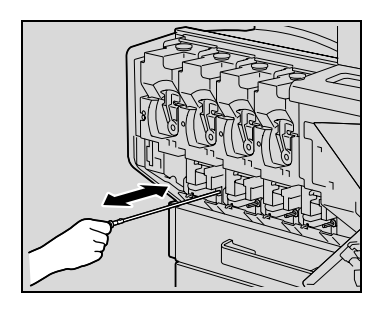

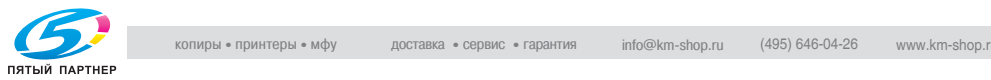

**9** Плотно вставьте приспособление для чистки формирователя электростатического заряда и закройте переднюю дверцу.

## ✎

#### **Внимание!**

Если дверца не закрывается плотно, возможно, рычажок фиксации картриджа с тонером повернут не до конца. Проверьте правильность положения рычажка фиксации картриджа с тонером.

✎

#### **Условие**

При замене картриджа с черным тонером обязательно замените фильтр.

Фильтр прилагается в комплекте с картриджем с черным тонером.

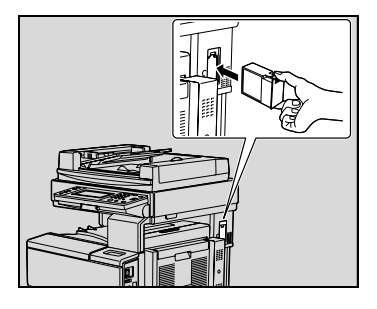

### ✎ **Ссылка**

Более подробно о фильтре см. в главе ["Расходные](#page-42-0)  [материалы и узлы" на странице 3-18](#page-42-0).

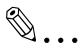

### **Внимание!**

Устанавливая новый фильтр, вставляйте его до упора, пока не раздастся характерный щелчок.

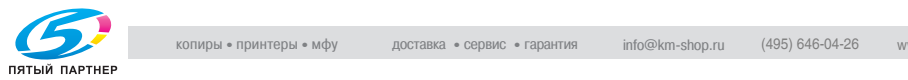

### **8.3 При появлении сообщения "Замените картридж со скрепками."**

Если аппарат оснащен финишером FS-501 или FS-601 и скрепки в нем кончаются, появляется сообщение, показанное ниже.

Для замены картриджа со скрепками следуйте процедуре, приведенной ниже.

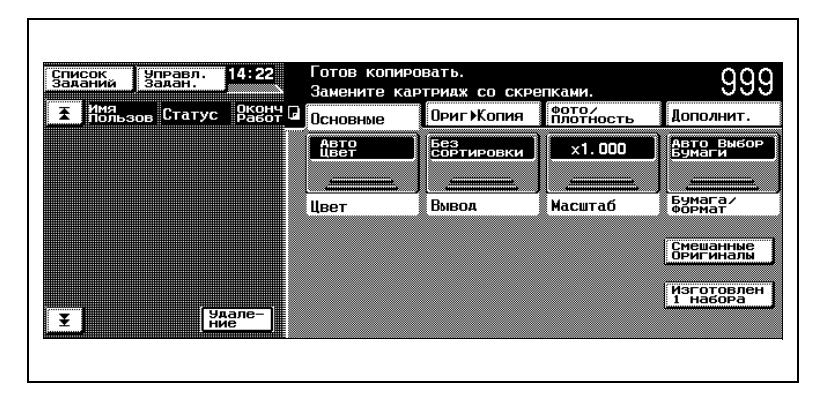

**Замена картриджа со скрепками в финишере FS-501**

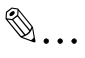

### **Внимание!**

Не следует заменять картридж со скрепками до того, как данное сообщение появилось на сенсорной панели, поскольку это может привести к повреждению аппарата.

**1** Отодвиньте финишер от аппарата.

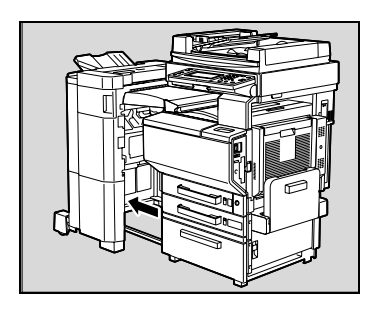

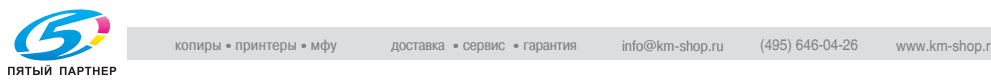

**2** Потяните держатель картриджа со скрепками на себя.

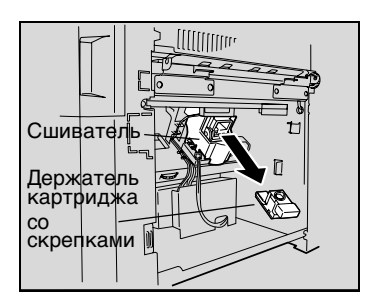

- **3** Выньте пустой картридж со скрепками из держателя.
- Держатель картриджа со скрепками Картридж со скрепками îì
- **4** Вставьте новый картридж со скрепками в держатель.

**5** Аккуратно снимите пломбу.

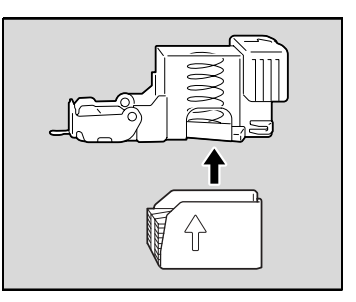

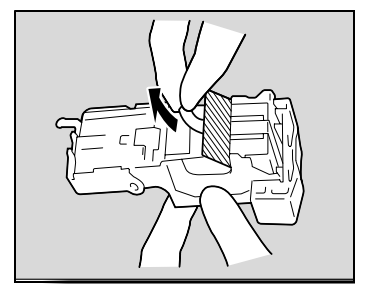

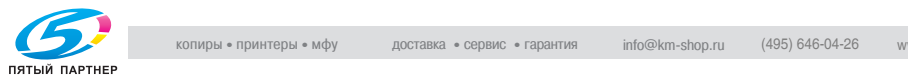

**6** Вставьте заполненный держатель картриджа со скрепками на свое место до конца.

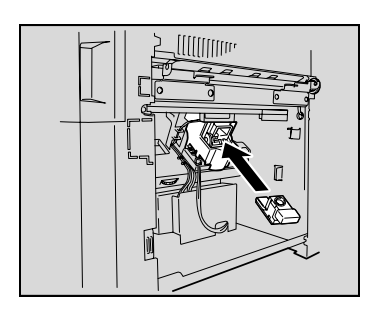

**7** Придвиньте финишер к аппарату.

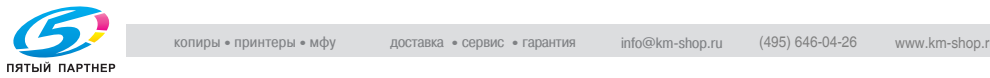

### **Замена картриджа со скрепками в финишере FS-601**

✎

### **Внимание!**

Не следует заменять картридж со скрепками до того, как данное сообщение появилось на сенсорной панели, поскольку это может привести к повреждению аппарата.

**1** Откройте переднюю дверцу финишера.

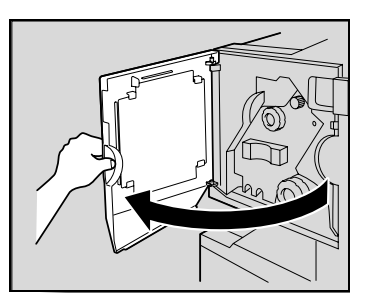

**2** Поворачивайте ручку удаления застрявшей бумаги по часовой стрелке до тех пор, пока индикатор не станет полностью синим.

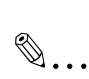

### **Совет**

Если Вы слишком сильно повернули ручку, уточните ее положение поворотом против часовой стрелки.

**3** Медленно вытяните блок сшивания до упора.

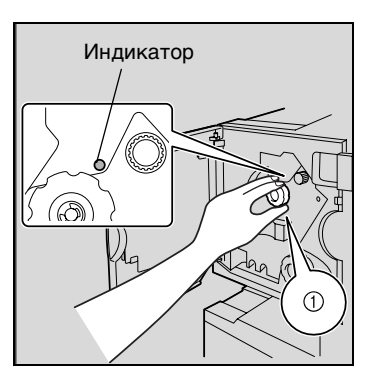

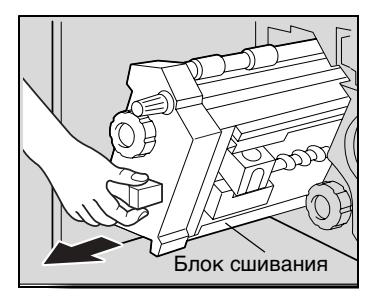

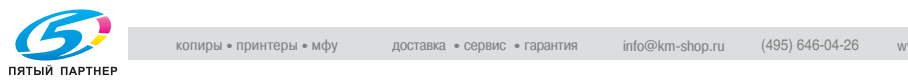

**4** Взяв держатель картриджа с двух сторон, вытащите его движением вверх.

- **5** Нажмите на кнопку "НАЖАТЬ" на держателе картриджа со скрепками.
	- ❍ Освобождается магазин для скрепок.
- **6** Потяните вверх магазин для скрепок.

**7** Выньте картридж со скрепками из магазина для скрепок.

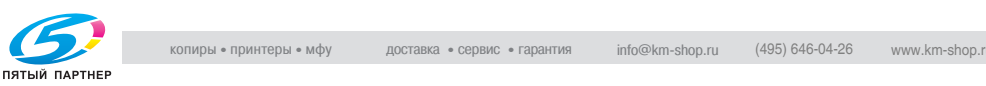

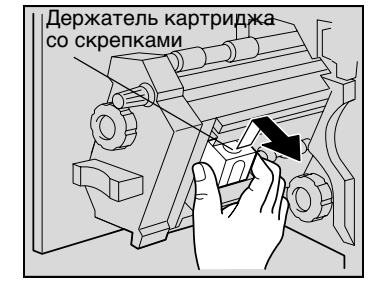

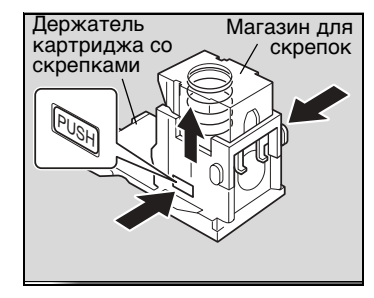

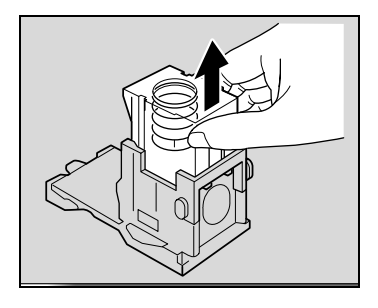

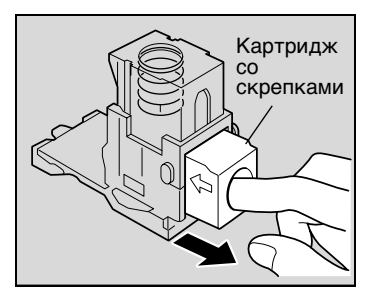

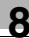

копиры— принтеры— мфу доставка—сервис—гарантия info@km-shop.ru (495) 646-04-26 www.km-shop.ru

- **8** Вставьте новый картридж со скрепками в держатель.
	- ❍ Вставьте картридж со скрепками до упора.

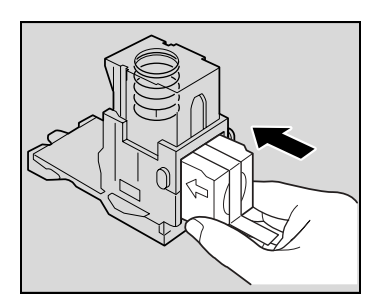

**9** Прижмите магазин для скрепок.

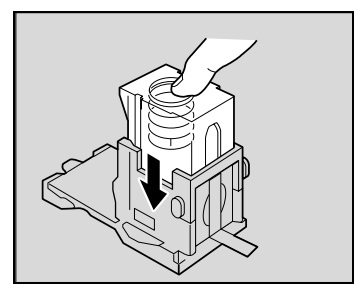

**10** Снимите ленту с картриджа со скрепками.

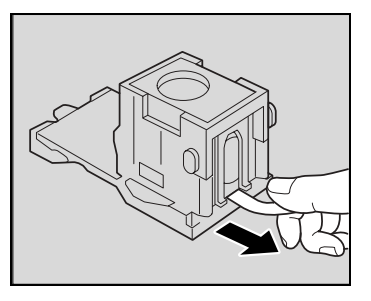

**11** Вставьте держатель картриджа со скрепками так, чтобы он вошел в предназначенный для него отсек по направляющим.

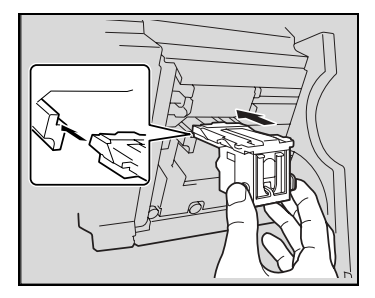

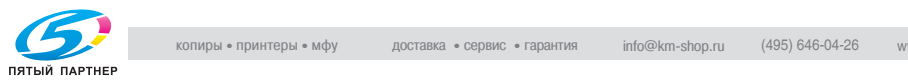

- **12** Вставьте заполненный держатель картриджа со скрепками на свое место до конца.
	- ❍ Убедитесь, что держатель картриджа со скрепками установлен надежно на своем месте.
- **13** Аккуратно верните блок сшивания в исходное положение.
- **14** Закройте переднюю дверцу.

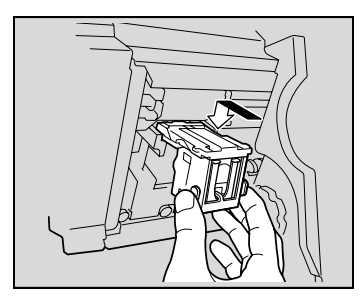

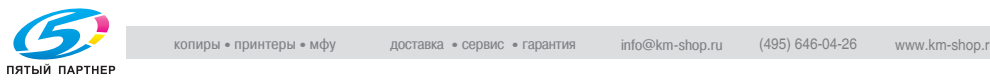

### **8.4 При появлении сообщения "Ошибка при подаче бумаги."**

### **Области застревания бумаги**

Мигание значка "O" означает место застревания бумаги. Кроме того, индикатор "O" указывает на места, где могло произойти застревание бумаги и которые нужно проверить.

(В качестве примера на рисунке показано застревание бумаги в выдвижном лотке.)

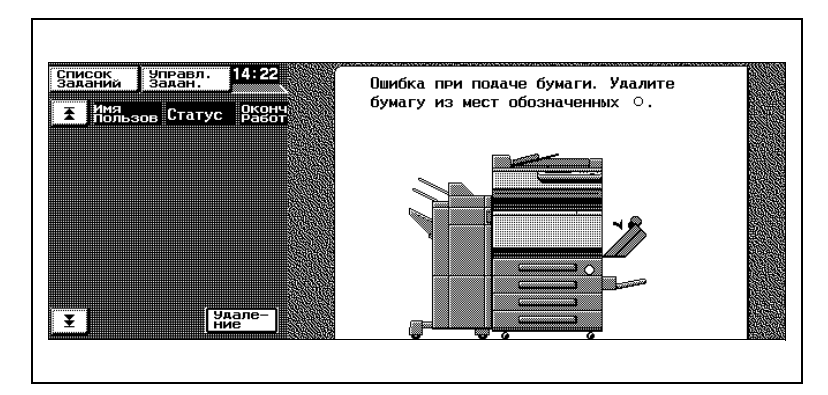

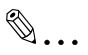

### **Совет**

Процедура удаления застрявшей бумаги зависит от того, где произошло застревание. Определите место застревания, посмотрев на сообщение об ошибке, и удалите застрявшую бумагу соответствующим способом.

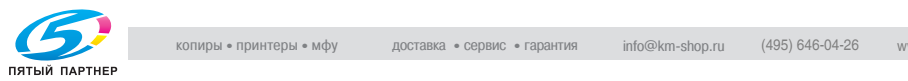

<span id="page-137-0"></span>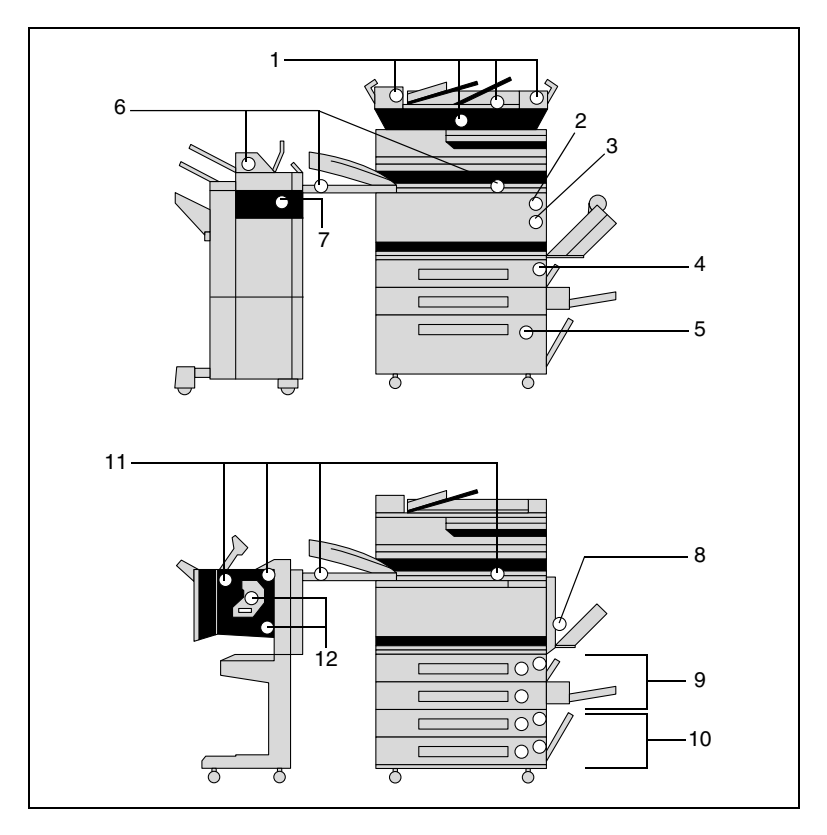

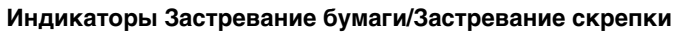

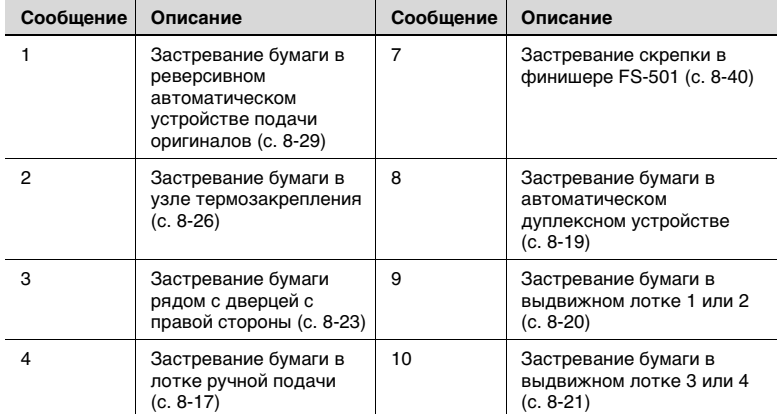

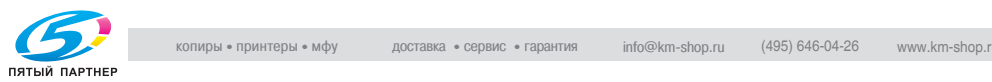

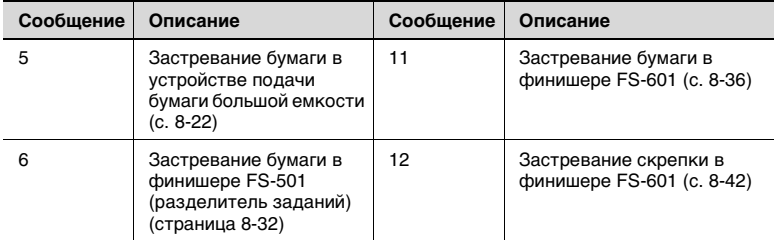

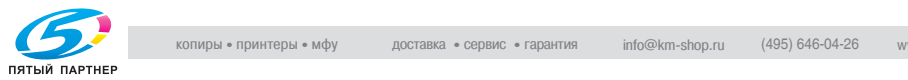

### <span id="page-139-0"></span>**Устранение застревания бумаги в лотке ручной подачи**

# ✎

### **Ссылка**

Подробнее о местах застревания бумаги см. в главе ["Индикаторы Застревание бумаги/Застревание скрепки" на](#page-137-0)  [странице 8-15.](#page-137-0)

**1** Уберите всю бумагу из лотка ручной подачи.

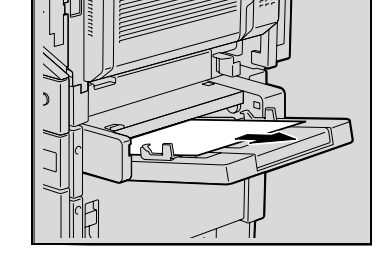

**2** Если застрявшая бумага не удаляется, потяните рычажок направляющей пластины лотка ручной подачи и оттяните ее на себя.

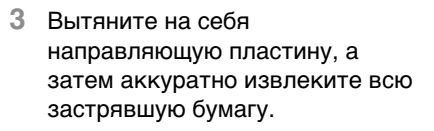

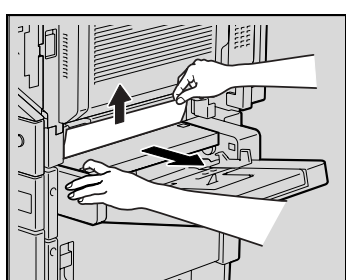

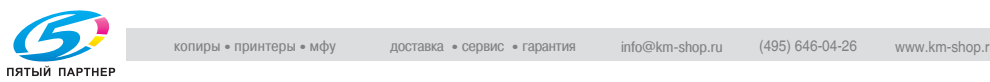

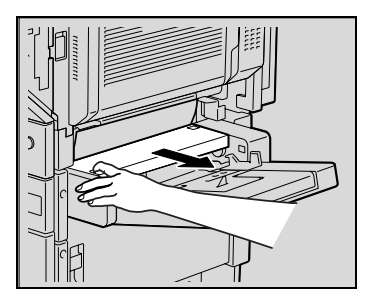

**4** Потяните за рычажок, а затем откройте дверцу с правой стороны 1-го выдвижного лотка.

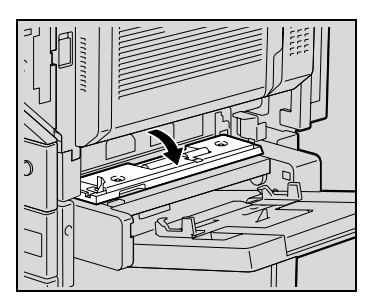

**5** Осторожно удалите застрявшую бумагу.

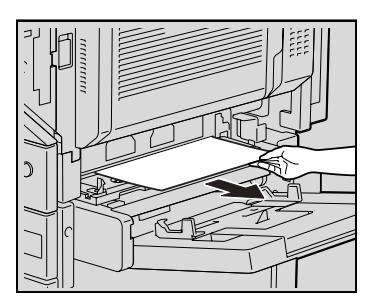

**6** Закройте дверцу с правой стороны.

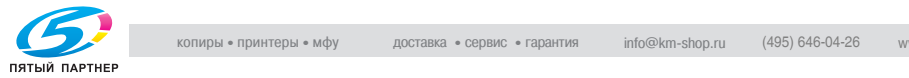

### <span id="page-141-0"></span>**Устранение застревания бумаги в автоматическом дуплексном устройстве**

✎

### **Ссылка**

Подробнее о местах застревания бумаги см. в главе ["Индикаторы Застревание бумаги/Застревание скрепки" на](#page-137-0)  [странице 8-15.](#page-137-0)

**1** Откройте дверцу автоматического дуплексного устройства.

**2** Осторожно удалите застрявшую бумагу.

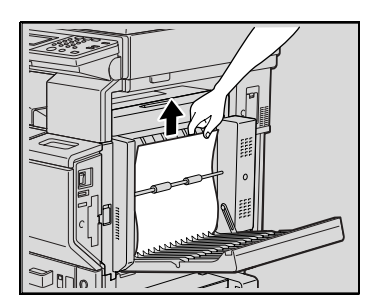

**THE LIBERTY** 

**3** Закройте дверцу автоматического дуплексного устройства.

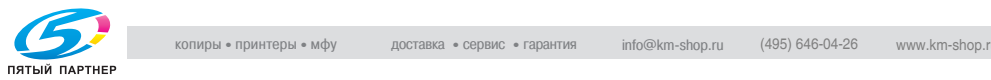

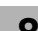

### <span id="page-142-0"></span>**Устранение застревания бумаги в 1-м или 2-м выдвижном лотке**

✎

### **Ссылка**

Подробнее о местах застревания бумаги см. в главе ["Индикаторы Застревание бумаги/Застревание скрепки" на](#page-137-0)  [странице 8-15.](#page-137-0)

**1** Потяните за рычажок, а затем откройте дверцу с правой стороны 1-го выдвижного лотка.

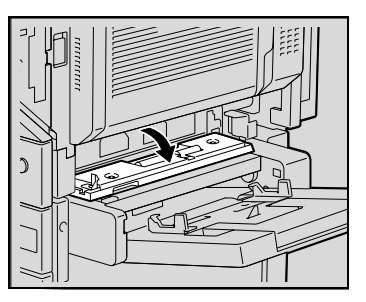

**2** Осторожно удалите застрявшую бумагу.

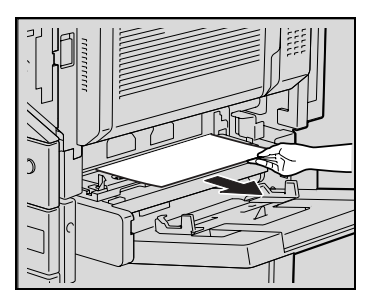

- **3** Закройте дверцу с правой стороны.
- **4** Вытащите выдвижной лоток и удалите застрявшую бумагу.

 $\mathbb{Q}$  ...

### **Внимание!**

Будьте осторожны, не дотрагивайтесь до поверхности валика захвата бумаги (в 1-м выдвижном лотке) или пленки (во 2-м выдвижном лотке).

**5** Закройте выдвижной лоток.

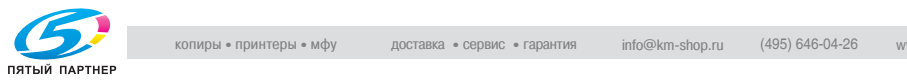

### <span id="page-143-0"></span>**Устранение застревания бумаги в выдвижных лотках (в 3-м и 4-м лотках)**

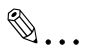

### **Ссылка**

Подробнее о местах застревания бумаги см. в главе ["Индикаторы Застревание бумаги/Застревание скрепки" на](#page-137-0)  [странице 8-15.](#page-137-0)

**1** Потяните за рычажок, а затем откройте дверцу с правой стороны выдвижного лотка (3-го или 4-го лотков).

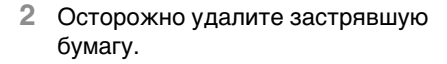

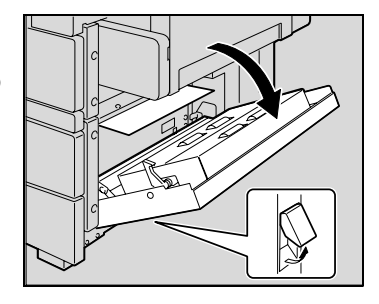

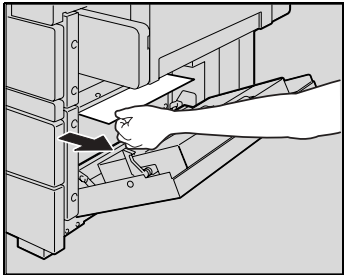

- **3** Закройте дверцу с правой стороны.
- **4** Вытащите выдвижной лоток и удалите застрявшую бумагу.

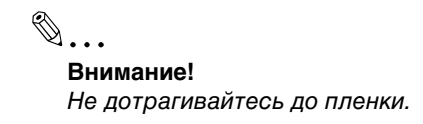

**5** Закройте выдвижной лоток.

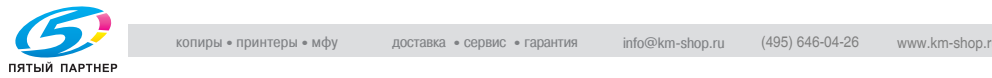
#### **Устранение застревания бумаги в устройстве подачи бумаги большой емкости**

✎

**Ссылка**

Подробнее о местах застревания бумаги см. в главе ["Индикаторы Застревание бумаги/Застревание скрепки" на](#page-137-0)  [странице 8-15.](#page-137-0)

**1** Потяните за рычажок, а затем откройте дверцу с правой стороны устройства подачи бумаги большой емкости.

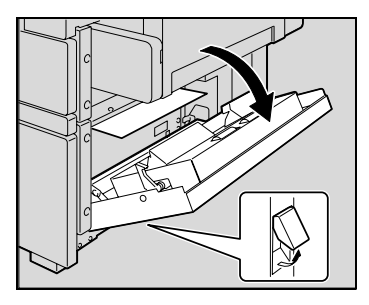

**2** Осторожно удалите застрявшую бумагу.

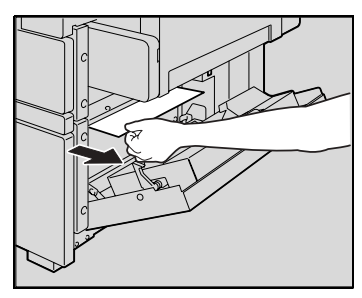

- **3** Закройте дверцу с правой стороны устройства подачи бумаги большой емкости.
- **4** Нажмите кнопку освобождения выдвижного лотка, выдвиньте выдвижной лоток устройства подачи бумаги большой емкости, а затем удалите всю застрявшую бумагу.

✎ **Внимание!** Не дотрагивайтесь до пленки.

**5** Закройте выдвижной лоток устройства подачи бумаги большой емкости.

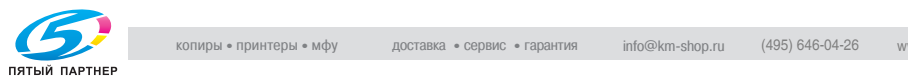

#### **Устранение застревания бумаги в дверце с правой стороны**

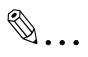

#### **Ссылка**

Подробнее о местах застревания бумаги см. в главе ["Индикаторы Застревание бумаги/Застревание скрепки" на](#page-137-0)  [странице 8-15.](#page-137-0)

- **1** Извлеките используемый выдвижной лоток и удалите оставшуюся бумагу.
- **2** Верните бумагу в выдвижной лоток и закройте его.

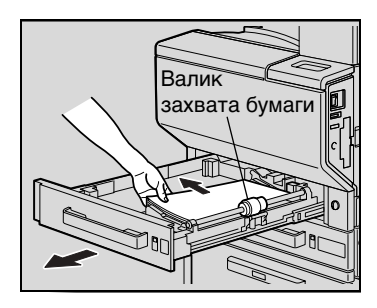

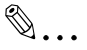

#### **Внимание!**

дотрагивайтесь до поверхности валика захвата бумаги (в 1-м выдвижном лотке) или пленки (во 2-м, 3-м и 4-м выдвижных лотках и в устройстве подачи бумаги большой емкости).

**3** Потяните за правый рычажок освобождения дверцы с правой стороны и откройте ее.

Будьте осторожны, не

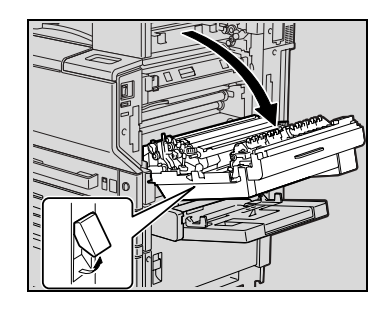

**4** Поворачивая ручку M1 на внутренней стороне дверцы с правой стороны по часовой стрелке, вытащите бумагу.

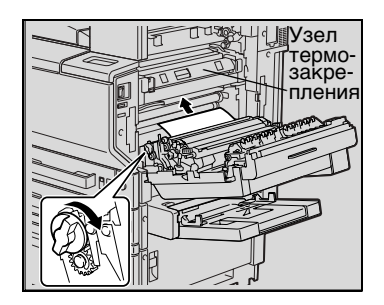

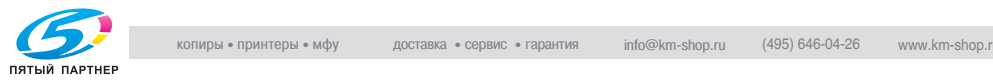

**5** Удалите бумагу, застрявшую в секции синхронизирующего ролика.

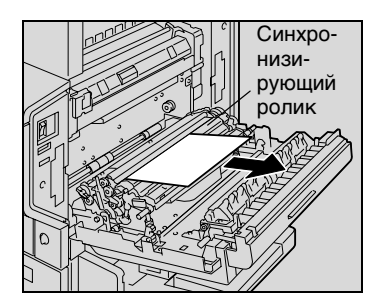

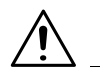

### **ПРЕДОСТЕРЕЖЕНИЕ**

#### **Зона около узла термозакрепления сильно нагревается.**

➜ Прикосновение к любым элементам, кроме указанных рычажков и ручек, может привести к ожогу. При получении ожога немедленно смочите кожу холодной водой и обратитесь к врачу.

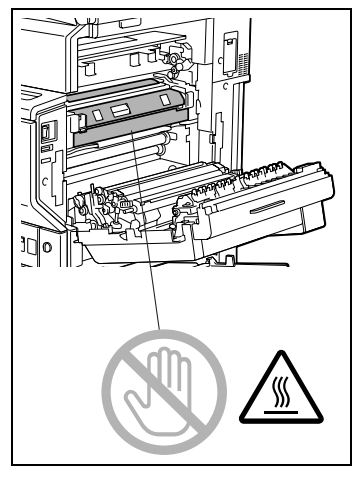

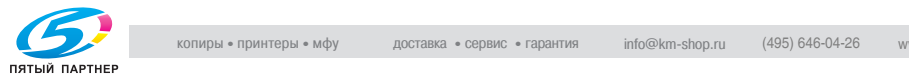

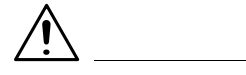

#### **ПРЕДОСТЕРЕЖЕНИЕ**

**Прикосновение к поверхности ленты передачи изображения/ролика передачи изображения может привести к снижению качества печати.**

➜ Не прикасайтесь к поверхности ленты передачи изображения/ролика передачи изображения.

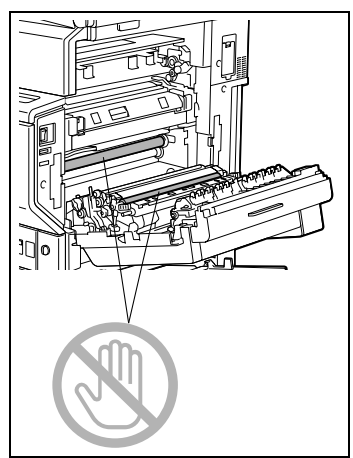

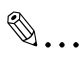

#### **Внимание!**

В случаях застревания бумаги, описанных ниже, обращайтесь в сервисную службу.

Бумага намотана вокруг синхронизирующего ролика. Бумага сложена или смята синхронизирующим роликом.

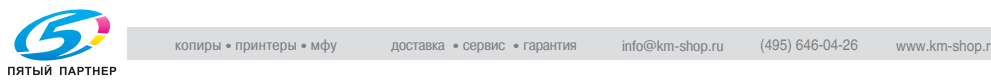

#### **Устранение застревания бумаги в узле термозакрепления**

✎

#### **Ссылка**

Подробнее о местах застревания бумаги см. в главе ["Индикаторы Застревание бумаги/Застревание скрепки" на](#page-137-0)  [странице 8-15.](#page-137-0)

**1** Потяните за правый рычажок освобождения дверцы с правой стороны и откройте ее.

**2** Поднимите внутреннюю крышку M4 и удалите всю застрявшую бумагу.

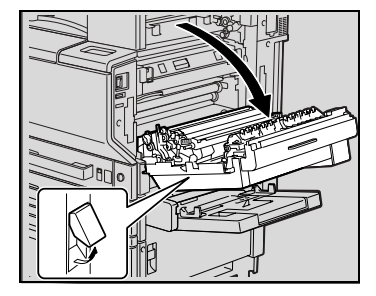

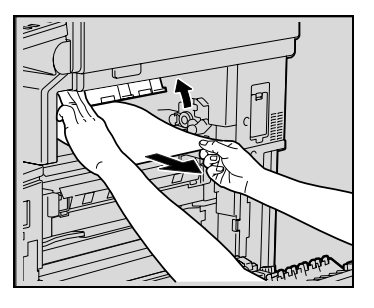

- **3** Потяните рычажок M2 вниз к себе.
- **4** Поворачивая ручку M3, вытащите находящуюся там бумагу.

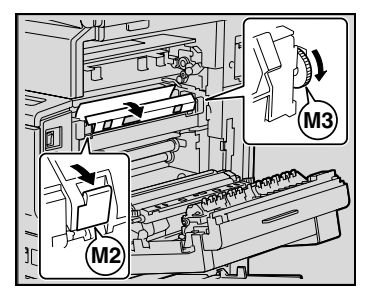

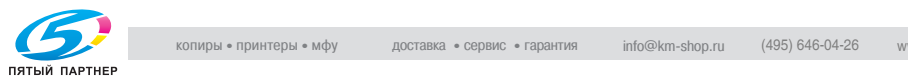

**5** Удалите бумагу, застрявшую в узле термозакрепления.

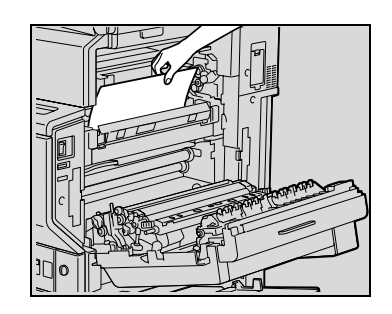

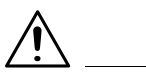

### **ПРЕДОСТЕРЕЖЕНИЕ**

#### **Зона около узла термозакрепления сильно нагревается.**

➜ Прикосновение к любым элементам, кроме указанных, может привести к ожогам. При получении ожога немедленно смочите кожу холодной водой и обратитесь к врачу.

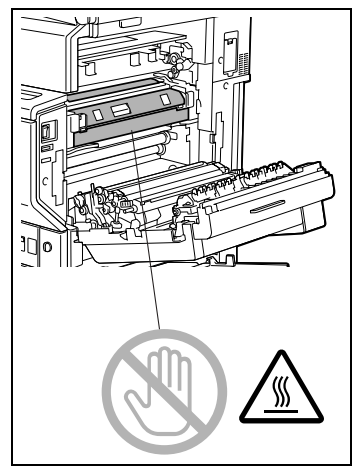

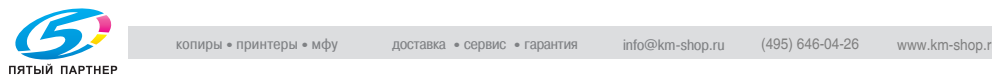

# **ПРЕДОСТЕРЕЖЕНИЕ**

#### **Прикосновение к поверхности ленты передачи изображения/ролика передачи изображения может привести к снижению качества печати.**

➜ Не прикасайтесь к поверхности ленты передачи изображения/ролика передачи изображения.

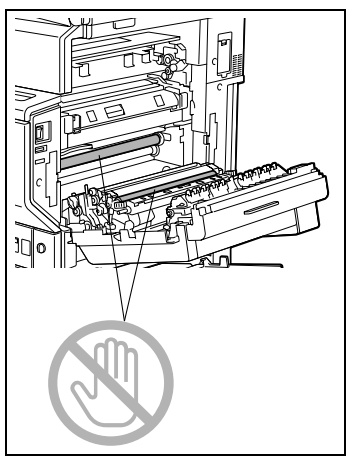

**6** Закройте дверцу с правой стороны.

## ✎

#### **Внимание!**

В случаях застревания бумаги, описанных ниже, обращайтесь в сервисную службу.

Бумага намотана вокруг ролика узла термозакрепления. Бумага сложена или смята роликом узла термозакрепления. Бумага при удалении порвалась, и ее остатки застряли в узле термозакрепления.

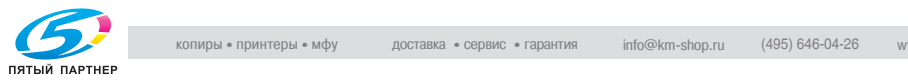

#### **Устранение застревания бумаги в реверсивном автоматическом устройстве подачи оригиналов**

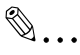

#### **Ссылка**

Подробнее о местах застревания бумаги см. в главе ["Индикаторы Застревание бумаги/Застревание скрепки" на](#page-137-0)  [странице 8-15.](#page-137-0)

- **1** Откройте крышку удаления застрявшей бумаги с левой стороны реверсивного автоматического устройства подачи оригиналов.
- **2** Аккуратно уберите любые находящиеся на лотке подачи документов оригиналы.
- **3** Откройте крышку удаления застрявшей бумаги с правой стороны реверсивного автоматического устройства подачи оригиналов.
- **4** Поверните ручку против часовой стрелки, чтобы удалить все застрявшие документы.
- **5** Осторожно удалите застрявшие документы.
- **6** Раскройте направляющие.
- **7** Поверните ручку, чтобы удалить застрявшие документы.
- **8** Осторожно удалите застрявшие документы.

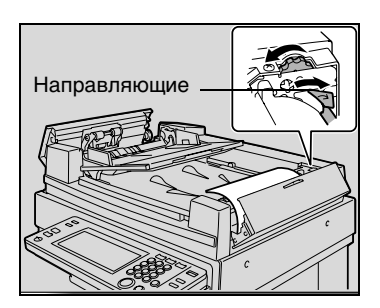

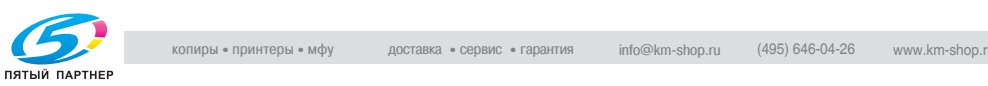

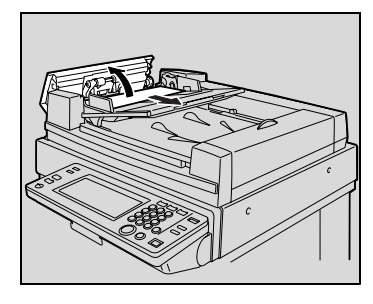

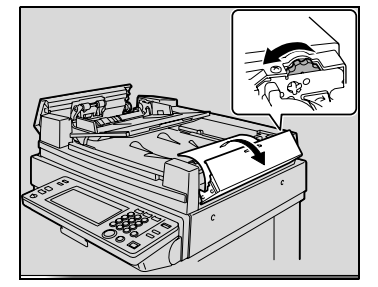

- **9** Аккуратно вытяните выходной лоток на всю длину.
	- ❍ Убедитесь в том, чтобы лоток не выпал при открытии направляющей.
- **10** Поверните ручку, чтобы удалить застрявшие документы.
- **11** Осторожно удалите застрявшие документы.

**12** Опустите выходной лоток.

**13** Откройте реверсивное автоматическое устройство подачи оригиналов и аккуратно вытащите все застрявшие документы.

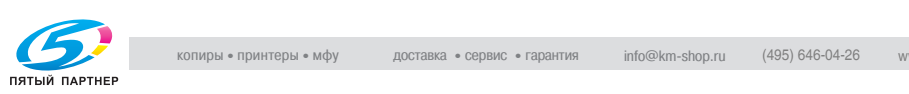

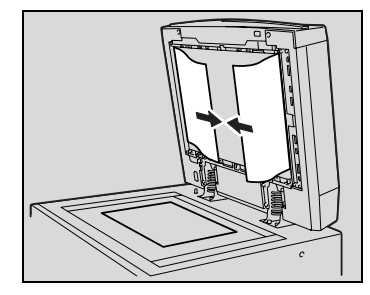

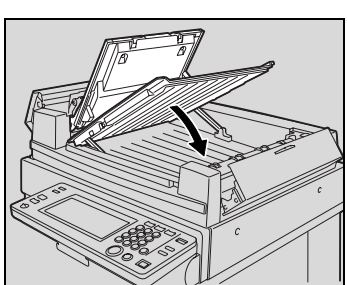

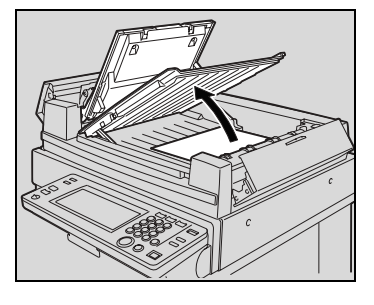

- -

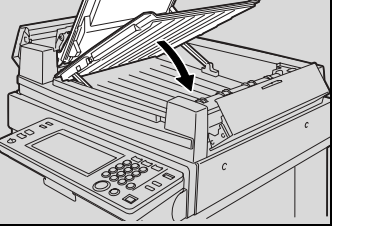

**14** Уберите все документы со стекла экспонирования и закройте реверсивное автоматическое устройство подачи оригиналов.

**15** Закройте левую и правую крышки для удаления застрявшей бумаги.

**16** Следуя указаниям на сенсорной панели, загрузите документы.

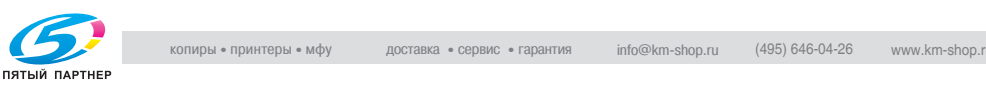

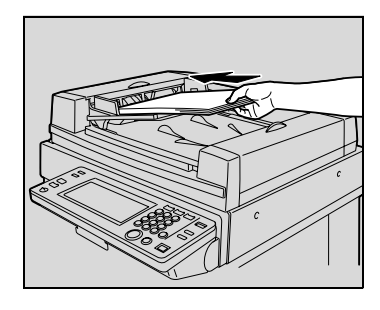

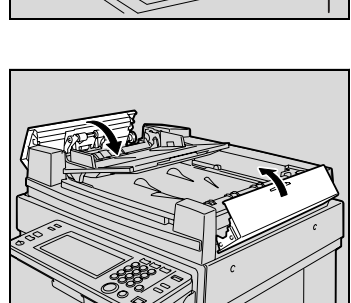

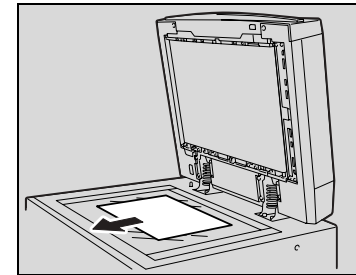

#### **Устранение застревания бумаги в финишере FS-501**

✎

#### **Ссылка**

Подробнее о местах застревания бумаги см. в главе ["Индикаторы Застревание бумаги/Застревание скрепки" на](#page-137-0)  [странице 8-15.](#page-137-0)

**1** Отодвиньте финишер от аппарата.

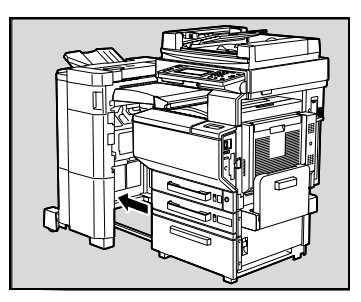

**2** Откройте горизонтальный механизм транспортировки и удалите всю застрявшую бумагу.

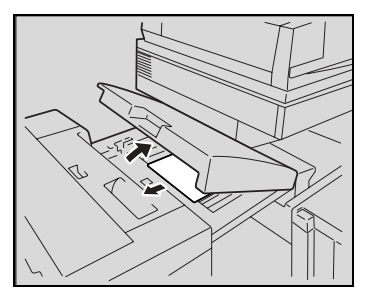

**3** Закройте горизонтальный механизм транспортировки.

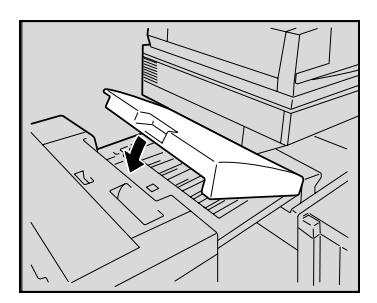

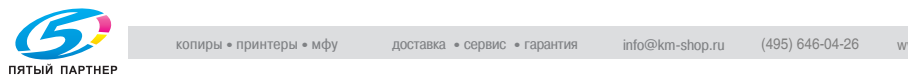

**4** Откройте переднюю дверцу FN4.

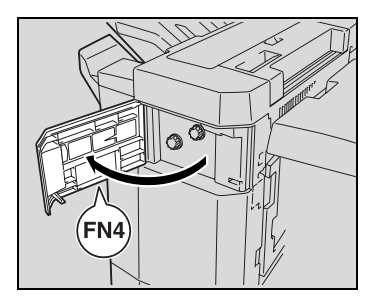

**5** Поворачивайте ручки FN5 одновременно по часовой стрелке.

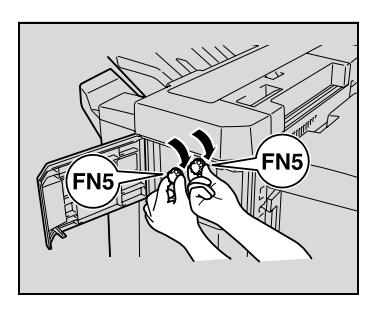

✎

### **Совет**

Если со стороны выходного лотка видна бумага, поверните ручки FN5 одновременно против

часовой стрелки и вытащите всю застрявшую бумагу.

- **6** Закройте переднюю дверцу FN4.
- **7** Оттянув направляющую для удаления застрявшей бумаги FN7, вытащите всю застрявшую бумагу.

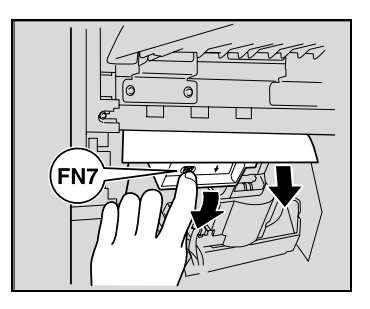

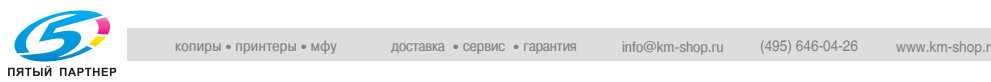

**8** Откройте верхнюю крышку FN1.

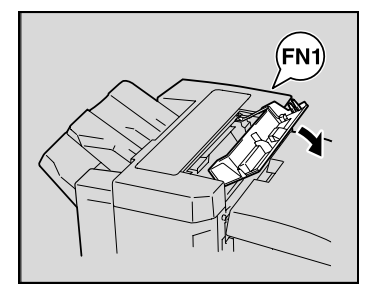

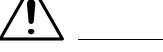

#### **ПРЕДОСТЕРЕЖЕНИЕ**

#### **Металлические узлы внутри верхней крышки сильно нагреваются.**

- ➜ Прикосновение к любым частям, кроме бумаги, может привести к ожогам.
- **9** Оттянув направляющую для удаления застрявшей бумаги FN2, вытащите всю застрявшую бумагу.

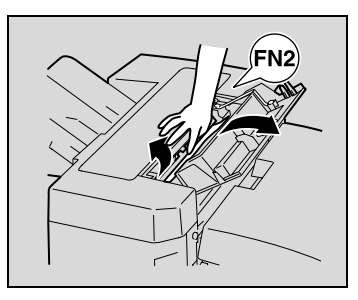

- **10** Оттянув направляющую для удаления застрявшей бумаги FN3, вытащите всю застрявшую бумагу.
- **11** Закройте верхнюю крышку FN1.
	- ❍ При отсутствии разделителя заданий переходите к пункту 15.

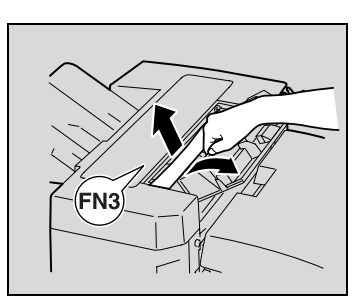

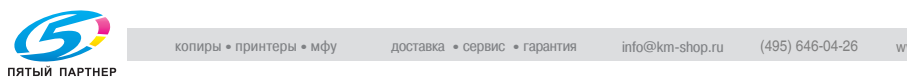

**12** При наличии разделителя заданий:

Откройте разделитель заданий.

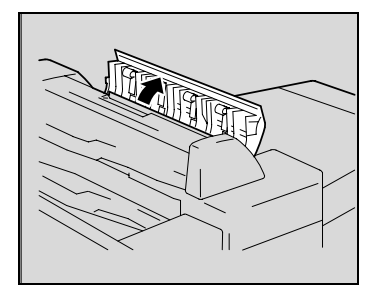

**13** Удалите застрявшую бумагу.

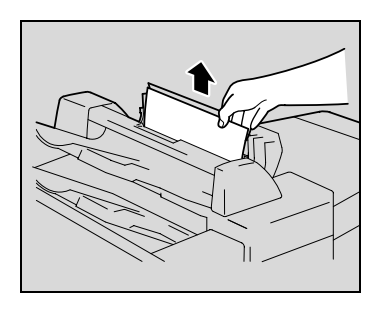

**14** Закройте разделитель заданий.

**15** Оттянув направляющую для удаления застрявшей бумаги FN6, вытащите всю застрявшую бумагу.

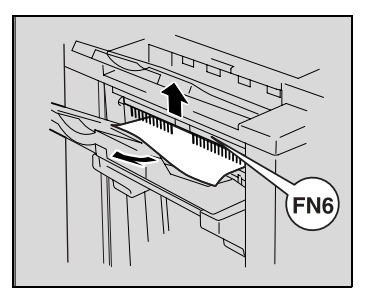

**16** Придвиньте финишер к аппарату.

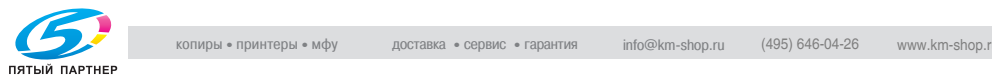

#### **Устранение застревания бумаги в финишере FS-601**

✎

#### **Ссылка**

Подробнее о местах застревания бумаги см. в главе ["Индикаторы Застревание бумаги/Застревание скрепки" на](#page-137-0)  [странице 8-15.](#page-137-0)

**1** Отодвиньте финишер от аппарата.

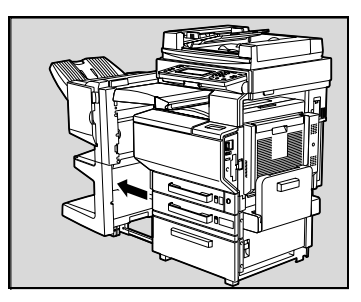

- **2** Откройте горизонтальный механизм транспортировки.
- **3** Удалите всю застрявшую бумагу и закройте горизонтальный механизм транспортировки.

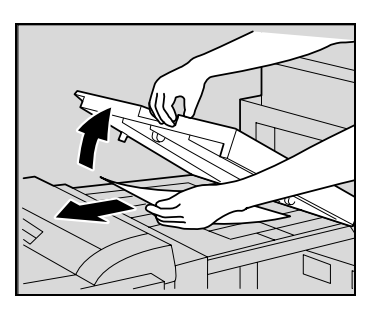

**4** Откройте переднюю дверцу финишера.

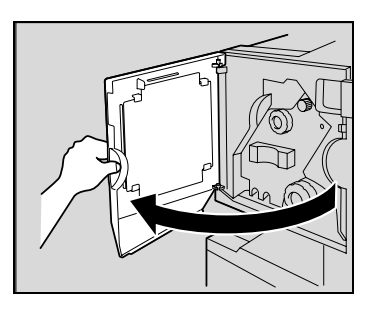

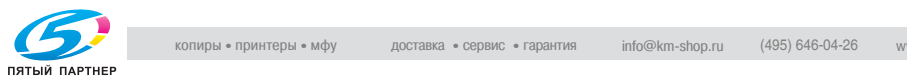

**5** Поворачивайте ручку удаления застрявшей бумаги ➀ по часовой стрелке до тех пор, пока индикатор не станет полностью синим.

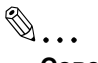

#### **Совет**

Если Вы слишком сильно повернули ручку, уточните ее положение поворотом против часовой стрелки.

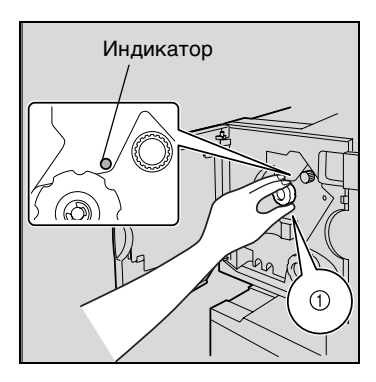

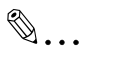

#### **Внимание!**

При появлении сообщения "Ошибка при подаче бумаги." обязательно следуйте приведенным здесь указаниям.

Применяя большую силу и не следуя приведенным здесь указаниям, Вы можете повредить финишер.

**6** Откройте верхнюю дверцу финишера и вытащите любую находящуюся в приемной секции бумагу.

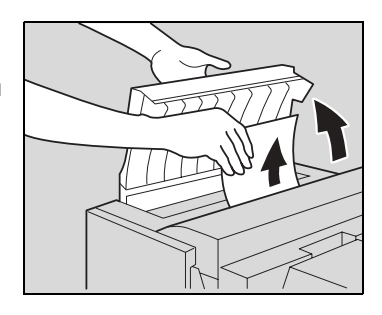

- **7** Закройте верхнюю дверцу.
- **8** Удалите всю бумагу из выходного лотка.

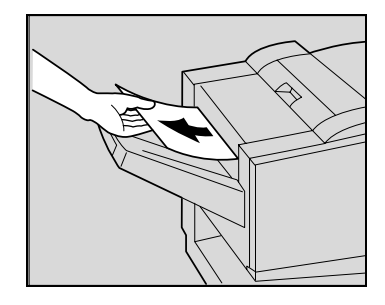

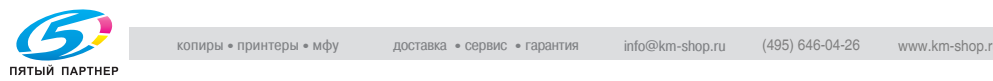

**9** Откройте приемную направляющую финишера и удалите всю застрявшую бумагу.

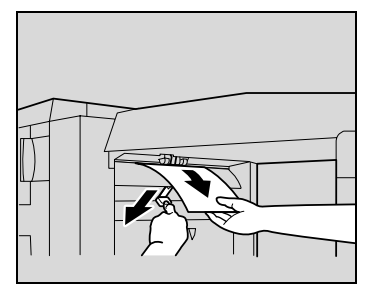

**10** Откройте транспортную направляющую и вытащите всю застрявшую в транспортной секции бумагу.

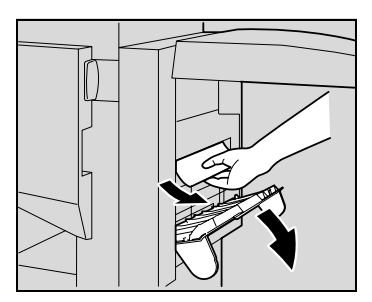

✎

#### **Внимание!**

Если бумагу не удается извлечь без усилия, прекратите попытки и переходите к шагу 11.

Попытки вытянуть бумагу с усилием могут привести к повреждению узла фальцевания.

**11** Если бумагу на шаге 10 не удалось извлечь, поверните ручку удаления застрявшей бумаги в секции фальцевания по часовой стрелке.

Загрузите бумагу в нижний выходной лоток для бумаги и затем вытащите ее.

**12** Закройте переднюю дверцу финишера.

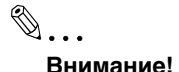

Будьте осторожны при закрывании передней дверцы – не прищемите пальцы.

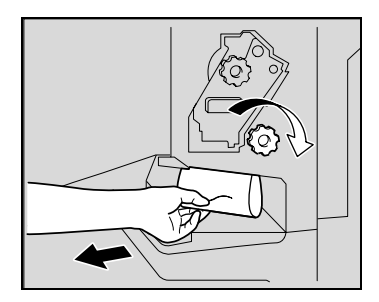

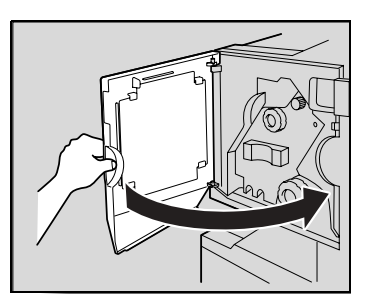

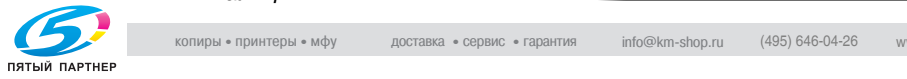

**13** Придвиньте финишер к аппарату.

## **8.5 При появлении сообщения "Нельзя использовать режим Сшивания."**

**Устранение застревания скрепок в финишере FS-501**

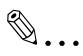

#### **Ссылка**

Подробнее о местах застревания бумаги см. в главе ["Индикаторы Застревание бумаги/Застревание скрепки" на](#page-137-0)  [странице 8-15.](#page-137-0)

**1** Отодвиньте финишер от аппарата.

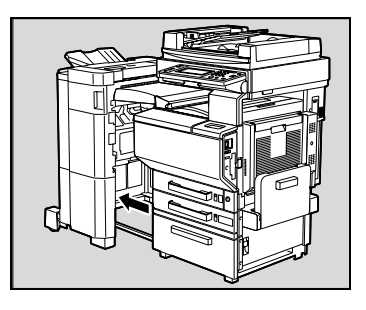

**2** Поверните ручку влево, чтобы переместить сшиватель в центр.

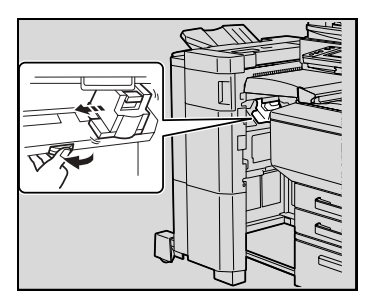

**3** Потяните держатель картриджа со скрепками на себя.

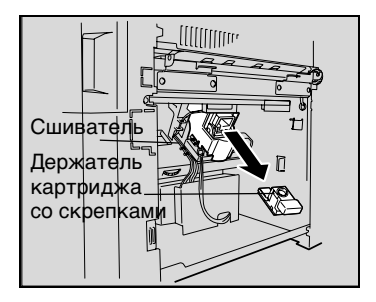

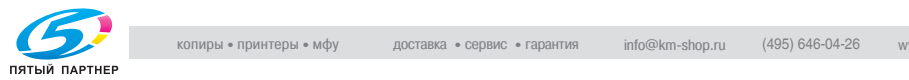

- **4** Потянув направляющую держателя картриджа вверх, вытяните блок скрепок.
- **5** Верните направляющие в исходное положение.
- **6** Вставьте держатель картриджа со скрепками на свое место до конца.

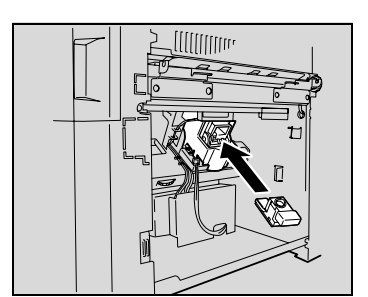

**7** Придвиньте финишер к аппарату.

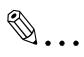

#### **Внимание!**

Если сшивание невозможно даже после проведения приведенной выше процедуры, свяжитесь с представителем сервисной службы.

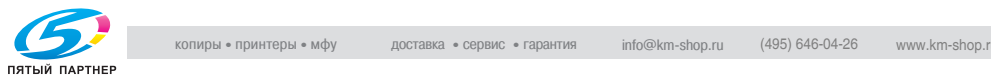

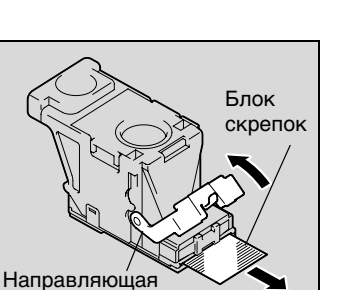

#### **Устранение застревания скрепок в финишере FS-601**

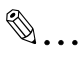

#### **Ссылка**

Подробнее о местах застревания бумаги см. в главе ["Индикаторы Застревание бумаги/Застревание скрепки" на](#page-137-0)  [странице 8-15.](#page-137-0)

## ✎

#### **Внимание!**

При появлении сообщения "Режим Сшивание недоступен." обязательно выполните следующие действия.

Если Вы не следуете приведенной процедуре и прилагаете слишком большое усилие при удалении бумаги, Вы можете повредить блок сшивания.

**1** Отодвиньте финишер от аппарата.

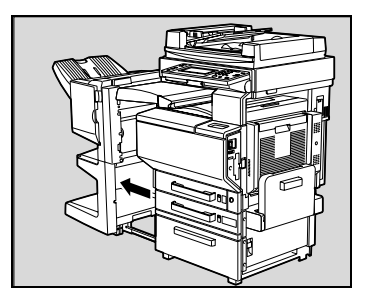

- **2** Откройте горизонтальный механизм транспортировки.
- **3** Удалите всю застрявшую бумагу и закройте горизонтальный механизм транспортировки.

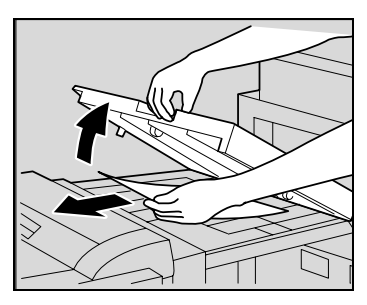

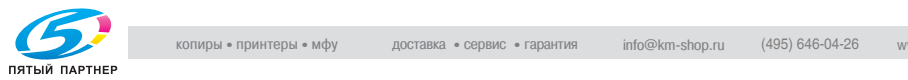

**4** Откройте приемную направляющую финишера и удалите всю застрявшую бумагу.

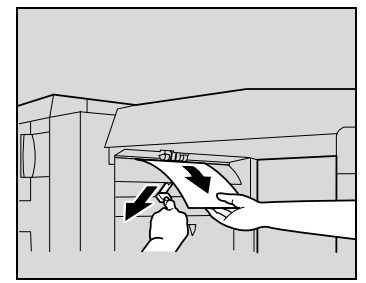

**5** Откройте переднюю дверцу финишера.

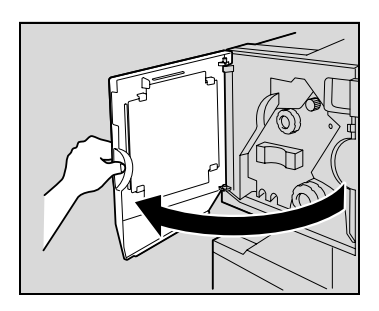

**6** Поворачивайте ручку удаления застрявшей бумаги ➀ по часовой стрелке до тех пор, пока индикатор не станет полностью синим.

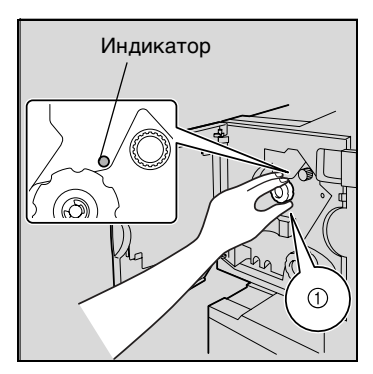

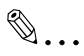

#### **Совет**

Если Вы слишком сильно повернули ручку, уточните ее положение поворотом против часовой стрелки.

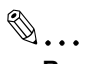

#### **Внимание!**

При появлении сообщения "Режим Сшивание недоступен." обязательно следуйте приведенным здесь указаниям.

Применяя большую силу и не следуя приведенным здесь указаниям, Вы можете повредить финишер.

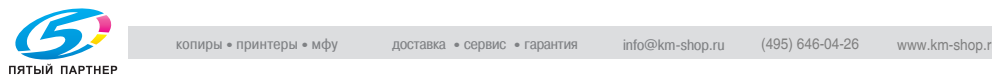

**7** Удалите всю бумагу из выходного лотка.

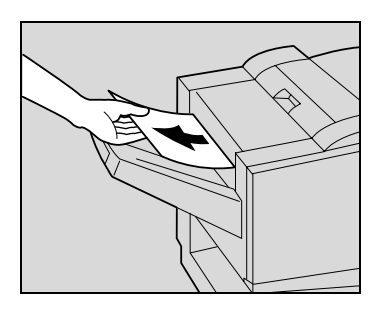

**8** Откройте транспортную направляющую и вытащите всю застрявшую в транспортной секции бумагу.

> Если бумагу не удается извлечь без усилия, прекратите попытки и переходите к шагу 9.

✎

**Внимание!**

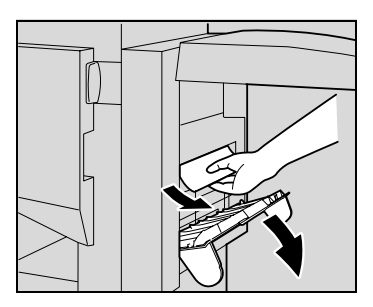

Попытки вытянуть бумагу с усилием могут привести к повреждению узла фальцевания.

**9** Поверните ручку удаления застрявшей бумаги в секции фальцевания по часовой стрелке. Доведите бумагу, которую не удавалось вытащить в пункте 8, до нижнего выходного лотка и извлеките ее.

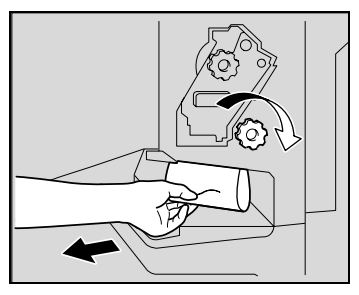

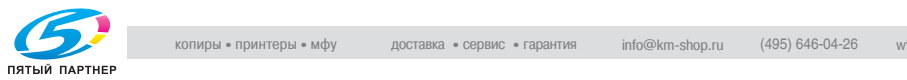

**10** Медленно вытяните блок сшивания до упора.

**11** Поверните ручку удаления застрявшей бумаги ➁ по часовой стрелке до тех пор, пока метки не совпадут.

Теперь картридж со скрепками можно снять.

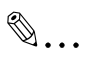

#### **Совет**

Позиция  $\circled{2}$ удаления A

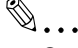

## Если Вы слишком сильно

повернули ручку, поверните ее против часовой стрелки до совпадения меток.

**12** Взяв держатель картриджа с двух сторон, вытащите его движением вверх.

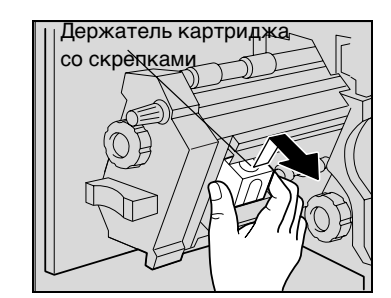

**13** Оттяните заслонку картриджа со скрепками.

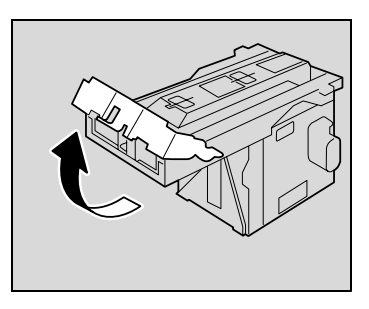

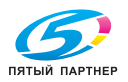

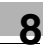

**14** Вытащите две застрявшие в картридже скрепки.

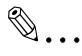

**Внимание!** Обязательно уберите две скрепки, иначе сшивание не будет проходить правильно.

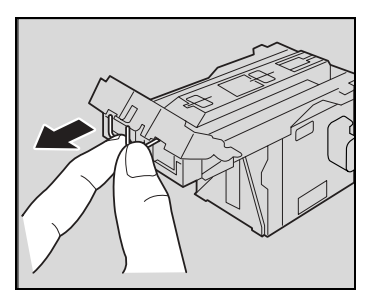

- **15** Верните заслонку картриджа со скрепками в исходное положение.
- **16** Вставьте держатель картриджа со скрепками так, чтобы он вошел в предназначенный для него отсек по направляющим.

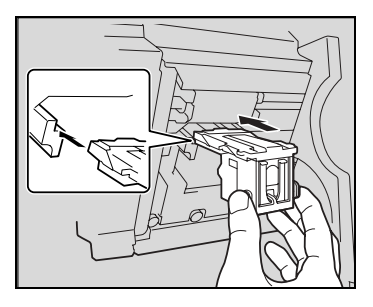

- **17** Вставьте держатель картриджа со скрепками на свое место до конца.
	- ❍ Убедитесь, что держатель картриджа со скрепками установлен надежно на своем месте.

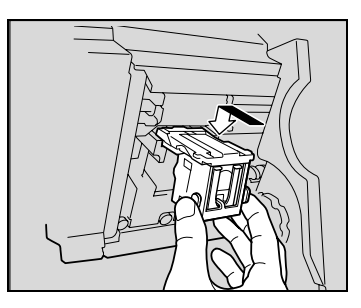

- **18** Аккуратно верните блок сшивания в исходное положение.
- **19** Закройте переднюю дверцу.
- **20** Придвиньте финишер к аппарату.

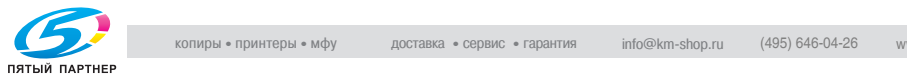

## **8.6 При появлении сообщения "Удалите отходы перфорирования."**

Если финишер FS-601 оснащен перфоратором PK-501, данное сообщение появится в случае переполнения контейнера отходов перфорирования (если он может быть очищен силами пользователя).

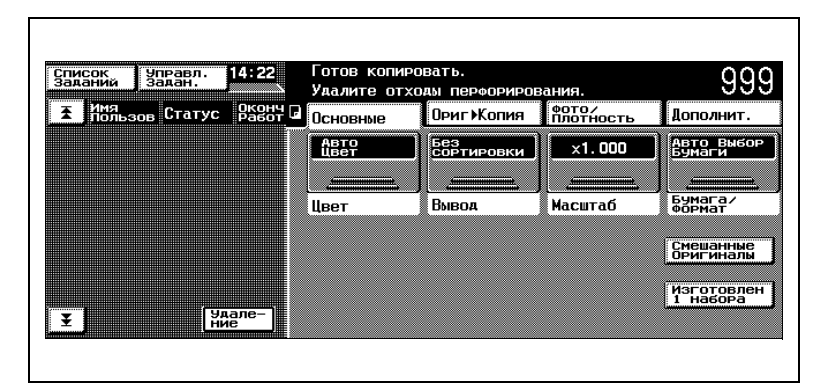

#### **Очистка контейнера отходов перфорирования**

Очистите контейнер отходов перфорирования как описано ниже.

**1** Отодвиньте финишер от аппарата.

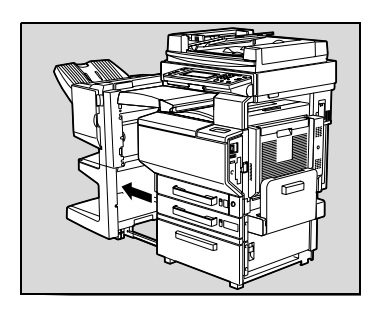

**2** Выньте контейнер отходов перфорирования.

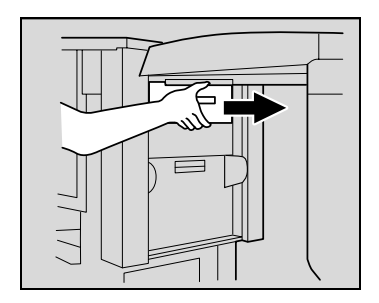

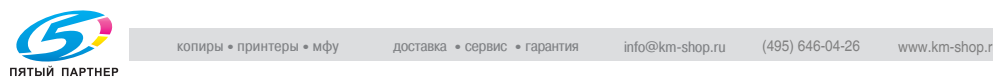

**3** Опорожните контейнер отходов перфорирования.

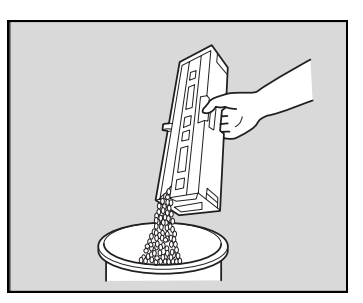

- **4** Вставьте контейнер отходов перфорирования в исходное положение.
- **5** Придвиньте финишер к аппарату.

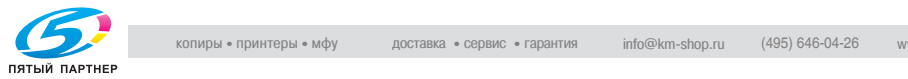

## **8.7 При появлении метки "Техобслуживание"**

Если метка "Техобслуживание" ( $\triangle$ ) появляется в левом нижнем углу Основного экрана, значит, имеются неполадки функции стабилизации изображения, печати или сканирования.

## $\mathbb{S}$ ... **Внимание!**

Если на дисплее появляется  $\Delta$ , обратитесь в сервисную службу. При обращении к представителям сервисной службы, сообщите им номера ("S-1" в примере, показанном выше), перечисленные на появившемся экране.

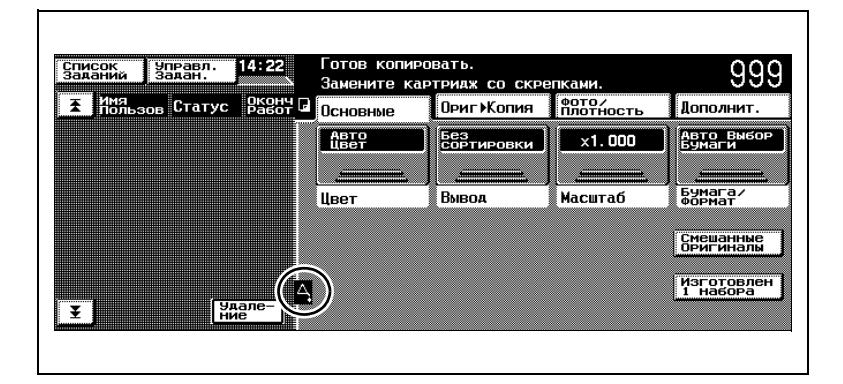

Касанием метки осмотра ( $\blacktriangle$ ), появившейся на Основном экране, открывается экран, показанный ниже.

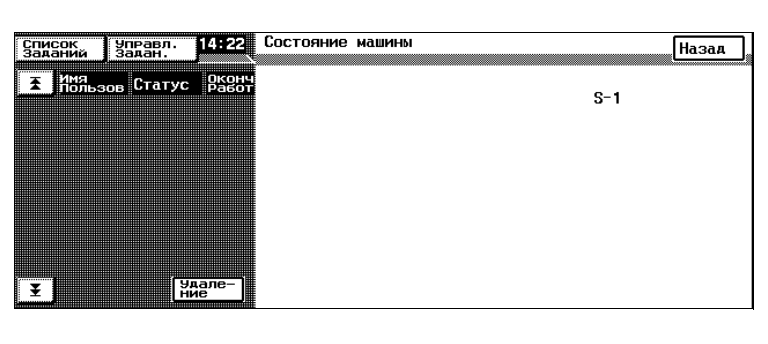

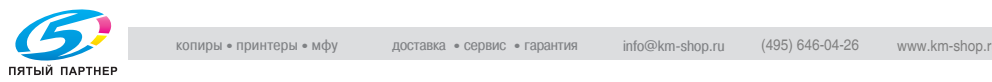

## **8.8 При появлении сообщения "Обнаружена неисправность."**

Если на дисплее панели управления аппарата появилось сообщение, показанное ниже, это означает, что в работе аппарата произошли неполадки.

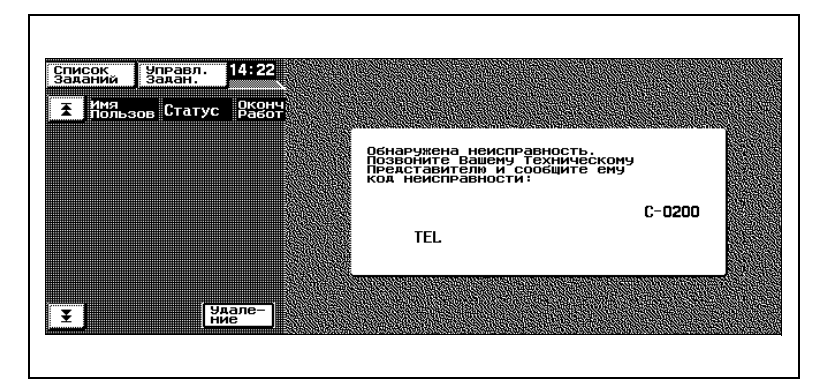

## **8.9 При появлении сообщения "Скоро потребуется замена следующих блоков."**

Когда приближается время замены расходных материалов или какой-либо детали аппарата, появляется сообщение, показанное на рисунке, которое предупреждает о необходимости скорой замены. (В качестве примера показано сообщение, предупреждающее о необходимости скорой замены желтого картриджа изображения.)

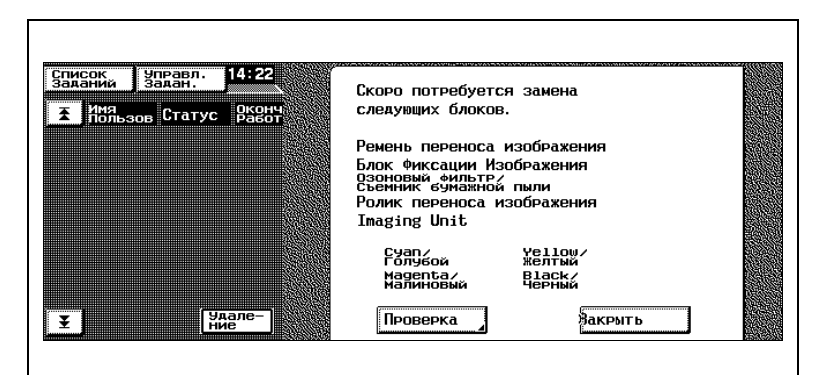

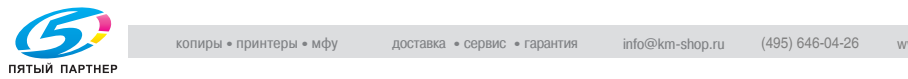

## **8.10 При появлении сообщения "Пожалуйста замените XXXX."**

Когда наступает время замены расходных материалов или какойлибо детали аппарата, появляется сообщение, предупреждающее о том, что расходный материал или деталь необходимо заменить, и аппарат прекращает работу.

В качестве примера ниже показано сообщение о том, что необходимо заменить желтый картридж изображения (если он может быть заменен силами пользователя).

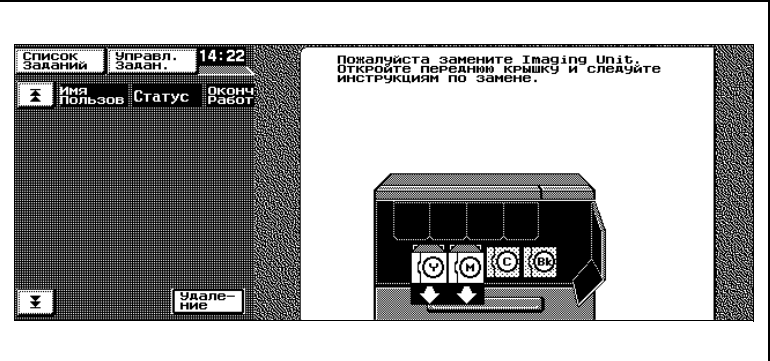

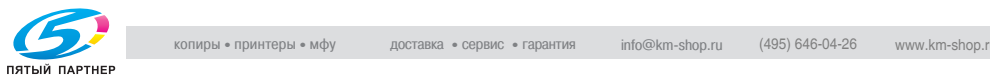

## **8.11 Основные сообщения и способы устранения соответствующих неисправностей**

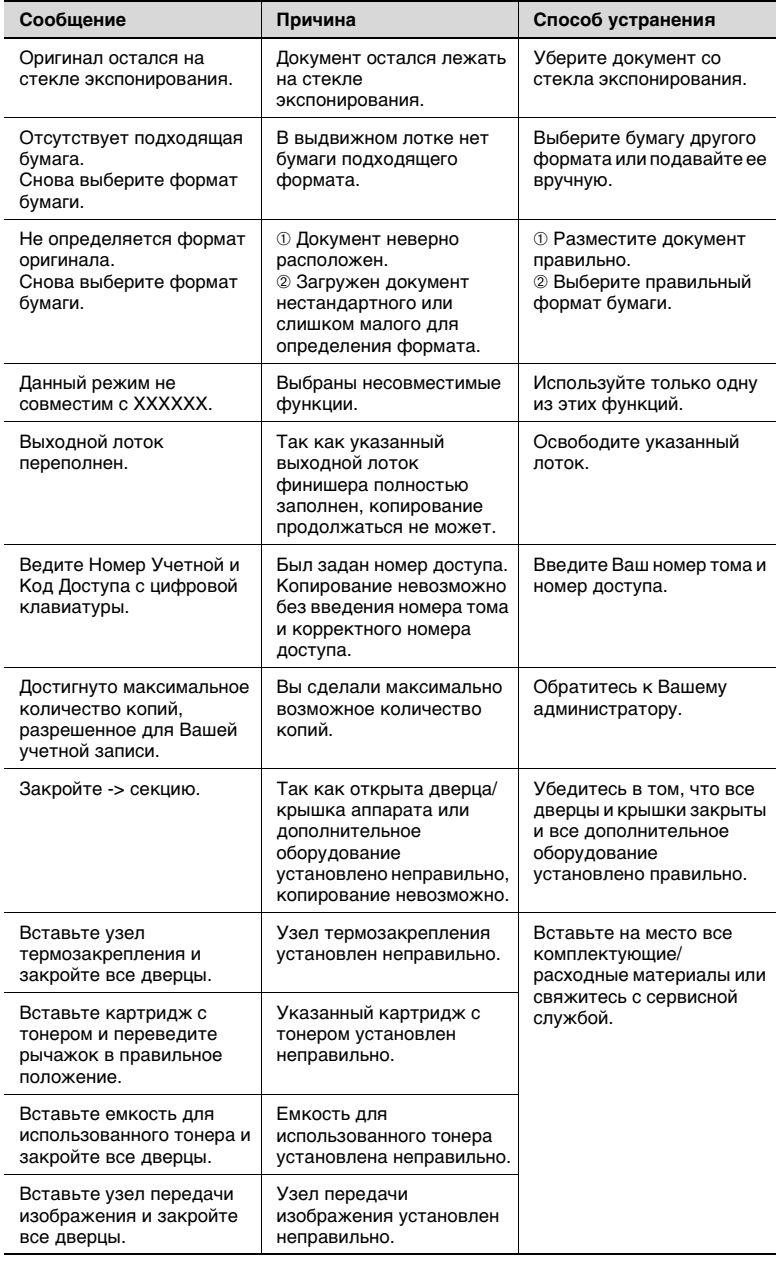

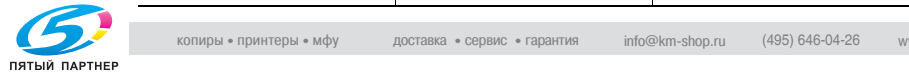

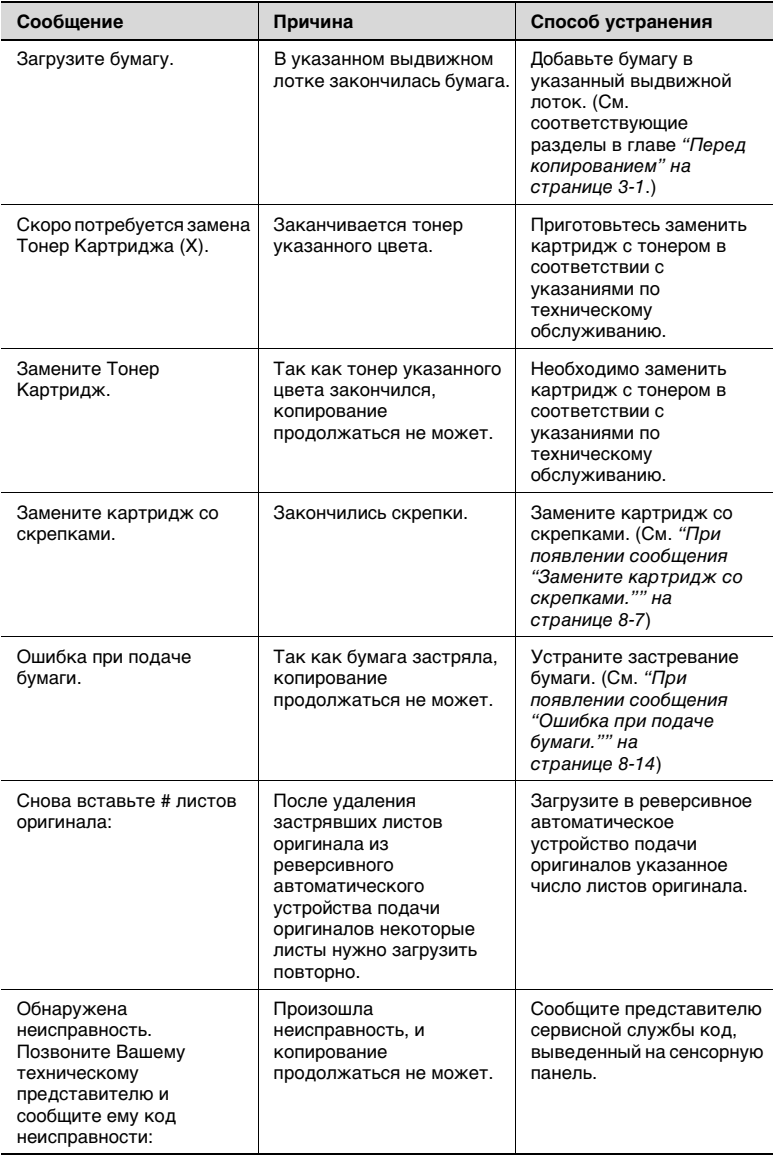

При появлении любого сообщения, отличного от показанных выше, выполните действия, указанные в сообщении.

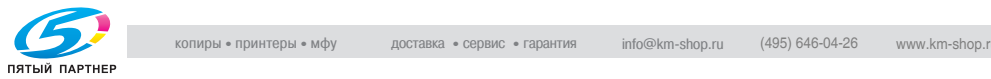

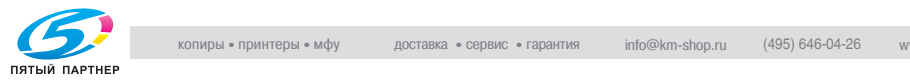

## **9 Устранение неисправностей**

## **9.1 При низком качестве печати**

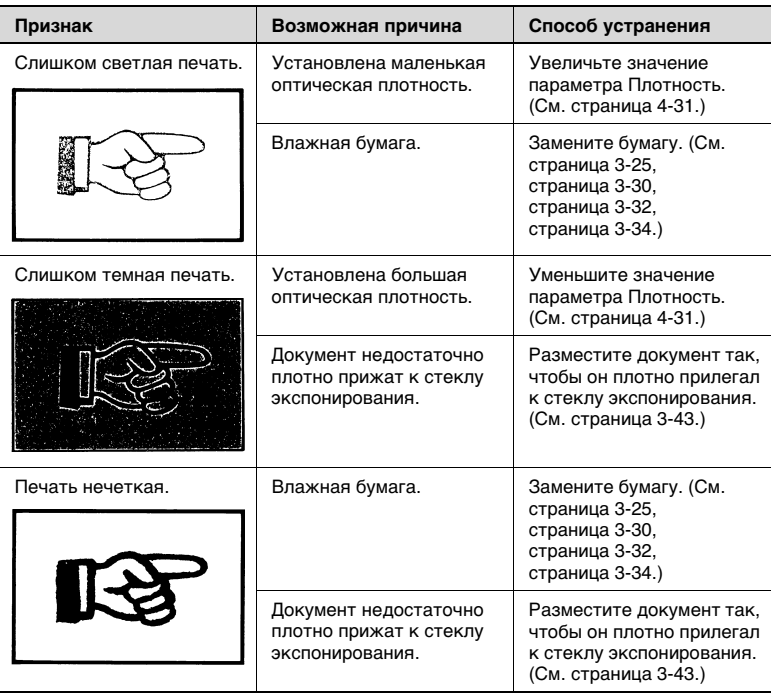

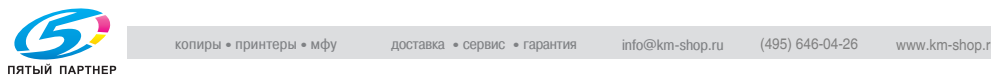

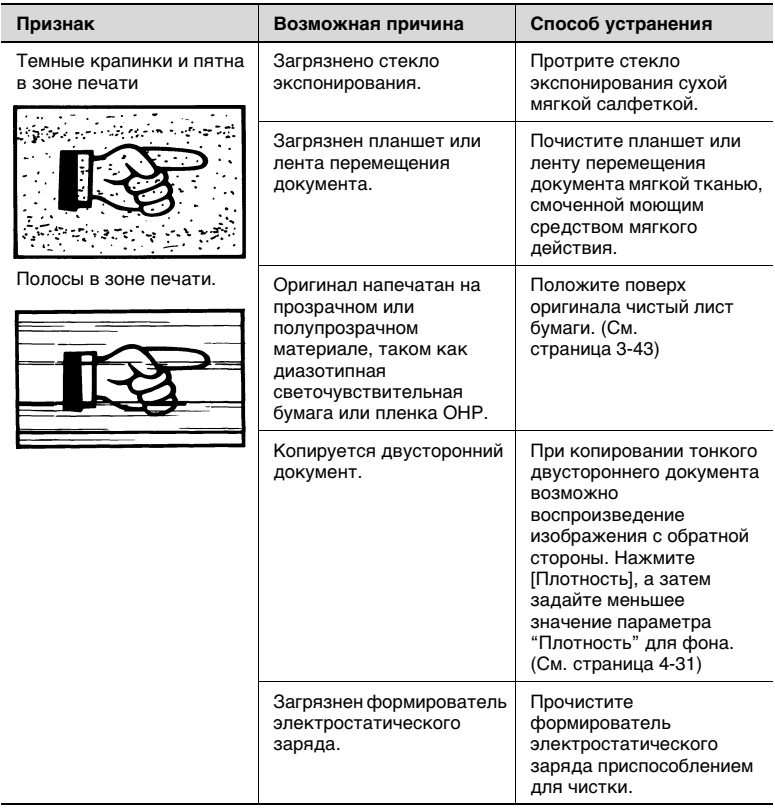

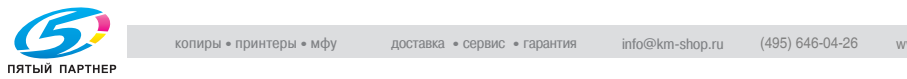

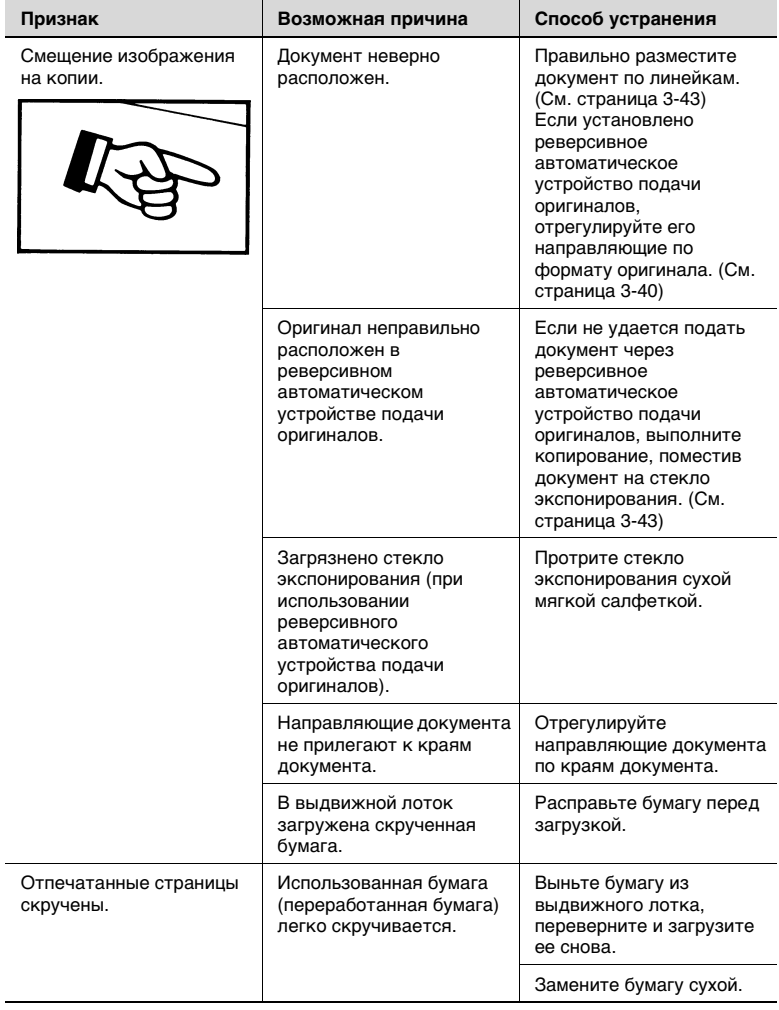

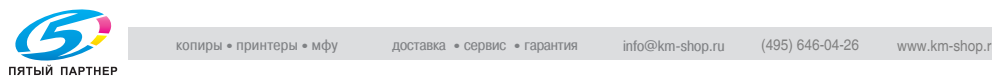

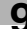
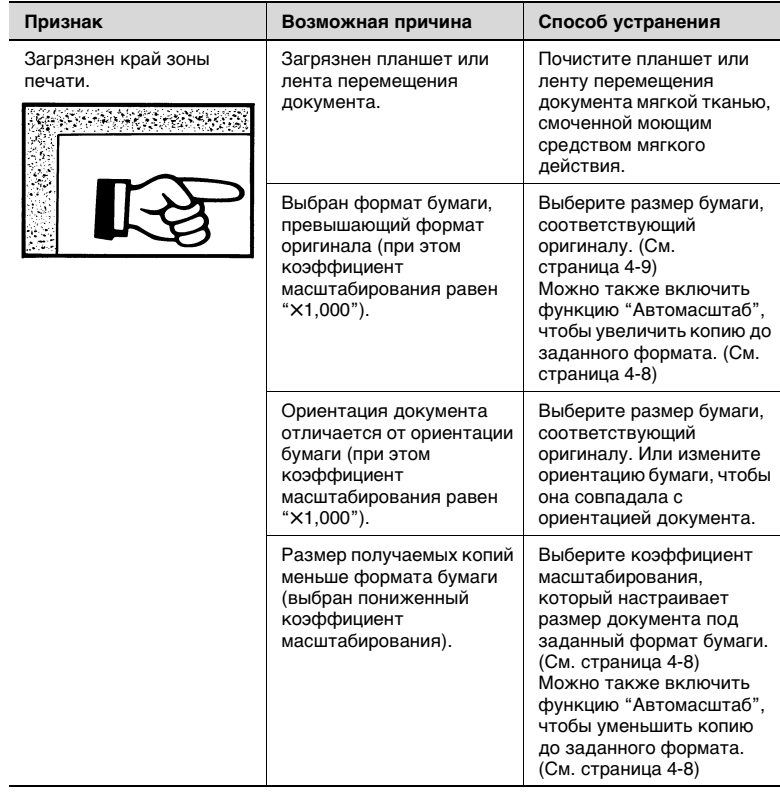

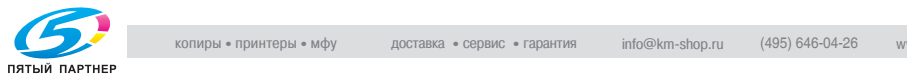

### **9.2 Если аппарат работает некорректно**

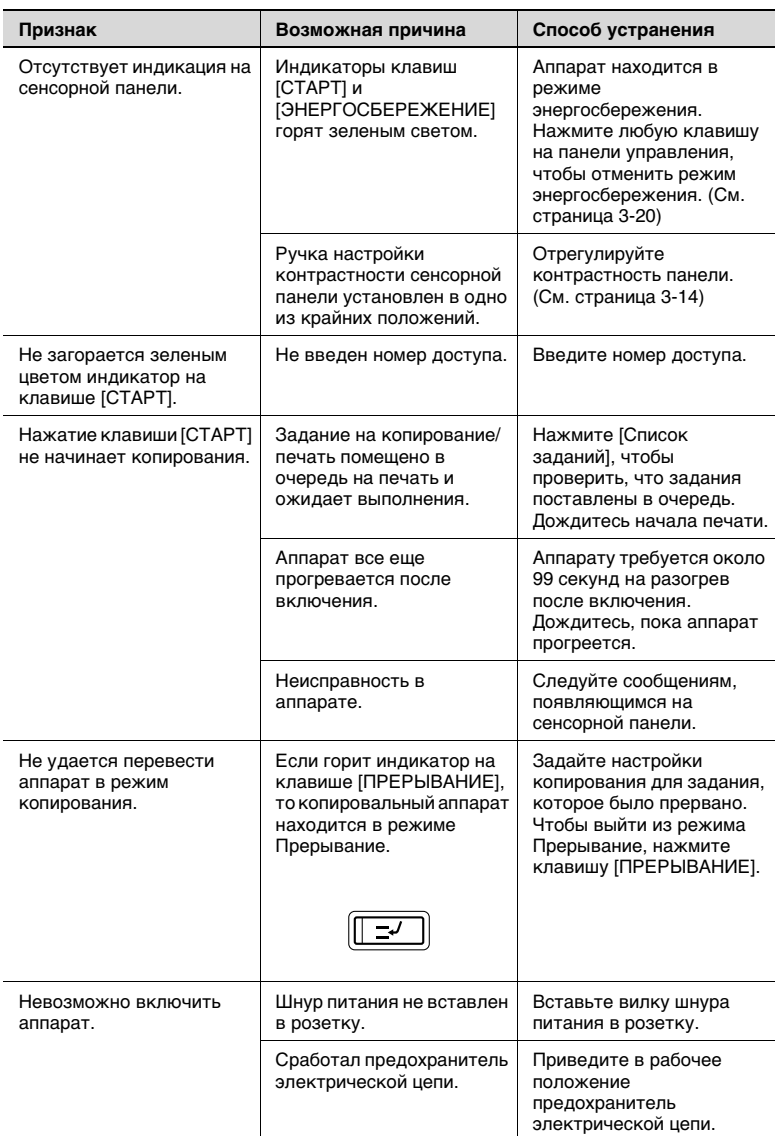

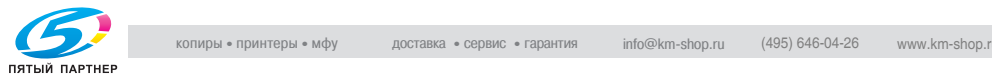

<span id="page-181-0"></span>

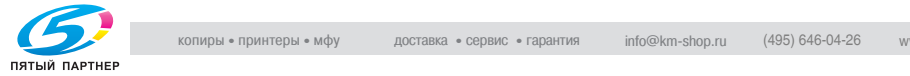

## **10 Спецификация**

### **10.1 Спецификация**

#### <span id="page-183-0"></span>**Копировальный аппарат C350**

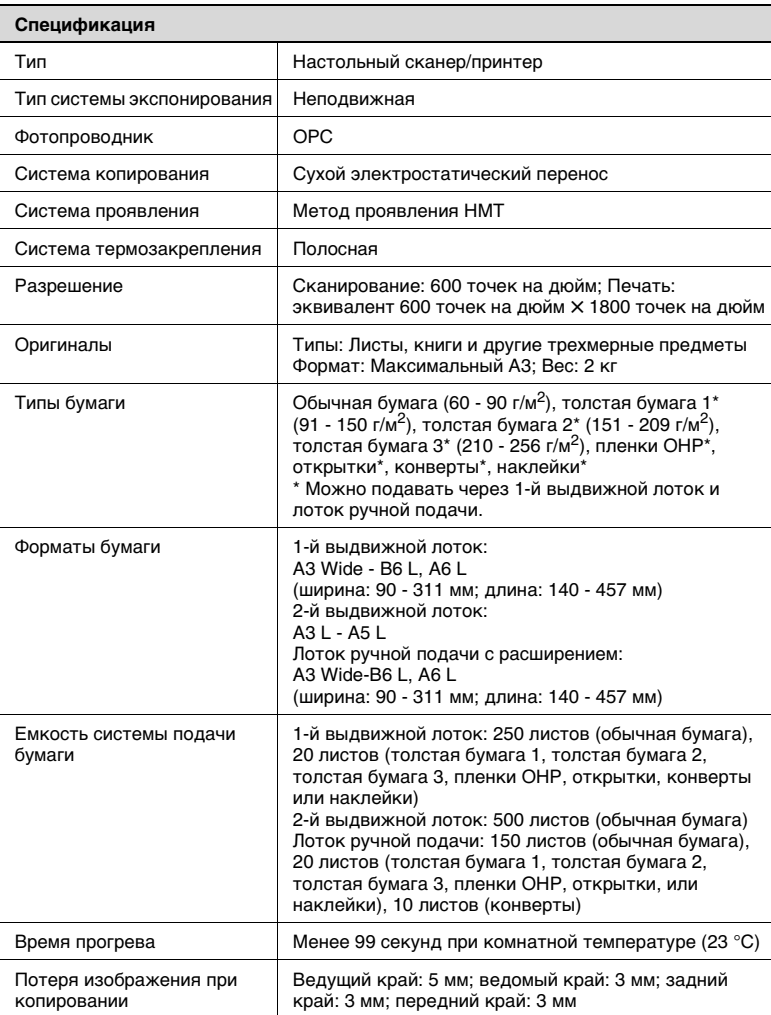

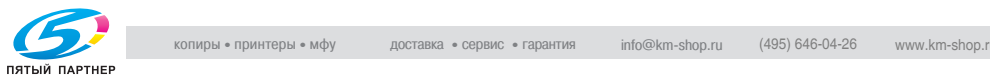

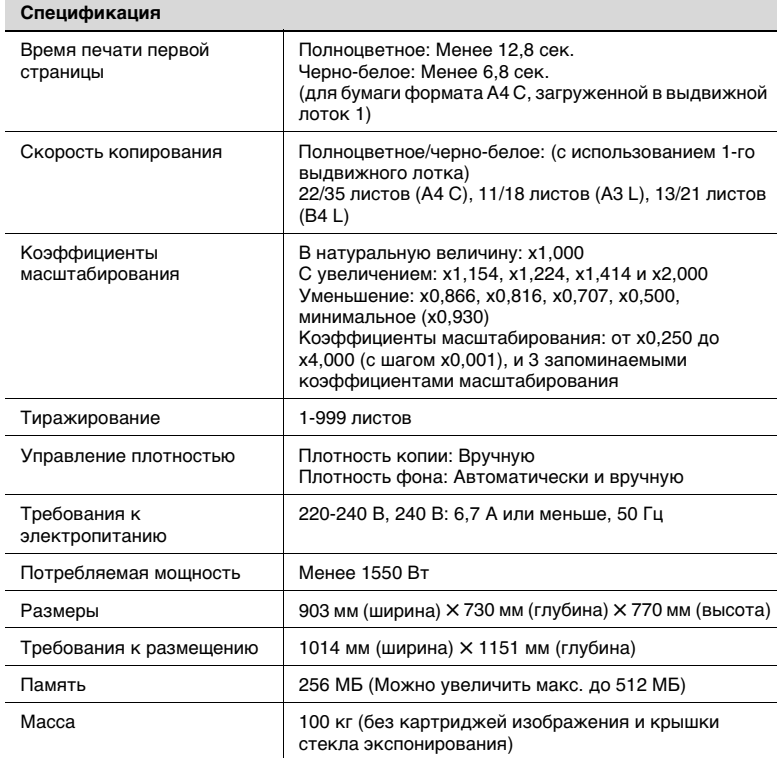

#### <span id="page-184-0"></span>**Автоматическое дуплексное устройство AD-501**

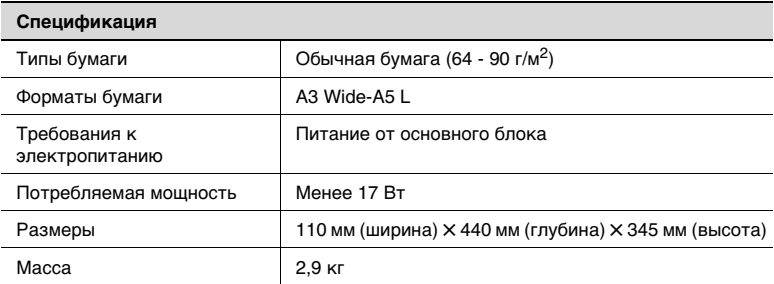

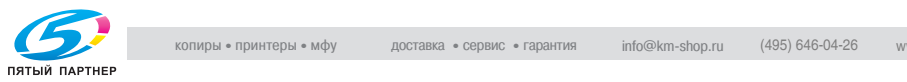

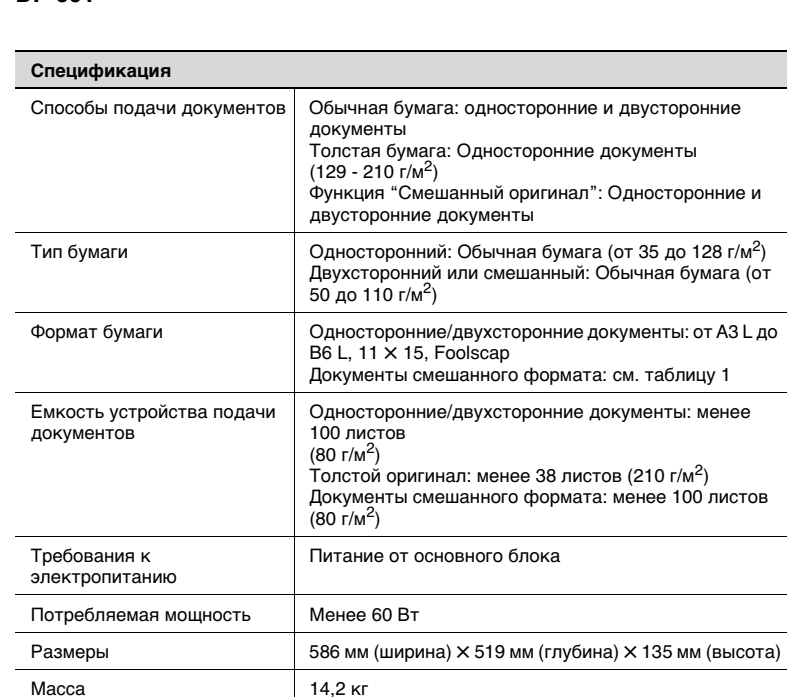

#### <span id="page-185-0"></span>**Реверсивное автоматическое устройство подачи оригиналов DF-601**

#### Таблица 1: Возможные комбинации разных форматов документов

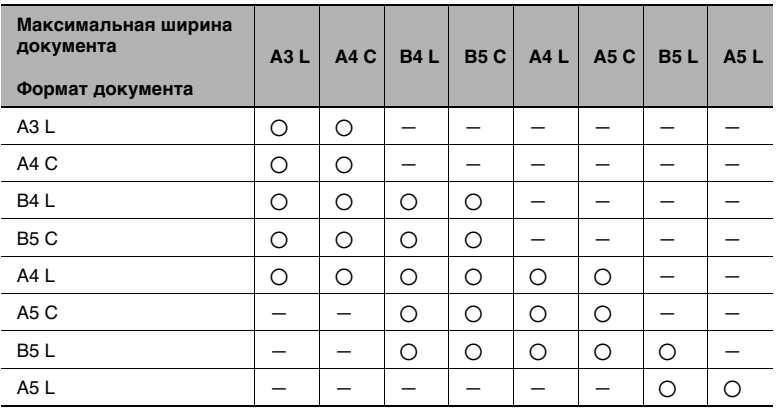

#### 2: Возможно

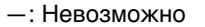

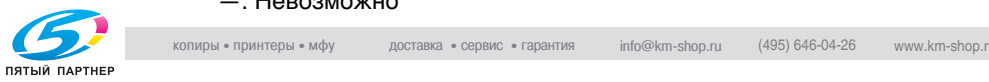

#### <span id="page-186-0"></span>**Устройство подачи бумаги PC-101**

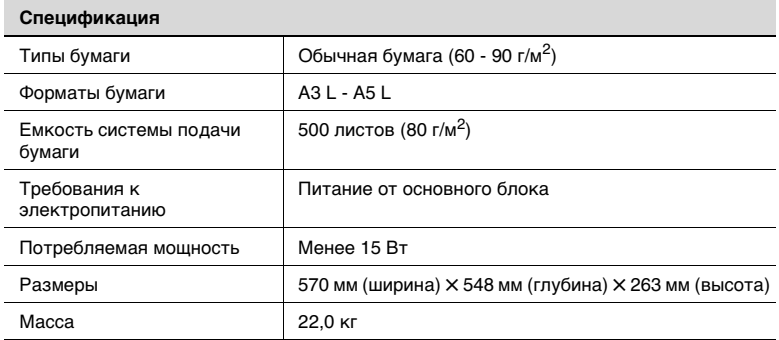

#### <span id="page-186-1"></span>**Устройство подачи бумаги PC-201**

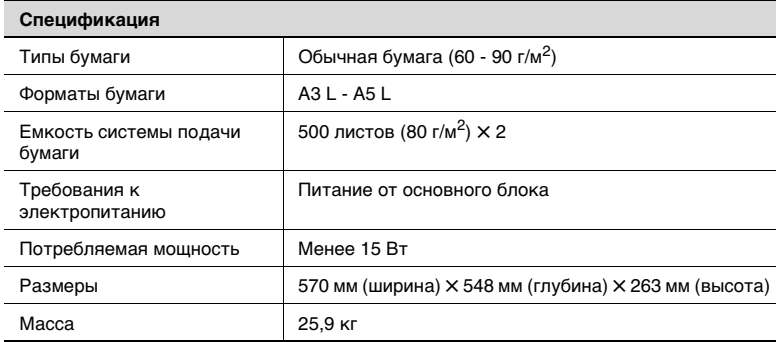

### <span id="page-186-2"></span>**Устройство подачи бумаги PC-401**

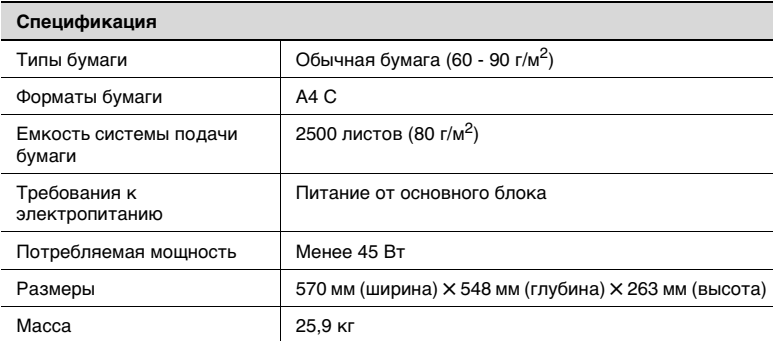

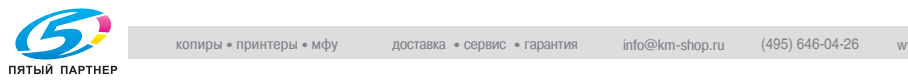

#### <span id="page-187-0"></span>**Финишер FS-601**

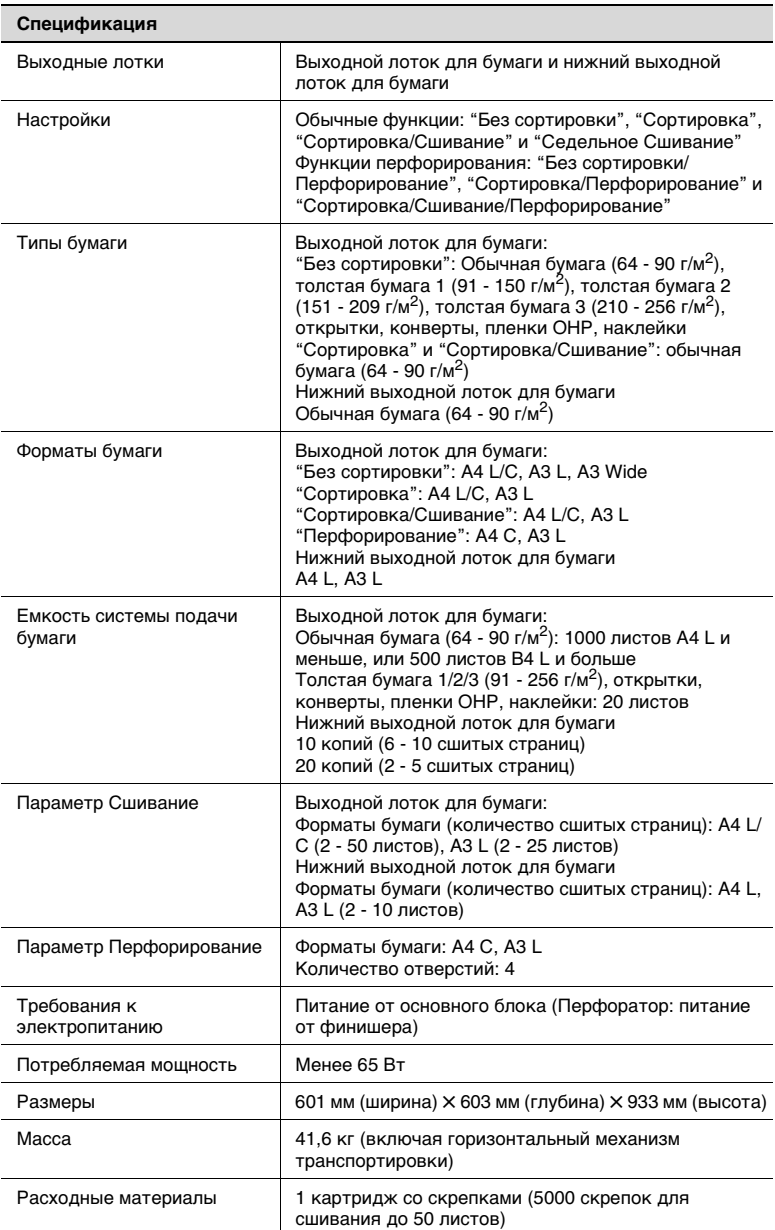

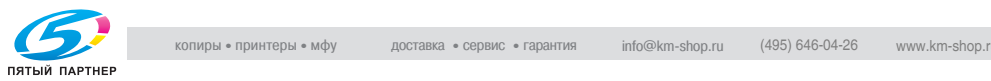

#### <span id="page-188-0"></span>**Финишер FS-501**

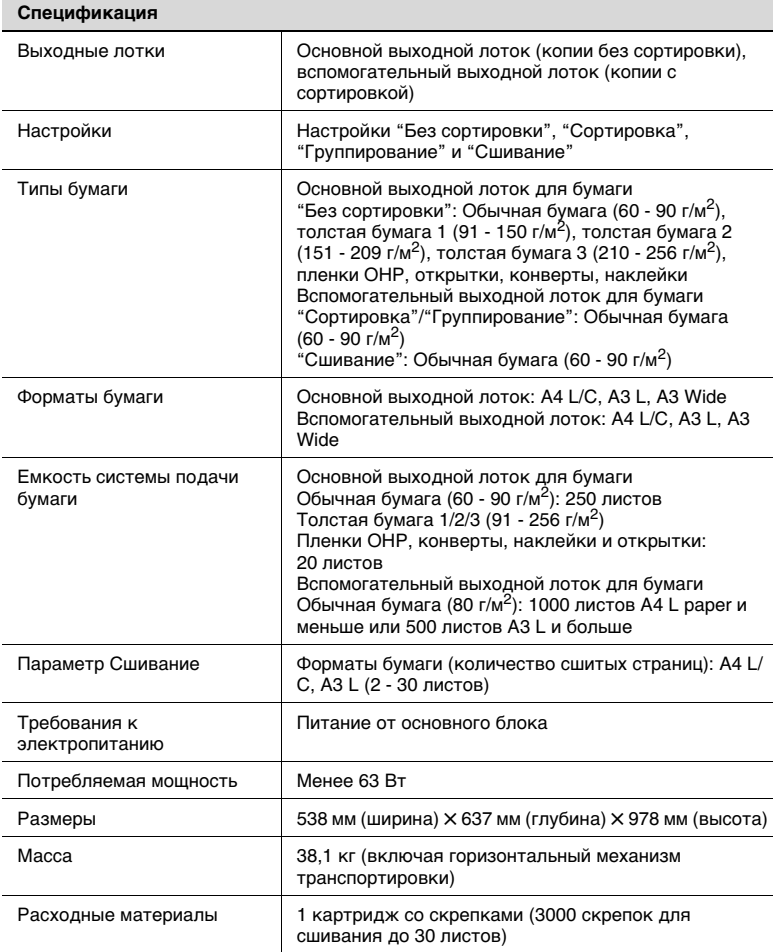

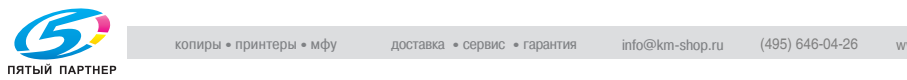

### <span id="page-189-0"></span>**Разделитель заданий JS-601**

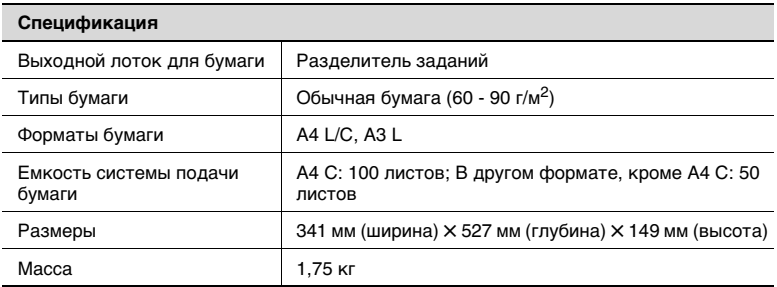

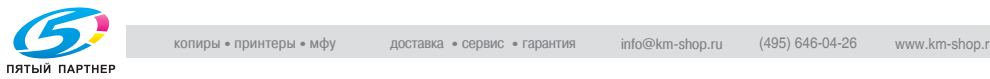

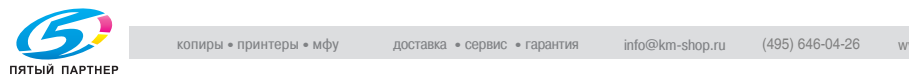

## **11 Приложение**

### **11.1 Таблицы форматов бумаги и коэффициентов масштабирования**

#### <span id="page-191-0"></span>**Размеры копий**

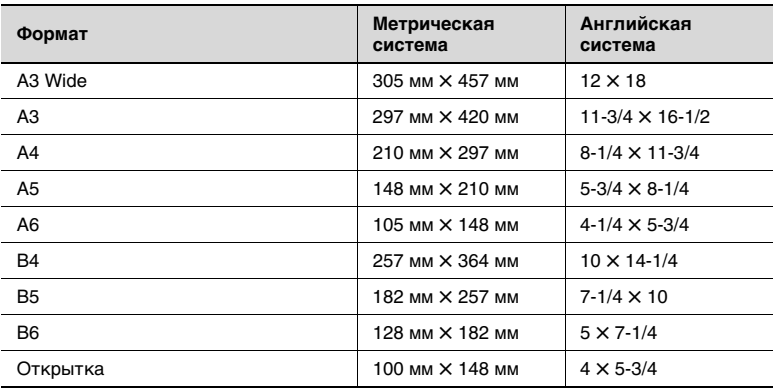

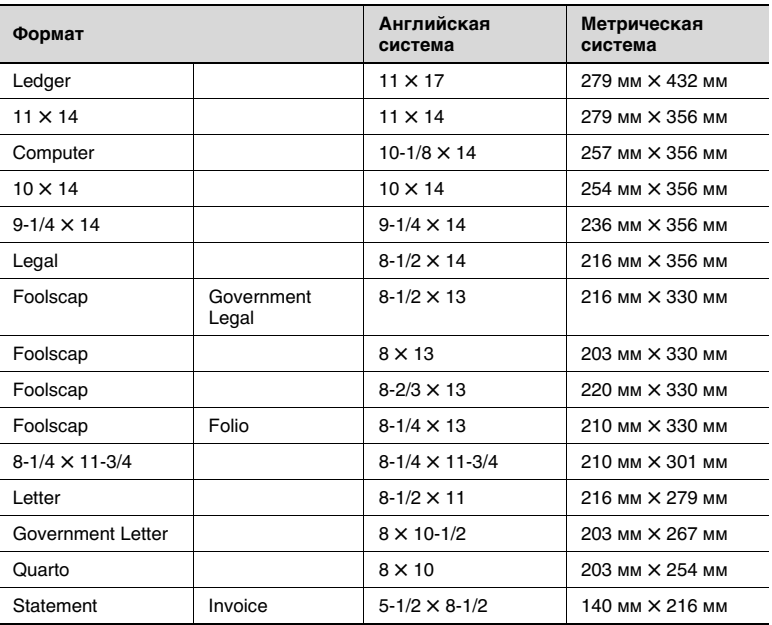

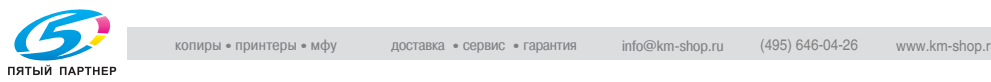

#### <span id="page-192-0"></span>**Коэффициенты масштабирования**

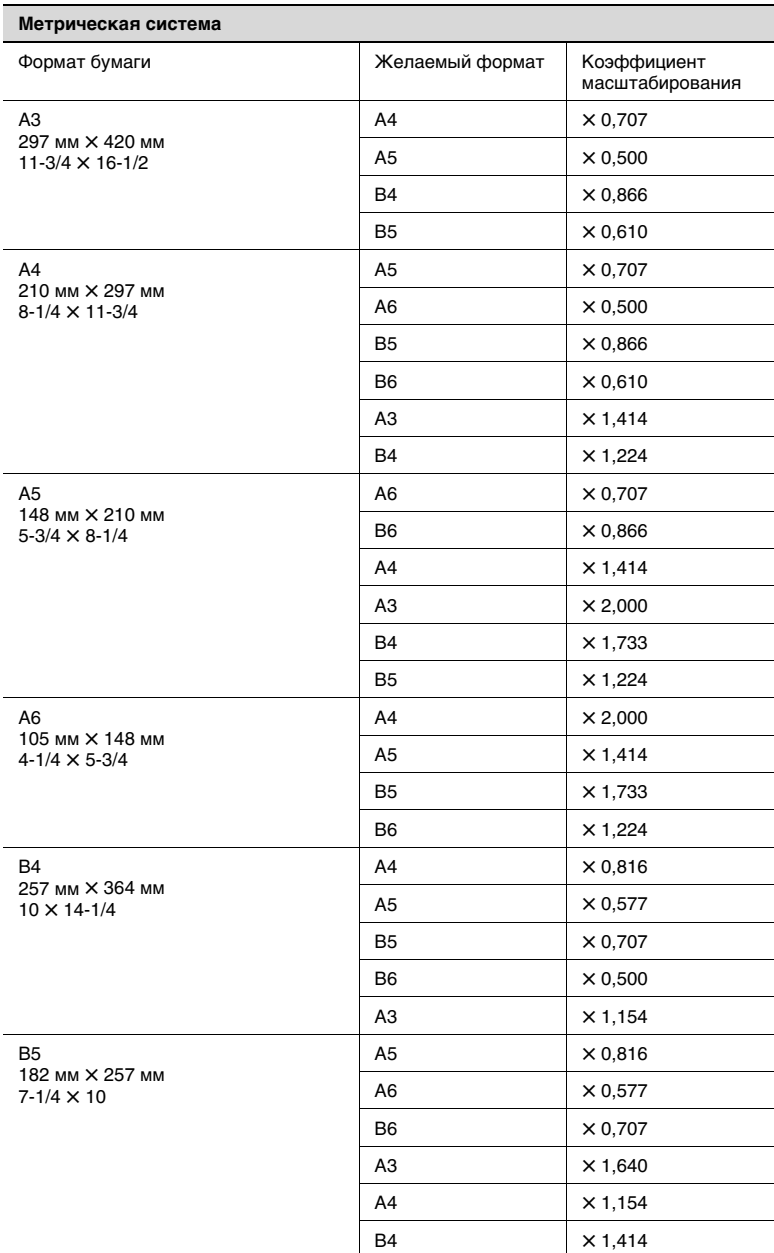

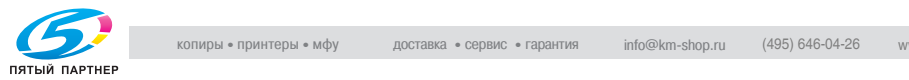

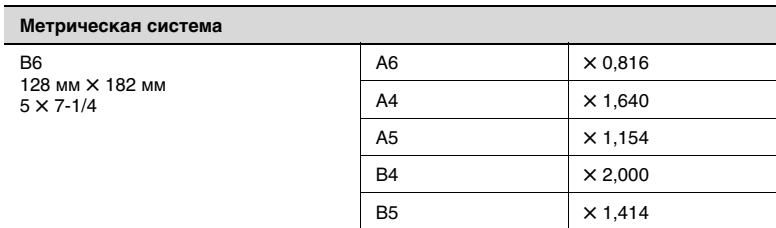

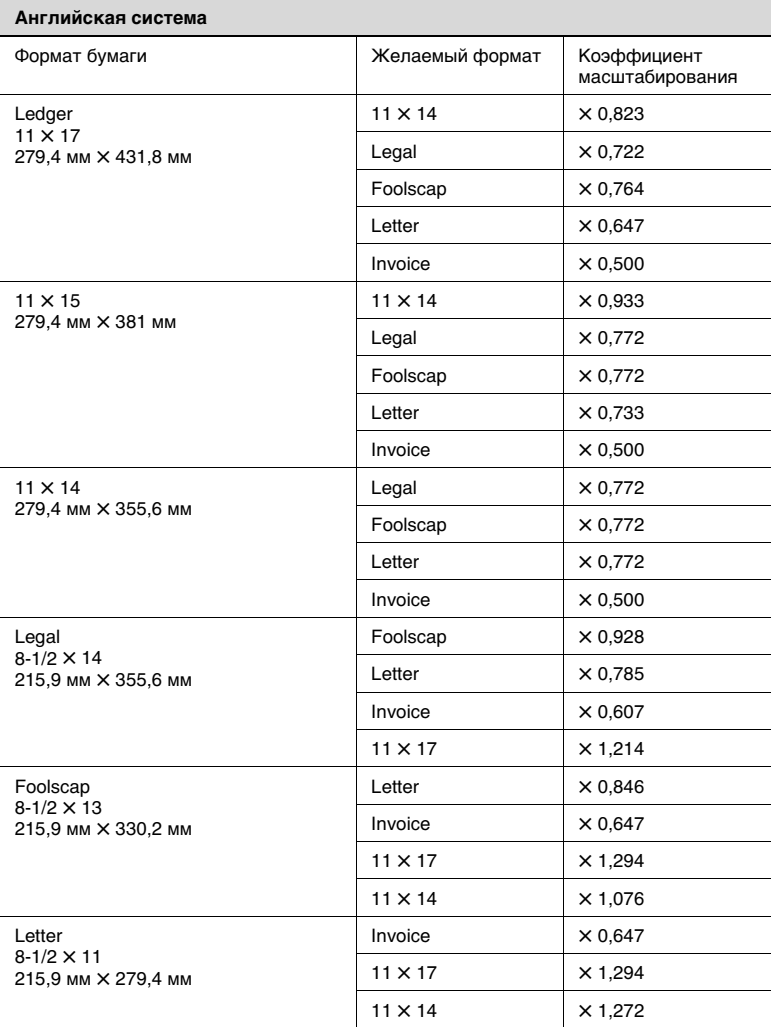

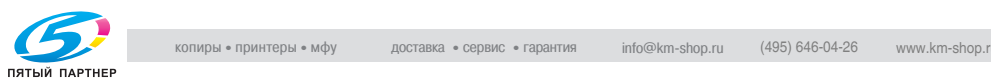

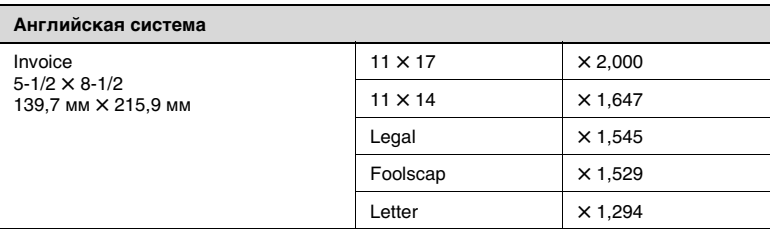

Коэффициент масштабирования = Формат бумаги/Формат оригинала

1 дюйм = 25,4 мм

1 мм = 0,0394 дюйма

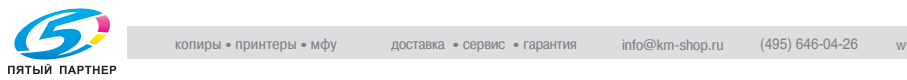

#### Предметный указатель  $11.2$

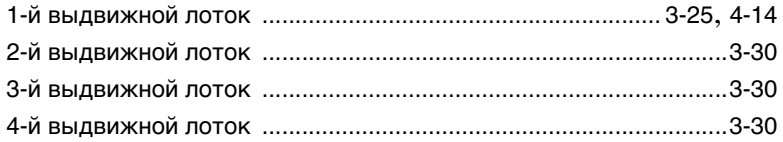

### $\blacktriangle$

Автоматическое дуплексное устройство AD-501 .............. 8-19, 10-2

### Б

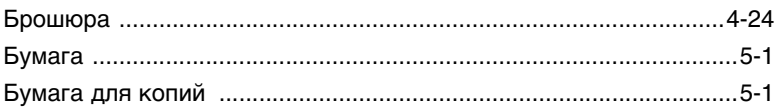

### B

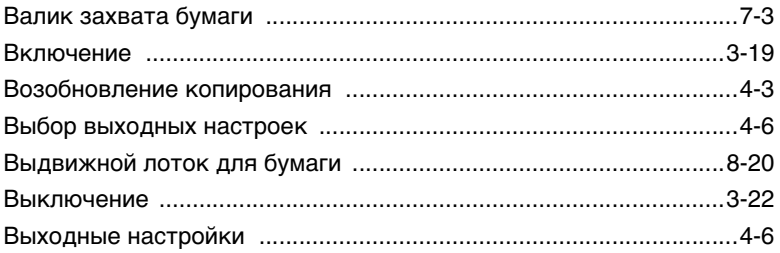

### Г

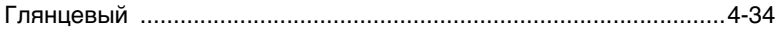

## Д

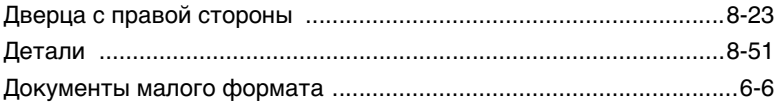

### Е

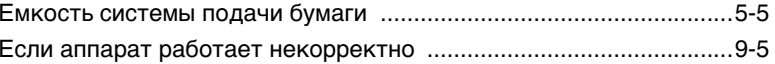

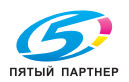

 $11$ 

## $\overline{11}$

## 3

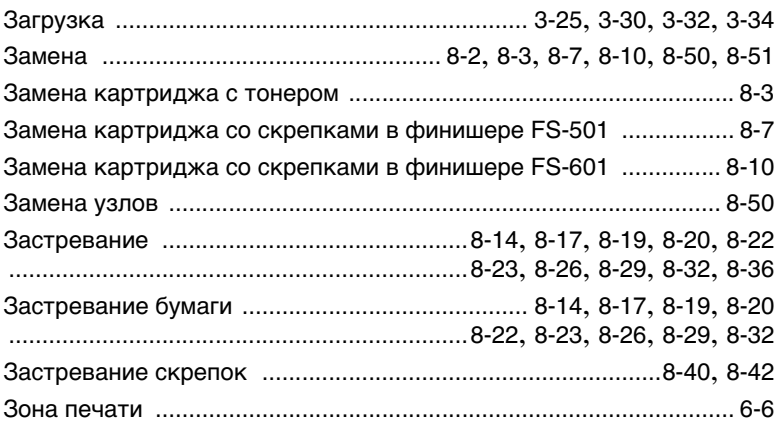

## $\boldsymbol{M}$

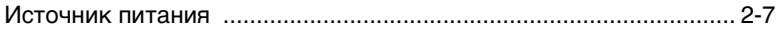

# K

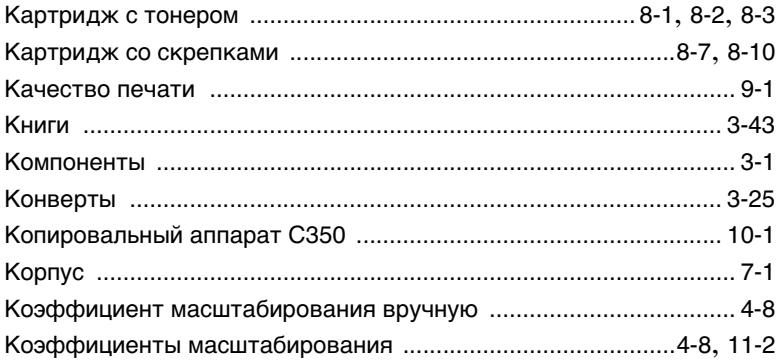

## Л

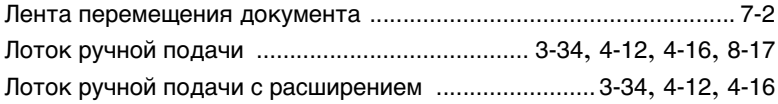

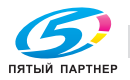

## $\mathbb M$

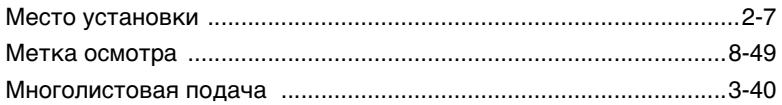

## $\mathbb H$

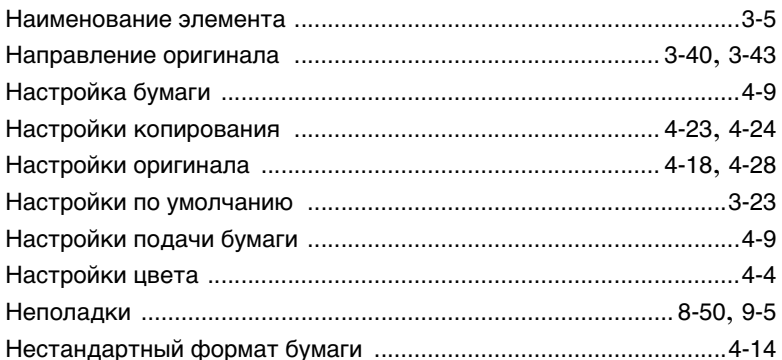

### $\overline{O}$

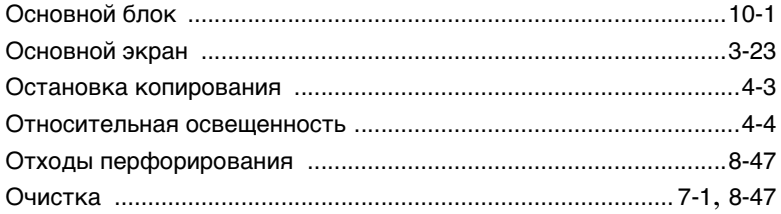

### П

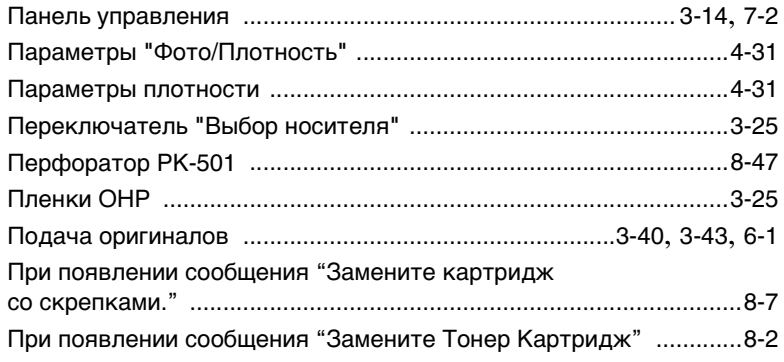

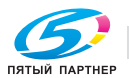

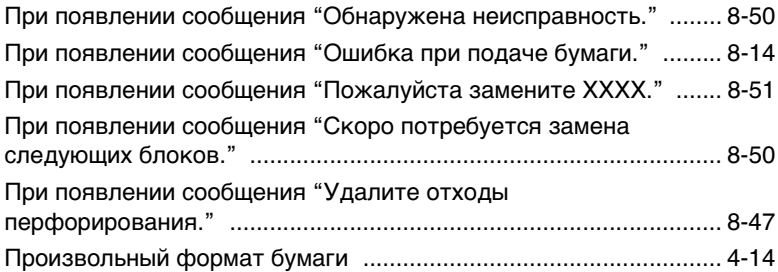

### **Р**

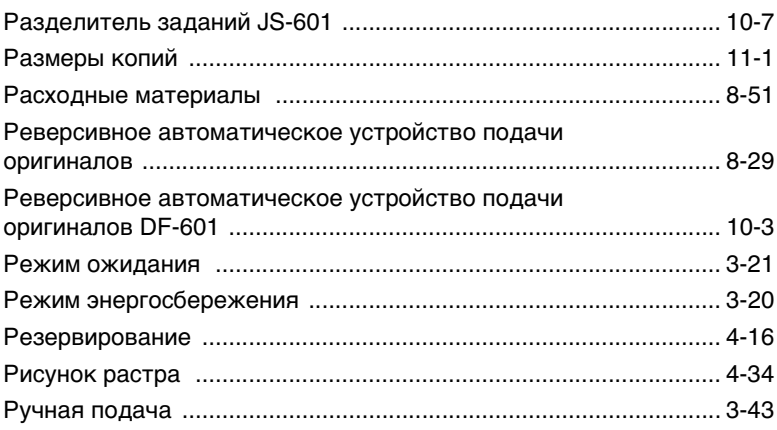

## **С**

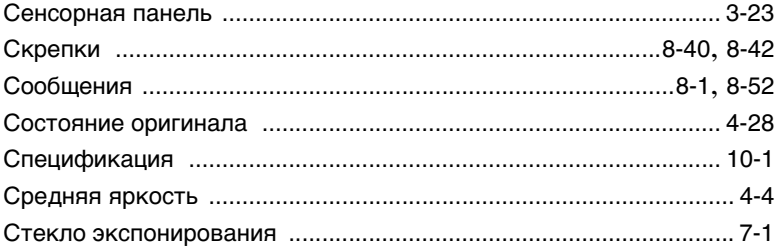

### **Т**

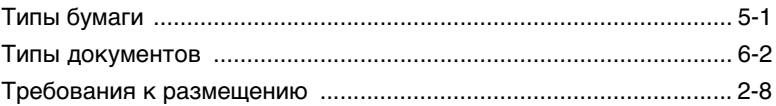

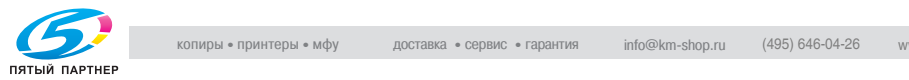

## **У**

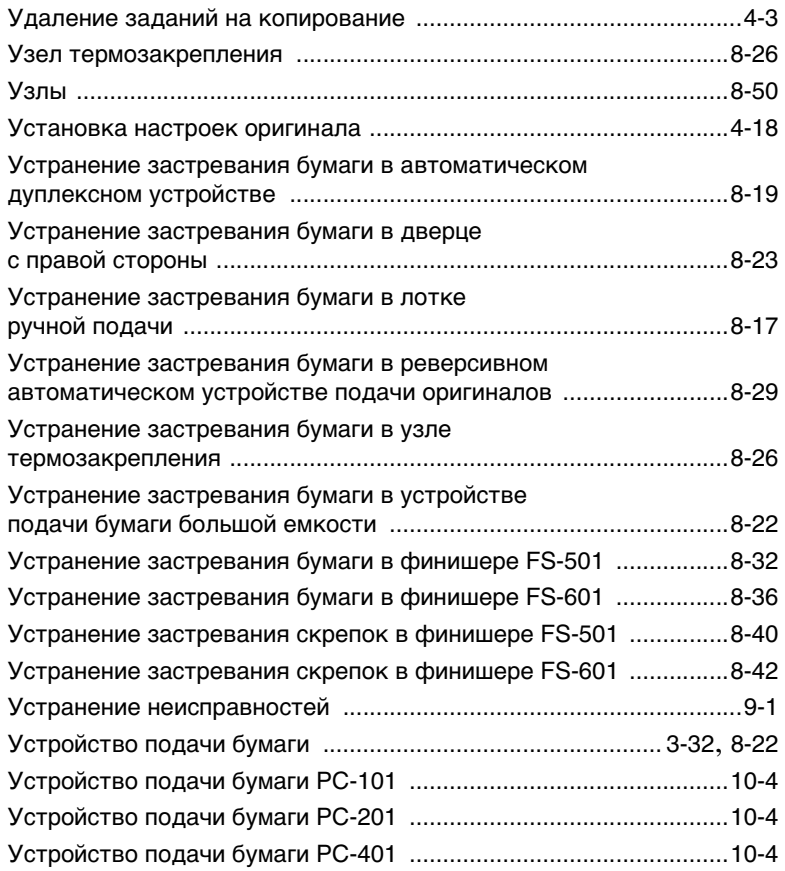

### **Ф**

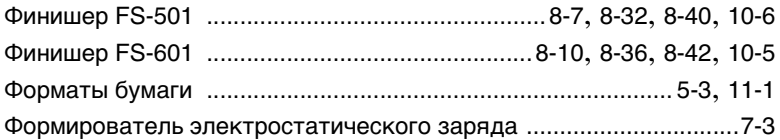

## **Х**

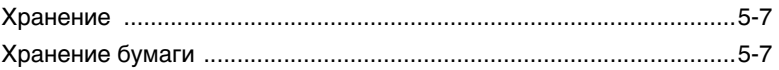

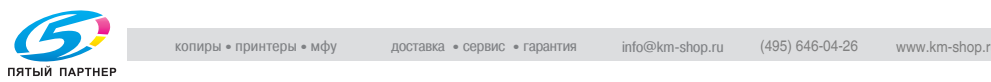

## **Ч**

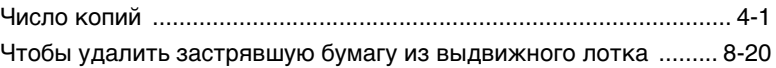